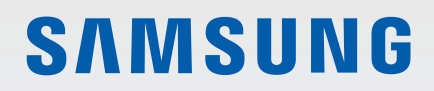

# BENUTZERHANDBUCH

SM-A528B/DS

German. 08/2021. Rev.1.0

[www.samsung.com](http://www.samsung.com)

# **Inhalt**

# **[Grundlegende Information](#page-3-0)**

- [Zuerst lesen](#page-3-0)
- [Geräteüberhitzung Situationen und](#page-6-0)  [Lösungen](#page-6-0)
- [Layout und Funktionen des Geräts](#page-9-0)
- [Akku aufladen](#page-13-0)
- [SIM- oder USIM-Karte \(Nano-SIM-Karte\)](#page-15-0)
- [Speicherkarte \(microSD-Karte\)](#page-17-0)
- [Gerät ein- und ausschalten](#page-19-0)
- [Ersteinrichtung](#page-20-0)
- [Samsung Account](#page-20-0)
- [Daten vom vorherigen Gerät übertragen](#page-21-0)  [\(Smart Switch\)](#page-21-0)
- [Grundlegende Informationen zum Bildschirm](#page-24-0)
- [Benachrichtigungsfeld](#page-32-0)
- [Screenshots und Bildschirmaufnahmen](#page-33-0)
- [Text eingeben](#page-35-0)

# **[Anwendungen und](#page-37-0)  [Funktionen](#page-37-0)**

- [Anwendungen installieren oder deinstallieren](#page-37-0)
- [Telefon](#page-38-0)
- [Kontakte](#page-41-0)
- [Nachrichten](#page-43-0)
- [Internet](#page-44-0)
- [Kamera](#page-45-0)
- [Galerie](#page-59-0)
- [AR-Zone](#page-63-0)
- [Bixby](#page-67-0)
- [Bixby Vision](#page-69-0)
- [Bixby Routines](#page-70-0)
- [Multi Window](#page-72-0)
- [Samsung Pay](#page-74-0)
- [Samsung Health](#page-76-0)
- [Samsung Notes](#page-77-0)
- [Samsung Members](#page-77-0)
- [Galaxy Shop](#page-77-0)
- [Galaxy Wearable](#page-78-0)
- [Kalender](#page-78-0)
- [Reminder](#page-79-0)
- [Diktiergerät](#page-80-0)
- [Eigene Dateien](#page-81-0)
- [Uhr](#page-81-0)
- [Taschenrechner](#page-81-0)
- [Game Launcher](#page-82-0)
- [Game Booster](#page-83-0)
- [Samsung Kids](#page-84-0)
- [SmartThings](#page-84-0)
- [Inhalte freigeben](#page-85-0)
- [Music Share](#page-86-0)
- [Smart View](#page-88-0)
- [Link zu Windows](#page-88-0)
- [Samsung Global Goals](#page-89-0)
- [Samsung TV Plus](#page-89-0)
- [Google Apps](#page-90-0)

#### Inhalt

# **[Einstellungen](#page-91-0)**

- [Einführung](#page-91-0)
- [Samsung Account](#page-91-0)
- [Verbindungen](#page-91-0)
	- [WLAN](#page-92-0)
	- [Bluetooth](#page-94-0)
	- [NFC und kontaktlose Zahlungen](#page-95-0)
	- [Datensparen](#page-96-0)
	- [Apps, die nur mobile Daten verwenden](#page-97-0)
	- [Mobile Hotspot](#page-97-0)
	- [Weitere Verbindungseinstellungen](#page-98-0)
- [Töne und Vibration](#page-99-0)
	- [Tonqualität und Effekte](#page-99-0)
	- [Separater App-Ton](#page-100-0)
- [Benachrichtigungen](#page-100-0)
- [Anzeige](#page-101-0)
	- [Bildwiederholrate](#page-102-0)
	- [Bildschirmmodus ändern oder](#page-102-0)  [Displayfarbe anpassen](#page-102-0)
- [Hintergrundbild](#page-103-0)
- [Themes](#page-103-0)
- [Startbildschirm](#page-103-0)
- [Sperrbildschirm](#page-104-0)
	- [Smart Lock](#page-104-0)
	- [Always On Display](#page-105-0)
- [Biometrische Daten und Sicherheit](#page-106-0)
	- [Gesichtserkennung](#page-107-0)
	- [Fingerabdruckerkennung](#page-109-0)
	- [Samsung Pass](#page-112-0)
	- [Sicherer Ordner](#page-114-0)
	- [Sicheres WLAN](#page-117-0)
- [Datenschutz](#page-118-0)
- [Standort](#page-118-0)
- [Google](#page-118-0)
- [Konten und Sicherung](#page-119-0)
	- [Samsung Cloud](#page-119-0)
- [Erweiterte Funktionen](#page-120-0)
	- [Bewegungen und Gesten](#page-121-0)
	- [Dual Messenger](#page-122-0)
- [Digitales Wohlbefinden und Kindersicherung](#page-123-0)
- [Akku und Gerätewartung](#page-123-0)
	- [Das Gerät optimieren](#page-123-0)
	- [Akku](#page-124-0)
	- [Speicher](#page-124-0)
	- [Arbeitsspeicher](#page-124-0)
	- [Geräteschutz](#page-125-0)
- [Apps](#page-125-0)
- [Allgemeine Verwaltung](#page-125-0)
- [Eingabehilfe](#page-127-0)
- [Software-Update](#page-127-0)
- [Telefoninfo](#page-128-0)

# **[Anhang](#page-129-0)**

- [Rat und Hilfe bei Problemen](#page-129-0)
- [Akku entfernen](#page-134-0)

# <span id="page-3-0"></span>**Grundlegende Information**

# **Zuerst lesen**

Lesen Sie dieses Handbuch vor der Verwendung des Geräts aufmerksam durch, um seine sichere und sachgemäße Verwendung zu gewährleisten.

- Beschreibungen basieren auf den Standardeinstellungen des Geräts.
- Einige Inhalte weichen je nach Region, Dienstanbieter, Gerätespezifikationen und Gerätesoftware möglicherweise von Ihrem Gerät ab.
- Zur Verwendung einiger Anwendungen und Funktionen benötigt das Gerät möglicherweise eine Verbindung zu einem WLAN- oder mobilen Netzwerk.
- Hochwertige Inhalte, bei denen für die Verarbeitung hohe CPU- und RAM-Leistungen erforderlich sind, wirken sich auf die Gesamtleistung des Geräts aus. Anwendungen, die mit diesen Inhalten zusammenhängen, funktionieren abhängig von den technischen Daten des Geräts und der Umgebung, in der es genutzt wird, möglicherweise nicht ordnungsgemäß.
- Samsung übernimmt keinerlei Haftung bei Leistungsproblemen, die von Anwendungen von Drittanbietern verursacht werden.
- Samsung ist nicht für Leistungseinbußen oder Inkompatibilitäten haftbar, die durch veränderte Registrierungseinstellungen oder modifizierte Betriebssystemsoftware verursacht wurden. Bitte beachten Sie, dass inoffizielle Anpassungen am Betriebssystem dazu führen können, dass das Gerät oder Anwendungen nicht mehr ordnungsgemäß funktionieren.
- Software, Tonquellen, Hintergrundbilder, Bilder sowie andere Medien auf diesem Gerät unterliegen einer Lizenzvereinbarung für die eingeschränkte Nutzung. Das Extrahieren und Verwenden dieser Materialien für gewerbliche oder andere Zwecke stellt eine Verletzung von Copyright-Gesetzen dar. Der Benutzer trägt die volle Verantwortung bei illegaler Verwendung von Medien.
- Möglicherweise fallen je nach Datentarif zusätzliche Gebühren für Datendienste wie z. B. Nachrichtenversand, Hochladen und Herunterladen von Inhalten, automatische Synchronisation oder Verwendung von Standortdiensten an. Bei der Übertragung von großen Datenmengen empfehlen wir die Verwendung der WLAN-Funktion.
- Standardanwendungen, die bereits auf dem Gerät installiert sind, unterliegen Aktualisierungen und es kann vorkommen, dass sie ohne vorherige Ankündigung nicht mehr unterstützt werden. Sollten Sie Fragen zu einer auf dem Gerät vorinstallierten Anwendung haben, wenden Sie sich an ein Samsung Kundendienstcenter. Wenden Sie sich bei Anwendungen, die Sie selbst installiert haben, an den jeweiligen Anbieter.
- Das Verändern des Betriebssystems des Geräts oder das Installieren von Software von inoffiziellen Quellen kann zu Fehlfunktionen am Gerät oder zu Beschädigung oder Verlust von Daten führen. Diese Handlungen stellen Verstöße gegen Ihre Lizenzvereinbarung mit Samsung dar und haben das Erlöschen der Garantie zur Folge.
- Je nach Region und Dienstanbieter wird bei der Herstellung eine Folie für den Schutz bei der Produktion und im Vertrieb angebracht. Die Beschädigung der angebrachten Schutzfolie wird nicht von der Garantie abgedeckt.
- Sie können den Touchscreen auch bei starker Sonneneinstrahlung im Freien gut sehen, indem Sie den Kontrastbereich automatisch der Umgebung entsprechend anpassen. Aufgrund der Beschaffenheit des Produkts kann beim Anzeigen von statischen Grafiken über längere Zeiträume zu Nach- oder Geisterbildern kommen, die sich auf der Anzeige einbrennen.
	- Es wird empfohlen, keine statischen Grafiken über längere Zeiträume auf dem gesamten Touchscreen oder einem Teil davon zu verwenden und den Touchscreen auszuschalten, wenn er über längere Zeiträume nicht verwendet wird.
	- Sie können den Touchscreen so einstellen, dass er sich automatisch ausschaltet, wenn Sie ihn nicht verwenden. Starten Sie die Anwendung **Einstellungen**, tippen Sie **Anzeige** → **Bildschirm-Timeout** an und wählen Sie dann die Zeitspanne, die das Gerät warten soll, bevor es den Touchscreen ausschaltet.
	- Um den Touchscreen so einzustellen, dass die Helligkeit automatisch an die Umgebung angepasst wird, starten Sie die Anwendung **Einstellungen** und tippen Sie **Anzeige** und anschließend den Schalter **Adaptive Helligkeit** an, um die Funktion zu aktivieren.
- Je nach Region und Modell müssen gewisse Geräte von der Federal Communications Commission (FCC) genehmigt werden.

Wenn Ihr Gerät von der FCC genehmigt wird, können Sie die FCC-ID des Geräts anzeigen. Starten Sie zum Anzeigen der FCC-ID die Anwendung **Einstellungen** und tippen Sie **Telefoninfo** → **Statusinformationen** an. Falls Ihr Gerät über keine FCC-ID verfügt, dann ist es nicht zum Verkauf in den USA oder deren Territorien zugelassen und darf nur für den persönlichen Gebrauch des Eigentümers in die USA gebracht werden.

- Die Verwendung von Mobilgeräten in Flugzeugen oder auf Schiffen unterliegt möglicherweise nationalen und lokalen Richtlinien und Einschränkungen. Wenden Sie sich an die zuständigen Behörden und befolgen Sie stets die Anweisungen der Besatzung im Hinblick auf die Frage, wann und wie Sie Ihr Gerät verwenden dürfen.
- Die vom Gerät unterstützten Bandbreiten variieren möglicherweise je nach Region oder Dienstanbieter.
- Die Verfügbarkeit des 5G-Netzwerks kann je nach Land, Netzwerkanbieter und Benutzerumgebung variieren.
- Das Gerät enthält Magnete. Halten Sie daher Abstand zwischen Ihrem Gerät und Gegenständen, die durch die Magnete beeinflusst werden könnten, wie Kreditkarten oder implantierte medizinische Geräte. Wenn Sie ein implantiertes medizinisches Gerät nutzen, verwenden Sie das Produkt nur nach Rücksprache mit Ihrem Arzt.

### **Wasser- und Staubbeständigkeit**

Das Gerät ist wasser- und staubgeschützt (IP67). Befolgen Sie die nachstehenden Tipps, um den Wasser- und Staubschutz aufrecht zu erhalten. Andernfalls kann das Gerät beschädigt werden.

- Tauchen Sie das Gerät nicht länger als 30 Minuten tiefer als 1 m in Frischwasser. Wird das Gerät in andere Flüssigkeiten als Frischwasser getaucht, etwa Salzwasser, ionisiertes Wasser oder alkoholhaltige Flüssigkeiten, gelangt die Flüssigkeit schneller in das Gerät.
- Setzen Sie das Gerät keinem **Wasser mit starker Strömung** aus.
- Wenn das Gerät mit klarem Süßwasser (Frischwasser) in Kontakt kommt, trocknen Sie es sorgfältig mit einem sauberen, weichen Tuch ab. Wird das Gerät, entgegen einer bestehenden IP-Klassifizierung, die ausschließlich bei klarem Süßwasser gilt, anderen Flüssigkeiten, etwa Salzwasser, Wasser aus einem Schwimmbecken, Seifenlauge, Öl, Parfüm, Sonnencreme, Handreiniger, oder chemischen Produkten wie Kosmetika ausgesetzt, sollten Sie es mit Frischwasser abspülen und sorgfältig mit einem sauberen, weichen Tuch abtrocknen. Bei einem Kontakt mit anderen Flüssigkeiten können sowohl Leistung als auch Aussehen des Geräts beeinträchtigt werden.
- **Wurde das Gerät unter Wasser getaucht oder ist das Mikrofon oder der Lautsprecher nass geworden,** wird möglicherweise der Ton während eines Anrufs beeinträchtigt. Wischen Sie das Gerät dann sorgfältig mit einem trockenen Tuch ab, bevor Sie es verwenden.
- **Wird das Gerät im Wasser verwendet**, funktionieren möglicherweise der Touchscreen und andere Funktionen nicht richtig.
- **Falls das Gerät hinunterfällt oder einen Schlag abbekommt**, werden die Wasser und Staub abweisenden Komponenten des Geräts möglicherweise beschädigt.
- **Tests mit diesem Gerät in einer kontrollierten Umgebung haben ergeben, dass es in bestimmten Situationen gegen Wasser und Staub beständig ist und dadurch die Anforderungen für die IP67-Klassifizierung (siehe internationale Norm IEC 60529) erfüllt. Diese Klassifizierung bezieht sich auf den Schutz, den Gehäuse bieten [IP-Code]. Die Testbedingungen für die Prüfung waren wie folgt: 15 bis 35 °C, 86 bis 106 kPa, Süßwasser, 1 Meter für eine Dauer von 30 Minuten). Trotz dieser Klassifizierung ist es möglich, dass das Gerät in bestimmten Situationen beschädigt wird.**

### **Hinweissymbole**

- **A Warnung**: Situationen, die zu Verletzungen führen könnten
- **Vorsicht**: Situationen, die zu Schäden an Ihrem oder anderen Geräten führen könnten
- **Hinweis**: Hinweise, Verwendungstipps oder zusätzliche Informationen

# <span id="page-6-0"></span>**Geräteüberhitzung – Situationen und Lösungen**

### **Gerät überhitzt beim Laden des Akkus**

Beim Aufladen können sich das Gerät und das Ladegerät erhitzen. Während des induktiven Ladens oder des Schnellladens fühlt sich das Gerät möglicherweise sehr heiß an. Dies wirkt sich nicht auf die Lebensdauer oder die Leistung des Geräts aus und ist eine normale Begleiterscheinung des Gerätebetriebs. Sollte der Akku sehr heiß werden, dauert das Laden möglicherweise länger oder der Ladevorgang über das Ladegerät wird unterbrochen.

### **Gehen Sie folgendermaßen vor, wenn das Gerät überhitzt:**

- Trennen Sie das Ladegerät vom Gerät und schließen Sie alle aktiven Apps. Warten Sie, bis sich das Gerät abkühlt, und setzen Sie den Ladevorgang anschließend fort.
- Sollte der untere Teil des Geräts überhitzen, könnte dies daran liegen, dass das verbundene USB-Kabel beschädigt ist. Ersetzen Sie das beschädigte USB-Kabel durch ein neues von Samsung zugelassenes USB-Kabel.
- Platzieren Sie bei Verwendung einer induktiven Ladestation keine Fremdkörper wie metallische Gegenstände, Magneten oder Karten mit Magnetstreifen zwischen dem Gerät und der Ladestation.
- Die Funktion zum kabellosen Aufladen oder zum schnellen Aufladen ist nur auf unterstützten Modellen  $\mathbb{Z}$ verfügbar.

# **Gerät überhitzt bei der Verwendung**

Wenn Sie Funktionen oder Apps ausführen, die viel Akkuleistung nutzen, oder wenn Sie Funktionen oder Apps über einen längeren Zeitraum verwenden, überhitzt das Gerät aufgrund des erhöhten Akkuverbrauchs unter Umständen zeitweise. Schließen Sie alle aktiven Apps und verwenden Sie das Gerät für eine Weile nicht.

In folgenden Situationen kann das Gerät z. B. überhitzen. Je nach den Funktionen und Anwendungen, die Sie verwenden, gelten diese Beispiele möglicherweise nicht für Ihr Modell.

- Bei der Ersteinrichtung nach dem Kauf oder beim Wiederherstellen von Daten
- Beim Herunterladen großer Dateien
- Beim Verwenden von Apps, die viel Akkuleistung verbrauchen, oder beim Verwenden von Apps über einen längeren Zeitraum
	- Beim längeren Spielen qualitativ hochwertiger Spiele
	- Beim Aufnehmen von Videos über einen längeren Zeitraum
	- Beim Streamen von Videos, wenn die maximale Helligkeitseinstellung verwendet wird
	- Beim Verbinden mit einem Fernseher
- Beim Multitasking (oder wenn viele Apps im Hintergrund ausgeführt werden)
	- Beim Verwenden der Multi Window-Funktion
	- Beim Aktualisieren oder Installieren von Apps, während gleichzeitig ein Video aufgenommen wird
	- Beim Herunterladen großer Dateien während eines Videoanrufs
	- Beim Aufnehmen von Videos, während gleichzeitig eine Navigations-App aktiv ist
- Beim Nutzen großer Datenmengen für die Synchronisierung mit Cloud-, E-Mail- oder anderen Konten
- Beim Verwenden einer Navigations-App in einem Auto, wenn das Gerät direkter Sonneneinstrahlung ausgesetzt ist
- Beim Verwenden des Mobilen Hotspots und der Tethering-Funktion
- Beim Verwenden des Geräts in Umgebungen mit schwachem Signal oder keinem Empfang
- Beim Laden des Akkus mit einem beschädigten USB-Kabel
- Wenn die Multifunktionsbuchse des Geräts beschädigt oder verunreinigt ist, z. B. mit Flüssigkeiten, Staub, Metallspänen oder Bleistiftrückständen
- Wenn Sie Roaming nutzen

### **Gehen Sie folgendermaßen vor, wenn das Gerät überhitzt:**

- Stellen Sie sicher, dass immer die neueste Software auf dem Gerät verwendet wird.
- Konflikte zwischen aktiven Apps führen möglicherweise zum Überhitzen des Geräts. Starten Sie das Gerät neu.
- Deaktivieren Sie WLAN, GPS und Bluetooth, sofern Sie die Funktionen nicht verwenden.
- Schließen Sie nicht genutzte Apps, die zu einem höheren Akkuverbrauch führen oder die im Hintergrund ausgeführt werden.
- Löschen Sie nicht benötigte Dateien oder Apps.
- Verringern Sie die Bildschirmhelligkeit.
- Sollte sich das Gerät überhitzen oder längere Zeit heiß sein, sollten Sie es eine Zeit lang nicht verwenden. Erhitzt sich das Gerät weiterhin stark, wenden Sie sich an ein Servicezentrum von Samsung.

# **Vorkehrungen gegen Geräteüberhitzung**

Wenn das Tragen des Geräts aufgrund einer Überhitzung unangenehm wird, verwenden Sie es nicht weiter.

Wenn das Gerät sich erhitzt, kann es zu Leistungs- und Funktionseinschränkungen kommen oder das Gerät schaltet sich ab, um abzukühlen. Die Funktion ist nur bei unterstützten Modellen verfügbar.

- Falls das Gerät überhitzt und eine bestimmte Temperatur erreicht, wird eine Warnmeldung angezeigt, um Geräteversagen, Hautirritationen, Schäden und Auslaufen des Akkus vorzubeugen. Um die Temperatur des Gerätes zu senken, werden die Bildschirmhelligkeit und die Leistungsgeschwindigkeit eingeschränkt und das Laden des Akkus wird gestoppt. Laufende Anwendungen werden geschlossen und Anrufe sowie andere Funktionen (mit Ausnahme von Notrufen) werden beschränkt, bis das Gerät abkühlt.
- Wenn die Temperatur weiterhin ansteigt und eine zweite Meldung angezeigt wird, schaltet sich das Gerät aus. Verwenden Sie das Gerät nicht mehr, bis die Temperatur unterhalb des angegebenen Wertes liegt. Wenn die zweite Meldung während eines Notrufs angezeigt wird, wird der Anruf nicht durch ein erzwungenes Abschalten getrennt.

# **Vorkehrungen für die Betriebsumgebung**

Das Gerät kann unter folgenden Bedingungen aufgrund der Umgebung überhitzen. Seien Sie vorsichtig im Umgang mit dem Gerät, um eine Verkürzung der Akkulebensdauer, eine Beschädigung des Geräts oder ein Feuer zu vermeiden.

- Lagern Sie das Gerät nicht bei sehr niedrigen oder sehr hohen Temperaturen.
- Setzen Sie das Gerät nicht über längere Zeiträume direkter Sonneneinstrahlung aus.
- Verwenden oder lagern Sie das Gerät nicht für längere Zeit in sehr heißen Umgebungen wie im Sommer im Autoinnenraum.
- Legen Sie das Gerät nicht in Bereichen ab, die heiß werden können, zum Beispiel auf einem Heizkissen.
- Bewahren Sie das Gerät nicht in oder in der Nähe von Heizungen, Mikrowellengeräten, erhitzten Kochvorrichtungen oder Hochdruckbehältern auf.
- Verwenden Sie keine Kabel, deren Beschichtung abblättert oder beschädigt ist. Beschädigte oder nicht richtig funktionierende Ladegeräte und Akkus dürfen ebenfalls nicht verwendet werden.

# <span id="page-9-0"></span>**Layout und Funktionen des Geräts**

# **Lieferumfang**

**M** 

In der Kurzanleitung finden Sie Informationen darüber, welche Teile im Lieferumfang enthalten sind.

- Die mit dem Gerät und anderen verfügbaren Zubehörteilen bereitgestellten Artikel können je nach Region oder Dienstanbieter variieren.
	- Die mitgelieferten Artikel sind nur für die Verwendung mit diesem Gerät vorgesehen und sind möglicherweise nicht mit anderen Geräten kompatibel.
	- Änderungen am Aussehen und an den technischen Daten sind ohne vorherige Ankündigung vorbehalten.
	- Weitere Zubehörteile können Sie bei Ihrem örtlichen Samsung-Händler erwerben. Stellen Sie vor dem Kauf sicher, dass sie mit dem Gerät kompatibel sind.
	- Verwenden Sie nur von Samsung zugelassenes Zubehör. Wenn Sie nicht zugelassenes Zubehör verwenden, kann dies zu Leistungseinbußen und Fehlfunktionen führen, die nicht von der Garantie abgedeckt werden.
	- Änderungen an der Verfügbarkeit aller Zubehörteile sind vorbehalten und hängen vollständig von den Herstellerfirmen ab. Weitere Informationen zu verfügbarem Zubehör finden Sie auf der Website von Samsung.

Grundlegende Information

# **Geräteaufbau**

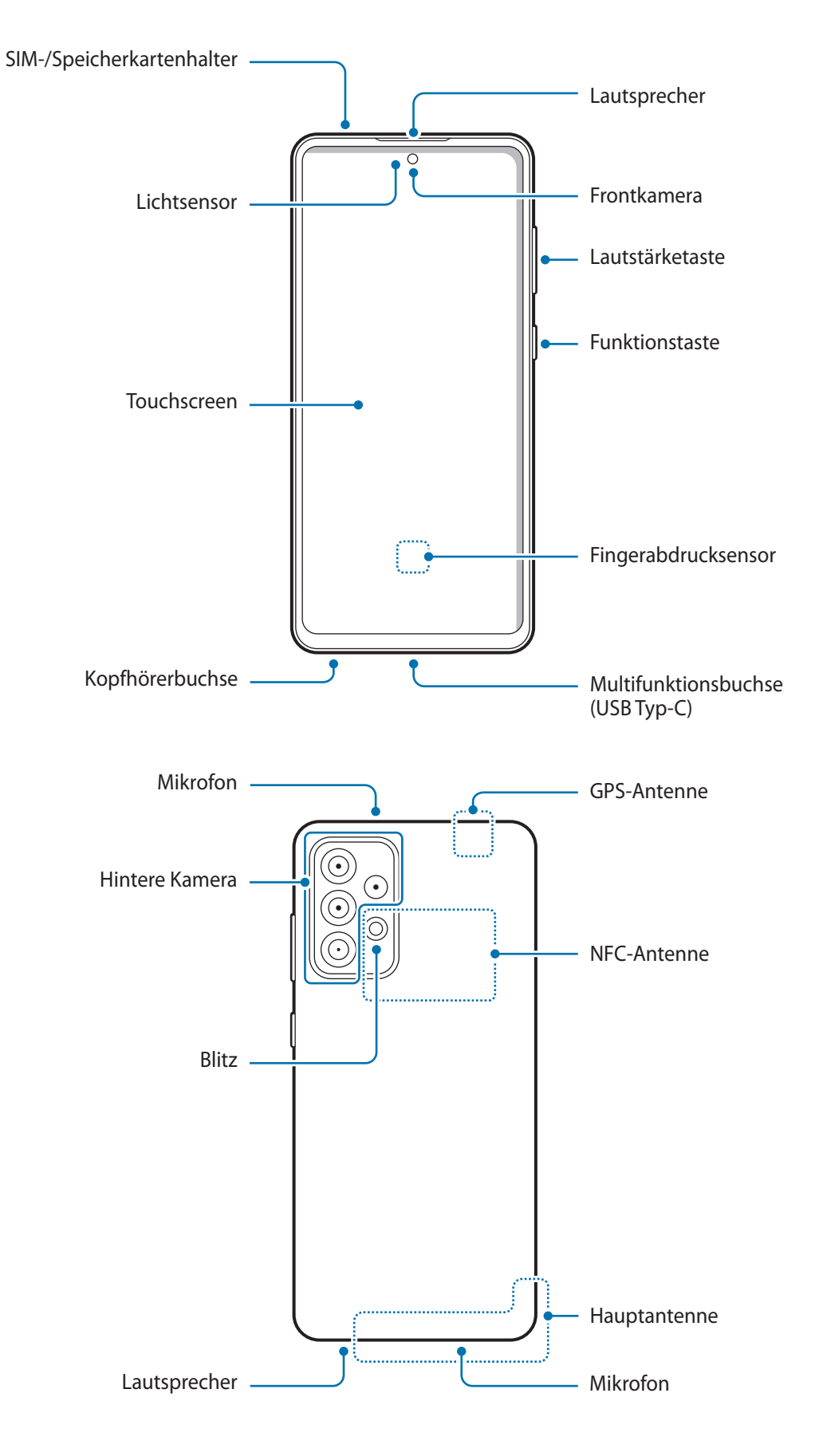

- Halten Sie das Gerät nicht nahe an Ihr Ohr, wenn Sie die Lautsprecher verwenden (beispielsweise beim Abspielen von Mediendateien oder beim Telefonieren über die Freisprecheinrichtung).
	- Setzen Sie die Kameralinse nicht direkter Sonneneinstrahlung oder einer anderen starken Lichtquelle aus. Wird die Kameralinse einer starken Lichtquelle wie direktem Sonnenlicht ausgesetzt, kann der Bildsensor der Kamera beschädigt werden. Ein beschädigter Bildsensor kann nicht repariert werden und verursacht möglicherweise Punkte oder Flecken auf den Bildern.
	- Wenn Sie das Gerät verwenden, obwohl das Glas oder der Acrylkörper beschädigt ist, besteht Verletzungsgefahr. Verwenden Sie das Gerät erst wieder, wenn es in einem Servicecenter von Samsung geprüft und repariert wurde.
	- Falls Staub oder andere Fremdmaterialien ins Mikrofon, in den Lautsprecher oder in den Empfänger gelangen, kann es sein, dass die Tonausgabe des Geräts leiser wird oder sich einige Funktionen nicht mehr verwenden lassen. Sollten Sie versuchen, den Staub oder die Fremdmaterialien mit einem spitzen Gegenstand zu entfernen, kann das Gerät beschädigt werden.
	- In den folgenden Situationen können Verbindungsprobleme und eine Entladung des Akkus auftreten:
		- Wenn Sie metallische Aufkleber im Antennenbereich des Geräts anbringen
		- Wenn Sie eine metallhaltige Abdeckung am Gerät anbringen
		- Wenn Sie den Bereich der Antenne des Geräts während der Verwendung bestimmter Funktionen (z. B. Anrufe oder mobile Datenverbindung) mit den Händen oder anderen Gegenständen abdecken
		- Wir empfehlen, einen von Samsung zugelassenen Bildschirmschutz zu verwenden. Die Verwendung eines nicht zugelassenen Bildschirmschutzes kann zu Störungen des Sensors führen.
		- Decken Sie den Lichtsensor nicht mit Bildschirmzubehör wie Schutzfolien, Aufklebern oder einem Cover ab. Dies kann zu einer Fehlfunktion des Sensors führen.

### **Tasten am Gerät**

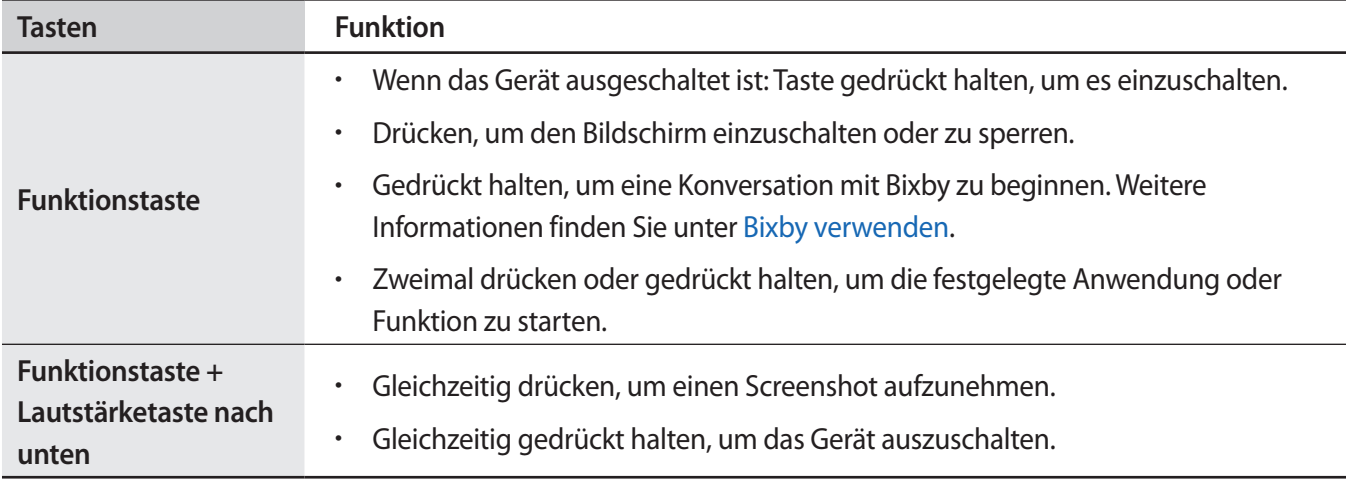

### **Funktionstaste einrichten**

Wählen Sie eine Anwendung oder Funktion aus, die durch zweimaliges Drücken oder Gedrückthalten der Funktionstaste gestartet werden soll.

Starten Sie die Anwendung **Einstellungen**, tippen Sie **Erweiterte Funktionen** → **Funktionstaste** an und wählen Sie dann die gewünschte Option aus.

#### **Softkeys**

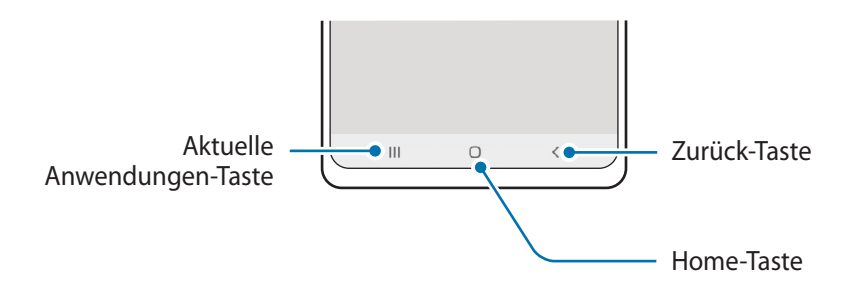

Wenn Sie das Display einschalten, werden unten auf dem Bildschirm die Softkeys angezeigt. Weitere Informationen finden Sie unter [Navigationsleiste \(Softkeys\)](#page-25-0).

# <span id="page-13-0"></span>**Akku aufladen**

Vor der erstmaligen Verwendung des Akkus oder wenn er länger nicht verwendet wurde, muss der Akku geladen werden.

- Verwenden Sie nur von Samsung zugelassene Akkus, Ladegeräte und Kabel, die speziell für Ihr Gerät Æ entwickelt wurden. Die Verwendung von inkompatiblen Akkus, Ladegeräten oder Kabeln kann schwere Verletzungen oder eine Beschädigung des Geräts zur Folge haben.
- Ein falsches Anschließen des Ladegeräts kann zu schweren Schäden am Gerät führen. Schäden durch  $\bf(I)$ unsachgemäße Verwendung werden nicht von der Garantie abgedeckt.
	- Verwenden Sie ausschließlich das im Lieferumfang des Geräts enthaltene USB-Kabel vom Typ C. Bei der Verwendung von Micro-USB-Kabeln kann es zu Schäden am Gerät kommen.
	- Laden Sie das Gerät nicht länger als eine Woche auf, da eine Überladung die Akkulebensdauer beeinträchtigen kann.
- Stecken Sie das Ladegerät aus, wenn es nicht verwendet wird, um Energie zu sparen. Das Ladegerät IИ verfügt über keinen Ein-/Aus-Schalter. Sie müssen also das Ladegerät vom Stromanschluss trennen, wenn es nicht verwendet wird, um zu verhindern, dass Energie verschwendet wird. Das Ladegerät sollte sich während des Aufladens in der Nähe des Stromanschlusses befinden und leicht zugänglich sein.

# **Über eine Kabelverbindung laden**

Schließen Sie das USB-Kabel an das USB-Netzteil und das Kabel anschließend an die Multifunktionsbuchse des Geräts an, um den Akku zu laden. Trennen Sie das Ladegerät vom Gerät, wenn der Akku vollständig geladen wurde.

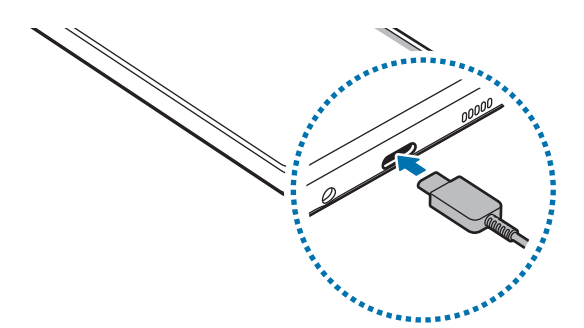

### **Schnelles Laden**

Starten Sie die App **Einstellungen**, tippen Sie **Akku und Gerätewartung** → **Akku** → **Weitere Akkueinstellungen** an und aktivieren Sie dann die gewünschte Funktion.

• **Schnellladen**: Um die Funktion zum schnellen Laden zu nutzen, verwenden Sie ein Ladegerät, das adaptives Schnellladen unterstützt.

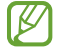

Der Akku lädt schneller, wenn das Gerät bzw. sein Bildschirm ausgeschaltet ist.

### **Akkuverbrauch reduzieren**

Ihr Gerät bietet Ihnen Optionen zum Verlängern der Akkulaufzeit.

- Optimieren Sie das Gerät mit der Gerätewartungsfunktion.
- Wenn Sie das Gerät nicht benutzen, deaktivieren Sie den Bildschirm mit der Funktionstaste.
- Aktivieren Sie den Energiesparmodus.
- Schließen Sie nicht verwendete Anwendungen.
- Deaktivieren Sie die Bluetooth-Funktion, wenn Sie sie nicht verwenden.
- Deaktivieren Sie die automatische Synchronisation von Anwendungen, die synchronisiert werden müssen.
- Reduzieren Sie die Beleuchtungsdauer des Bildschirms.
- Verringern Sie die Bildschirmhelligkeit.

### **Tipps und Vorsichtsmaßnahmen zum Laden des Akkus**

- Wenn der Akku vollständig entladen ist, kann das Gerät nicht unmittelbar nach dem Anschluss an das Ladegerät eingeschaltet werden. Laden Sie den leeren Akku ein paar Minuten lang auf, bevor Sie das Gerät wieder einschalten.
- Der Akkuverbrauch steigt, wenn Sie gleichzeitig verschiedene Anwendungen, Netzwerkanwendungen oder Anwendungen, bei denen ein zusätzliches Gerät verbunden werden muss, ausführen. Führen Sie diese Anwendungen nur bei vollständig geladenem Akku aus, um einen Ladeverlust während einer Datenübertragung zu vermeiden.
- Wenn Sie das Gerät nicht über das Ladegerät, sondern beispielsweise über einen Computer laden, kann dies aufgrund einer eingeschränkten elektrischen Stromzufuhr zu einer geringeren Ladegeschwindigkeit führen.
- Sie können das Gerät verwenden, während es aufgeladen wird, der Ladevorgang kann in diesem Fall jedoch länger dauern.
- Während das Gerät geladen wird, können aufgrund einer instabilen Stromversorgung Funktionsstörungen des Touchscreens auftreten. Entfernen Sie in diesem Fall das Ladegerät.
- <span id="page-15-0"></span>• Beim Aufladen können sich das Gerät und das Ladegerät erwärmen. Das ist üblich und hat keine Auswirkung auf die Lebensdauer oder Leistungsfähigkeit des Geräts. Erwärmt sich der Akku stärker als üblich, entfernen Sie das Ladegerät.
- Wenn Sie das Gerät laden, während die Multifunktionsbuchse feucht ist, kann das Gerät beschädigt werden. Wischen Sie die Multifunktionsbuchse sorgfältig trocken, bevor Sie das Gerät laden.
- Falls das Gerät nicht richtig geladen wird, bringen Sie es zusammen mit dem Ladegerät in eine Samsung-Kundendienstzentrale.

# **SIM- oder USIM-Karte (Nano-SIM-Karte)**

Setzen Sie die SIM- oder USIM-Karte Ihres Mobildienstanbieters ein.

Sie können zwei SIM- oder USIM-Karten einsetzen, um zwei Telefonnummern oder zwei Dienstanbieter mit demselben Gerät zu verwenden. In bestimmten Gegenden sinkt möglicherweise die Geschwindigkeit der Datenübertragung, wenn anstatt einer SIM-Karte zwei SIM-Karten im Gerät eingelegt sind.

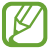

Einige Dienste, für die eine Netzwerkverbindung erforderlich ist, sind je nach Dienstanbieter möglicherweise nicht verfügbar.

### **SIM- oder USIM-Karte einlegen**

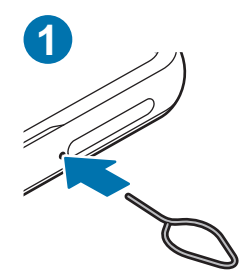

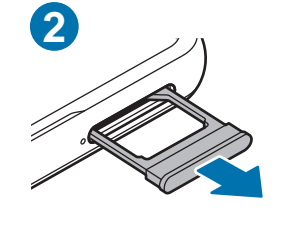

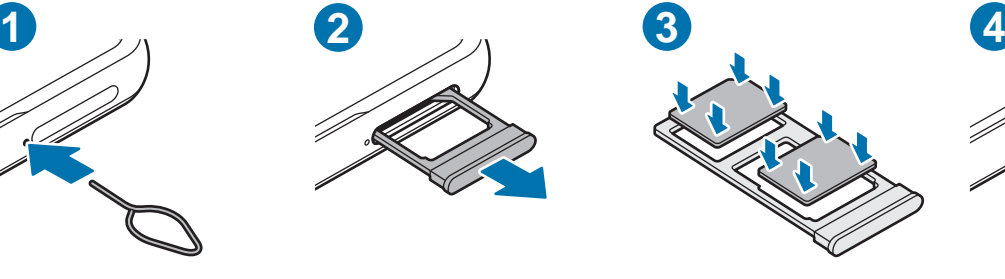

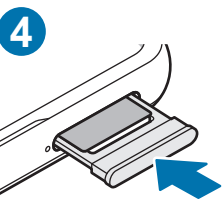

- 1 Führen Sie das Steckplatzwerkzeug in die Öffnung neben dem Kartenhalter ein, um ihn zu lösen.
- 2 Ziehen Sie den Kartenhalter vorsichtig aus dem Karteneinschub.
- 3 Legen Sie die SIM- oder USIM-Karte so in den Kartenhalter ein, dass die goldfarbenen Kontakte nach unten zeigen. Drücken Sie die Karte dann vorsichtig in den Kartenhalter, um sie zu sichern.
- 4 Schieben Sie den Kartenhalter vorsichtig zurück in den Karteneinschub.
	- Verwenden Sie ausschließlich Nano-SIM-Karten.
		- Achten Sie darauf, dass Sie die SIM- oder USIM-Karte nicht verlieren und dass keine anderen Personen sie verwenden. Samsung übernimmt keine Haftung für Schäden oder Unannehmlichkeiten, die durch verlorene oder gestohlene Karten verursacht wurden.
		- Stellen Sie sicher, dass das Steckplatzwerkzeug senkrecht in die Öffnung eingesteckt wird. Anderenfalls könnte das Gerät beschädigt werden.
		- Falls die Karte nicht fest im Kartenhalter sitzt, kann sich die SIM-Karte aus dem Kartenhalter lösen oder herausfallen.
		- Wenn Sie einen feuchten Kartenhalter in das Gerät einsetzen, kann es beschädigt werden. Achten Sie immer darauf, dass der Kartenhalter trocken ist.
		- Schieben Sie den Kartenhalter vollständig in den Karteneinschub, um zu verhindern, dass Flüssigkeit in das Gerät gelangt.

### **Richtige Installation der Karte**

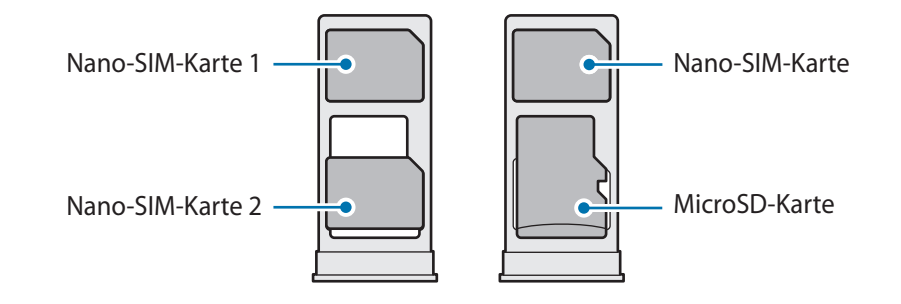

### **SIM-Kartenverwaltung**

Starten Sie die Anwendung **Einstellungen** und tippen Sie **Verbindungen** → **SIM-Kartenverwaltung** an.

- **SIM-Karten**: Aktivieren Sie die SIM-Karte zur Verwendung und passen Sie die SIM-Karteneinstellungen an.
- **Bevorzugte SIM-Karte**: Wählen Sie bestimmte SIM-Karten zur Verwendung für einige Funktionen wie Sprachanrufe aus, wenn zwei Karten aktiviert sind.
- **Weitere SIM-Karten-Einstellungen**: Zum Anpassen der Anrufeinstellungen.

# <span id="page-17-0"></span>**Speicherkarte (microSD-Karte)**

### **Speicherkarte installieren**

Die Speicherkartenkapazität Ihres Geräts kann von anderen Modellen abweichen und einige Speicherkarten sind unter Umständen nicht mit Ihrem Gerät kompatibel. Das hängt vom Speicherkartenhersteller und -typ ab. Informationen zur maximalen Speicherkartenkapazität Ihres Geräts finden Sie auf der Samsung Website.

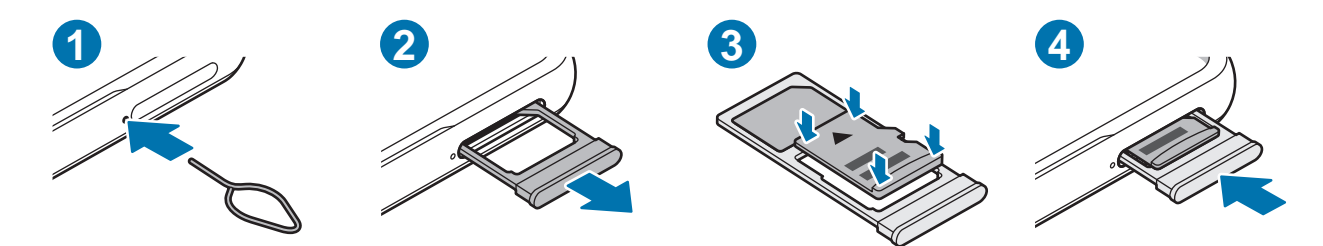

- 1 Führen Sie das Steckplatzwerkzeug in die Öffnung neben dem Kartenhalter ein, um ihn zu lösen.
- 2 Ziehen Sie den Kartenhalter vorsichtig aus dem Karteneinschub.
- 3 Legen Sie die Speicherkarte so in den Kartenhalter ein, dass die goldfarbenen Kontakte nach unten zeigen. Drücken Sie die Karte dann vorsichtig in den Kartenhalter, um sie zu sichern.
- 4 Schieben Sie den Kartenhalter vorsichtig zurück in den Karteneinschub.
- Manche Speicherkarten sind mit Ihrem Gerät nicht vollständig kompatibel. Die Verwendung einer  $(\blacksquare)$ inkompatiblen Speicherkarte kann das Gerät, die Speicherkarte und die auf der Karte gespeicherten Daten beschädigen.
	- Achten Sie darauf, dass Sie die Speicherkarte mit der richtigen Seite nach oben weisend einsetzen.
	- Stellen Sie sicher, dass das Steckplatzwerkzeug senkrecht in die Öffnung eingesteckt wird. Anderenfalls könnte das Gerät beschädigt werden.
	- Wenn Sie den Kartenhalter aus dem Gerät nehmen, wird die mobile Datenverbindung deaktiviert.
	- Falls die Karte nicht fest im Kartenhalter sitzt, kann sich die Speicherkarte aus dem Kartenhalter lösen oder herausfallen.
	- Wenn Sie einen feuchten Kartenhalter in das Gerät einsetzen, kann es beschädigt werden. Achten Sie immer darauf, dass der Kartenhalter trocken ist.
	- Schieben Sie den Kartenhalter vollständig in den Karteneinschub, um zu verhindern, dass Flüssigkeit in das Gerät gelangt.
- Das Gerät unterstützt die VFAT- und exFAT-Dateistruktur für Speicherkarten. Wenn Sie eine Speicherkarte einsetzen, die in einer anderen Dateistruktur formatiert wurde, fordert das Gerät Sie zur Neuformatierung der Karte auf, da die Karte andernfalls nicht erkannt wird. Damit Sie die Speicherkarte verwenden können, muss diese formatiert werden. Falls die Speicherkarte nicht in Ihrem Gerät formatiert werden kann oder das Gerät die Speicherkarte nicht erkennt, wenden Sie sich an den Hersteller der Speicherkarte oder ein Servicecenter von Samsung.
	- Häufiges Speichern und Löschen von Daten verringert die Lebensdauer der Speicherkarte.
	- Wenn Sie eine Speicherkarte in das Gerät einsetzen, erscheint das Dateiverzeichnis der Speicherkarte im Ordner **Eigene Dateien** → **SD-Karte**.

# **Speicherkarte entfernen**

Bevor Sie eine Speicherkarte entnehmen, müssen Sie sie zum sicheren Entfernen im Gerät deaktivieren.

Starten Sie die Anwendung **Einstellungen** und tippen Sie **Akku und Gerätewartung** → Speicher →  $\frac{2}{3}$  → **Erweitert** → **SD-Karte** → **Deaktivieren** an.

Entfernen Sie externe Speichermedien wie z. B. Speicherkarten oder USB-Speicher nicht, während das  $(\mathbf{I})$ Gerät Daten überträgt, auf Daten zugreift oder unmittelbar nach dem Zugriff auf Daten. Dies kann dazu führen, dass Daten beschädigt werden oder verloren gehen. Zudem können Schäden am externen Speicher oder am Gerät entstehen. Samsung ist nicht verantwortlich für Schäden, einschließlich Datenverlust, die durch den falschen Gebrauch von externen Speichermedien entstehen.

# **Speicherkarte formatieren**

Wenn Sie die Speicherkarte auf dem Computer formatieren, ist sie möglicherweise anschließend mit dem Gerät nicht mehr kompatibel. Formatieren Sie die Speicherkarte nur im Gerät.

Starten Sie die Anwendung **Einstellungen** und tippen Sie **Akku und Gerätewartung** → Speicher →  $\frac{2}{3}$  → **Erweitert** → **SD-Karte** → **Formatieren** an.

Erstellen Sie vor dem Formatieren der Speicherkarte unbedingt eine Sicherungskopie aller wichtigen O Daten, die auf der Speicherkarte gespeichert sind. Die Herstellergarantie deckt keine Datenverluste ab, die durch Anwenderaktionen verursacht werden.

# <span id="page-19-0"></span>**Gerät ein- und ausschalten**

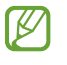

Befolgen Sie alle Warnungen und Anweisungen autorisierter Personen in Bereichen, in denen drahtlose Geräte verboten sind, z. B. in Flugzeugen und Krankenhäusern.

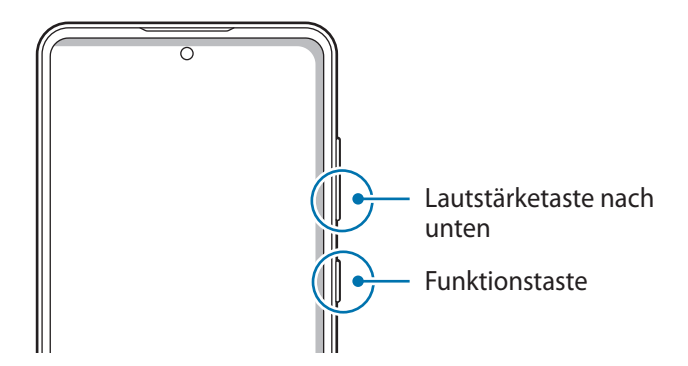

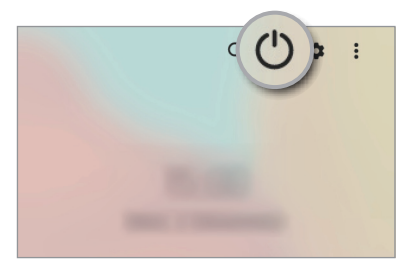

### **Gerät einschalten**

Halten Sie die Funktionstaste einige Sekunden lang gedrückt, um das Gerät einzuschalten.

### **Gerät ausschalten**

- 1 Halten Sie zum Ausschalten des Geräts die Funktionstaste und die Lautstärketaste nach unten gleichzeitig gedrückt. Alternativ öffnen Sie das Benachrichtigungsfeld, streichen Sie nach unten und tippen Sie dann (<sup>1</sup>) an.
- 2 Tippen Sie **Ausschalten** an.

Tippen Sie **Neustart** an, um das Gerät neu zu starten.

Sie können einstellen, dass das Gerät ausgeschaltet wird, wenn Sie die Funktionstaste gedrückt halten. 1K/ Starten Sie die Anwendung **Einstellungen** und tippen Sie **Erweiterte Funktionen** → **Funktionstaste** und dann unter **Drücken und halten** das **Ausschalten-Menü** an.

#### **Neustart erzwingen**

Wenn das Gerät nicht reagiert, halten Sie die Funktionstaste und die Lautstärketaste nach unten gleichzeitig mindestens 7 Sekunden lang gedrückt, um es neu zu starten.

### <span id="page-20-0"></span>**Notfallmodus**

Um den Energieverbrauch zu senken, können Sie den Notfallmodus aktivieren. Einige Anwendungen und Funktionen sind nur eingeschränkt nutzbar. Im Notfallmodus können Sie unter anderem einen Notruf tätigen, Ihre aktuellen Standortinformationen versenden und einen Notfallalarm ertönen lassen.

Halten Sie zum Aktivieren des Notfallmodus die Funktionstaste und die Lautstärketaste nach unten gleichzeitig gedrückt und tippen Sie dann **Notfallmodus** an. Alternativ öffnen Sie das Benachrichtigungsfeld, streichen Sie nach unten und tippen Sie dann (<sup>†</sup>) → **Notfallmodus** an.

Um den Notfallmodus zu deaktivieren, tippen Sie → **Notfallmodus ausschalten** an.

Mit der verbleibenden Nutzungszeit wird angezeigt, wie lange der Akku noch hält. Die verbleibende ſK Nutzungszeit kann je nach Geräteeinstellungen und Betriebsbedingungen variieren.

# **Ersteinrichtung**

Befolgen Sie beim erstmaligen Einschalten des Geräts oder nach einem Zurücksetzen auf die Werkseinstellungen die Anweisungen auf dem Bildschirm, um das Gerät einzurichten.

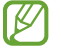

Wenn Sie keine Verbindung zu einem WLAN-Netzwerk herstellen, können Sie bestimmte Funktionen bei der Ersteinrichtung des Geräts möglicherweise nicht einstellen.

# **Samsung Account**

Ihr Samsung Account ist ein integrierter Kontodienst, der Ihnen die Nutzung verschiedener Samsung Dienste ermöglicht, die von Mobilgeräten, Fernsehern und der Samsung Website bereitgestellt werden.

Eine Liste der Dienste, die mit dem Samsung Account genutzt werden können, finden Sie auf [account.samsung.com](http://account.samsung.com).

1 Starten Sie die Anwendung **Einstellungen** und tippen Sie **Samsung Account** an.

Alternativ können Sie die Anwendung **Einstellungen** starten und **Konten und Sicherung** → **Konten verwalten** → **Konto hinzufügen** → **Samsung Account** antippen.

- 2 Wenn Sie bereits über einen Samsung Account verfügen, melden Sie sich in Ihrem Samsung Account an.
	- Tippen Sie zum Anmelden mit Ihrem Google-Konto **Mit Google fortsetzen** an.
	- Wenn Sie über keinen Samsung Account verfügen, tippen Sie **Konto erstellen** an.

### <span id="page-21-0"></span>**ID finden und Passwort zurücksetzen**

Sollten Sie die ID oder das Passwort Ihres Samsung Accounts vergessen haben, tippen Sie auf dem Anmeldebildschirm des Samsung Accounts **ID suchen** oder **Passwort zurücksetzen** an. Wenn Sie die erforderlichen Informationen eingegeben haben, können Sie Ihre ID abrufen oder das Passwort zurücksetzen.

### **Aus dem Samsung Account abmelden**

Wenn Sie sich aus Ihrem Samsung Account abmelden, werden Ihre Daten wie Kontakte oder Termine ebenfalls von Ihrem Gerät entfernt.

- 1 Starten Sie die Anwendung **Einstellungen** und tippen Sie **Konten und Sicherung** → **Konten verwalten** an.
- 2 Tippen Sie **Samsung Account** → **Mein Profil** und dann unten auf dem Bildschirm **Abmelden** an.
- 3 Tippen Sie **Abmelden** an, geben Sie das Passwort für Ihren Samsung Account ein und tippen Sie dann **OK** an.

# **Daten vom vorherigen Gerät übertragen (Smart Switch)**

Mit Smart Switch können Sie Daten von Ihrem vorherigen Gerät auf Ihr neues Gerät übertragen.

Starten Sie die Anwendung **Einstellungen** und tippen Sie **Konten und Sicherung** → **Daten vom altem Gerät übertragen** an.

- Diese Funktion ist auf einigen Geräten oder Computern möglicherweise nicht verfügbar.
	- Es gelten Einschränkungen. Weitere Informationen finden Sie unter [www.samsung.com/smartswitch.](http://www.samsung.com/smartswitch) Samsung nimmt den Schutz des Copyrights sehr ernst. Übertragen Sie nur Inhalte, die Ihnen gehören oder zu deren Übertragung Sie berechtigt sind.

### **Daten über ein USB-Kabel übertragen**

Sie können Ihr vorheriges Gerät mit einem USB-Kabel an das Gerät anschließen, um schnell und einfach Daten zu übertragen.

- 1 Verbinden Sie Ihr Gerät und das vorherige Gerät über das USB-Kabel miteinander. Je nach Art des vorherigen Geräts brauchen Sie möglicherweise einen USB-Adapter.
- 2 Wenn ein Pop-up-Fenster zur Anwendungsauswahl angezeigt wird, tippen Sie **Smart Switch** → **Daten empfangen** an.

3 Tippen Sie auf Ihrem vorherigen Gerät **Zulassen** an.

Falls Sie die Anwendung nicht haben, können Sie sie aus dem **Galaxy Store** oder **Play Store** herunterladen. Das Gerät erkennt das vorherige Gerät und eine Liste von Daten, die übertragen werden können, wird angezeigt.

- 4 Wählen Sie ein Element aus und tippen Sie **Übertragen** an.
- Trennen Sie das USB-Kabel nicht während einer Dateiübertragung vom Gerät. Dies kann zum Datenverlust oder zur Beschädigung des Geräts führen.
- Durch die Datenübertragung erhöht sich der Akkuverbrauch Ihres Gerätes. Stellen Sie vor dem Übertragen M von Daten sicher, dass der Akku Ihres Gerätes ausreichend aufgeladen ist. Bei niedrigem Ladezustand des Akkus kann die Datenübertragung unterbrochen werden.

#### **Kabellose Datenübertragung**

Übertragen Sie Daten über Wi-Fi Direct von Ihrem vorherigen Gerät auf Ihr neues Gerät.

1 Starten Sie **Smart Switch** auf dem vorherigen Gerät.

Falls Sie die Anwendung nicht haben, können Sie sie aus dem **Galaxy Store** oder **Play Store** herunterladen.

- 2 Starten Sie auf Ihrem Gerät die Anwendung **Einstellungen** und tippen Sie **Konten und Sicherung** → **Daten vom altem Gerät übertragen** an.
- 3 Platzieren Sie die beiden Geräte nahe beieinander.
- 4 Tippen Sie auf dem vorherigen Gerät **Daten senden** → **Drahtlos** an.
- 5 Tippen Sie auf dem vorherigen Gerät **Zulassen** an.
- 6 Wählen Sie auf Ihrem Gerät ein Element aus und tippen Sie **Übertragen** an.

#### **Daten mithilfe eines externen Speichers sichern und wiederherstellen**

Übertragen Sie Daten mithilfe eines externen Speichers wie z. B. einer microSD-Karte.

- 1 Sie können Daten vom bisherigen Gerät in einem externen Speicher sichern.
- 2 Verbinden Sie das externe Speichergerät mit Ihrem Gerät bzw. setzen Sie es ein.
- 3 Starten Sie auf Ihrem Gerät die Anwendung **Einstellungen** und tippen Sie **Konten und Sicherung** → **Externe Speicherübertragung** an.
- 4 Wählen Sie unter **Wiederherstellen von SD-Karte** das Sicherungsdatum aus und tippen Sie **Wiederherstellen** an.
- 5 Befolgen Sie die Anweisungen auf dem Bildschirm, um die Daten vom externen Speicher zu übertragen.

### **Sicherungsdaten von einem Computer übertragen**

Übertragen Sie Daten zwischen Ihrem Gerät und einem Computer. Laden Sie hierfür die Computerversion der Smart Switch-Anwendung von [www.samsung.com/smartswitch](http://www.samsung.com/smartswitch) herunter. Sichern Sie Daten vom bisherigen Gerät auf einem Computer und importieren Sie sie dann auf Ihrem Gerät.

- 1 Rufen Sie auf dem Computer [www.samsung.com/smartswitch](http://www.samsung.com/smartswitch) auf, um Smart Switch herunterzuladen.
- 2 Starten Sie Smart Switch auf dem Computer.
- Wenn Sie bisher kein Gerät von Samsung verwendet haben, sichern Sie die Daten mit einem Programm  $\not\!\!\!D$ des entsprechenden Geräteherstellers auf dem Computer. Fahren Sie dann mit Schritt fünf fort.
- 3 Stellen Sie über das USB-Kabel des Geräts eine Verbindung zwischen dem alten Gerät und einem Computer her.
- 4 Folgen Sie der Anleitung auf dem Computerbildschirm, um die Daten Ihres Geräts zu sichern. Trennen Sie Ihr bisher verwendetes Gerät vom Computer.
- 5 Verbinden Sie Ihr Gerät über das USB-Kabel mit dem Computer.
- 6 Folgen Sie den Anweisungen auf dem Computerbildschirm, um Daten auf Ihr Gerät zu übertragen.

# <span id="page-24-0"></span>**Grundlegende Informationen zum Bildschirm**

### **Touchscreen bedienen**

#### **Tippen**

Tippen Sie den Bildschirm an.

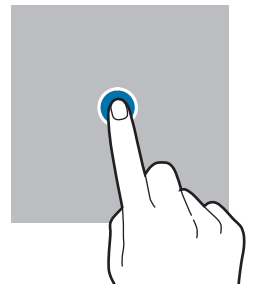

#### **Ziehen**

Berühren und halten Sie ein Element und ziehen Sie es an die gewünschte Position.

#### **Streichen**

Streichen Sie nach oben, unten, links oder rechts.

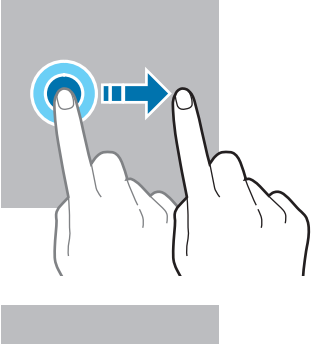

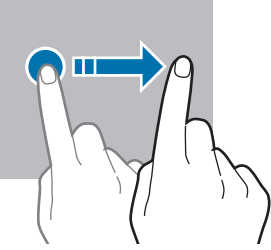

**Berühren und halten** Berühren und halten Sie einen Bereich auf dem Bildschirm etwa 2 Sekunden lang.

# **Doppelt antippen**

Tippen Sie den Bildschirm zweimal an.

#### **Finger spreizen oder zusammenführen**

Spreizen Sie zwei Finger auf dem Bildschirm oder führen Sie sie zusammen.

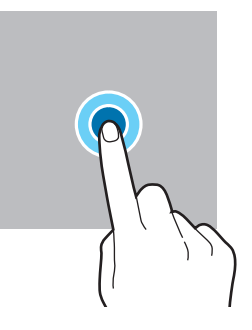

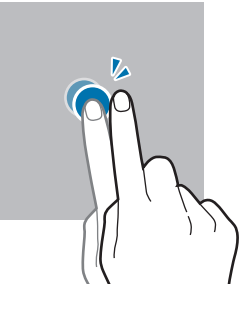

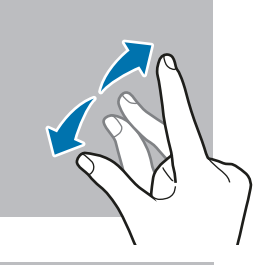

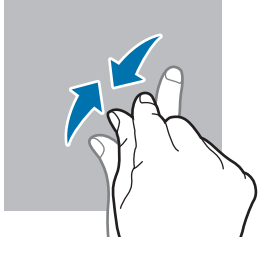

- Achten Sie darauf, dass der Touchscreen nicht mit anderen elektrischen Geräten in Kontakt kommt.  $\mathbf U$ Elektrostatische Entladungen können Fehlfunktionen des Touchscreens verursachen.
	- Um Schäden am Touchscreen zu verhindern, tippen Sie nicht mit einem scharfen Gegenstand darauf und üben Sie keinen starken Druck mit den Fingerspitzen aus.
	- Es wird empfohlen, keine statischen Grafiken über längere Zeiträume auf dem gesamten Touchscreen oder einem Teil davon zu verwenden. Andernfalls kann es zu Nachbildern (Einbrennen des Bildschirms) oder Geisterbildern kommen.
- Möglicherweise erkennt das Gerät Toucheingaben nahe am Rand des Bildschirms nicht, wenn die ſͶ Toucheingabe außerhalb des Erkennungsbereichs ausgeführt wird.

# <span id="page-25-0"></span>**Navigationsleiste (Softkeys)**

Wenn Sie das Display einschalten, werden unten auf dem Bildschirm auf der Navigationsleiste die Softkeys eingeblendet. Die Softkeys sind standardmäßig die Aktuelle Anwendungen-Taste, die Home-Taste und die Zurück-Taste. Die Funktionen der Softkeys variieren möglicherweise je nach verwendeter Anwendung oder Betriebsumgebung.

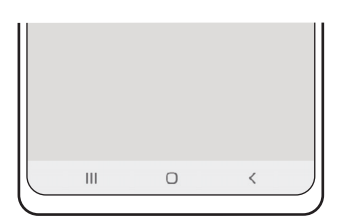

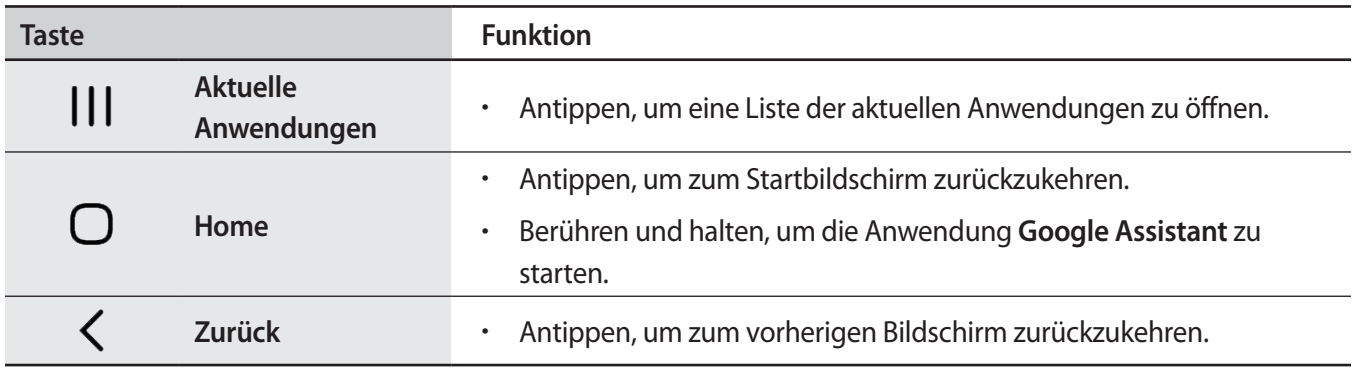

### **Navigationsleiste ausblenden**

Stellen Sie zum Anzeigen von Dateien oder zur Nutzung von Anwendungen eine größere Ansicht ein, indem Sie die Navigationsleiste ausblenden.

Starten Sie die Anwendung **Einstellungen** und tippen Sie **Anzeige** → **Navigationsleiste** und anschließend unter **Navigationstyp** die Option **Streichgesten** an. Die Navigationsleiste wird ausgeblendet und die Gestenhinweise werden angezeigt. Tippen Sie **Weitere Optionen** an und wählen Sie die gewünschte Option aus.

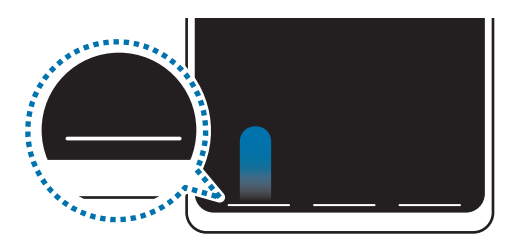

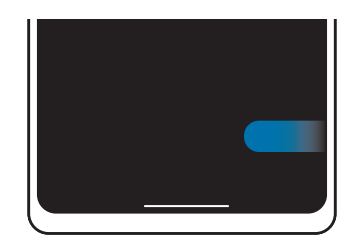

Von unten streichen Von den Seiten und von unten streichen

Wenn Sie die Gestenhinweise unten auf dem Bildschirm ausblenden möchten, tippen Sie den Schalter **Gestenhinweise** an, um die Funktion zu deaktivieren.

# **Startbildschirm und Anwendungsbildschirm**

Vom Startbildschirm aus haben Sie Zugriff auf alle Funktionen des Geräts. Hier finden Sie unter anderem Widgets, Anwendungsschnellzugriffe und mehr.

Auf dem Anwendungsbildschirm werden Symbole für alle Anwendungen angezeigt. Dies gilt auch für neu installierte Anwendungen.

### **Zwischen dem Startbildschirm und dem Anwendungsbildschirm wechseln**

Streichen Sie auf dem Startbildschirm nach oben, um den Anwendungsbildschirm zu öffnen.

Streichen Sie auf dem Anwendungsbildschirm nach oben oder unten, um zum Startbildschirm zurückzukehren. Wahlweise können Sie auch die Home- oder Zurück-Taste antippen.

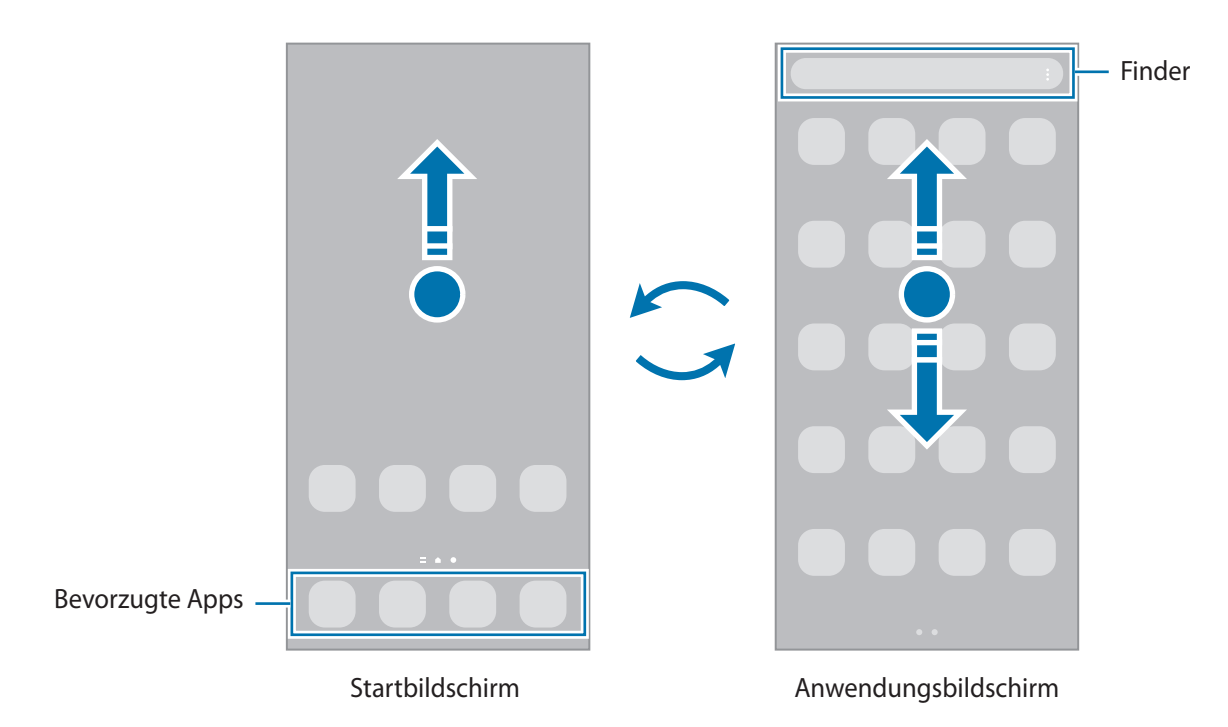

Wenn Sie die App-Schaltfläche zu Ihrem Startbildschirm hinzufügen, können Sie einfach die Taste antippen, um den Anwendungsbildschirm zu öffnen. Berühren und halten Sie einen leeren Bereich auf dem Startbildschirm und tippen Sie **Einstellungen** und anschließend den Schalter **App-Bildschirm-Schaltfläche auf Startbildschirm anzeigen** an, um diese zu aktivieren. Die App-Schaltfläche wird unten auf dem Startbildschirm angezeigt.

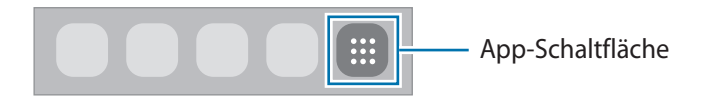

### **Startbildschirm bearbeiten**

Berühren und halten Sie einen leeren Bereich auf dem Startbildschirm oder bewegen Sie Ihre Finger auf dem Bildschirm zusammen, um die Bearbeitungsoptionen aufzurufen. Sie können zum Beispiel den Hintergrund ändern und Widgets hinzufügen. Sie haben auch die Möglichkeit, Startbildschirm-Seiten hinzuzufügen, zu löschen oder zu verschieben.

- Startbildschirm-Seiten hinzufügen: Wischen Sie nach links und tippen Sie dann  $(+)$  an.
- Startbildschirm-Seiten verschieben: Berühren und halten Sie eine Anzeigeflächenvorschau und ziehen Sie sie an die gewünschte Position.
- Startbildschirm-Seiten löschen: Tippen Sie auf der Anzeigefläche  $\prod$  an.

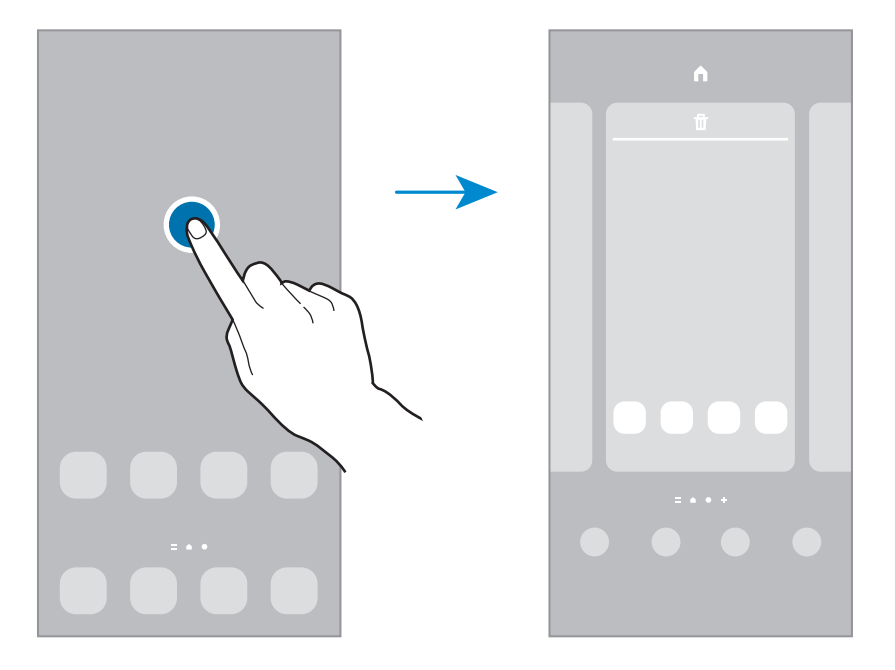

- **Hintergründe**: Hintergrundeinstellungen für den Start- und Sperrbildschirm ändern.
- **Themes**: Design auf dem Gerät ändern. Die Designs unterscheiden sich in den visuellen Elementen der Benutzeroberfläche, also in Farben, Symbolen und Hintergründen.
- **Widgets**: Widgets sind kleine Anwendungen, die bestimmte Anwendungsfunktionen starten, um auf dem Startbildschirm Informationen und einen einfachen Zugriff bereitzustellen. Wählen Sie ein Widget aus und tippen Sie **Hinzufügen** an. Das Widget wird dem Startbildschirm hinzugefügt.
- **Einstellungen**: Konfigurieren Sie die Einstellungen für den Startbildschirm, wie etwa das Bildschirmlayout.

### **Alle Anwendungen auf dem Startbildschirm anzeigen**

Sie können einstellen, dass alle Anwendungen auf dem Startbildschirm angezeigt werden, damit Sie keinen separaten Anwendungsbildschirm benötigen. Berühren und halten Sie auf dem Startbildschirm einen leeren Bereich und tippen Sie dann **Einstellungen** → **Startbildschirmlayout** → **Nur Startbildschirm** → **Anwenden** an. Sie können jetzt auf alle Ihre Anwendungen zugreifen, indem Sie auf dem Startbildschirm nach links streichen.

### **Finder-Suche starten**

Suchen Sie schnell nach Inhalten auf dem Gerät.

- 1 Tippen Sie auf dem Anwendungsbildschirm **Suchen** an. Alternativ öffnen Sie das Benachrichtigungsfeld, streichen Sie nach unten und tippen Sie dann  $\bf{Q}$  an.
- 2 Geben Sie einen Suchbegriff ein. Die Anwendungen und Inhalte auf dem Gerät werden durchsucht. Wenn Sie auf der Tastatur  $\Omega$  antippen, können Sie weitere Inhalte suchen.

### **Elemente verschieben**

Berühren und halten Sie ein Element und ziehen Sie es dann an die gewünschte Position. Ziehen Sie das Element an den Bildschirmrand, um es in einen anderen Bereich zu verschieben.

Berühren und halten Sie zum Hinzufügen einer Verknüpfung zum Startbildschirm ein Element auf dem Anwendungsbildschirm und tippen Sie dann **Zu Start hinzufügen** an. Dem Startbildschirm wird eine Verknüpfung hinzugefügt.

Sie können häufig verwendete Anwendungen auch in das Anwendungs-Dock unten auf dem Startbildschirm verschieben.

### **Ordner erstellen**

Sie können Ordner erstellen und ähnliche Anwendungen in Ordnern organisieren, um schnell auf sie zugreifen zu können.

Berühren und halten Sie auf dem Startbildschirm oder auf dem Anwendungsbildschirm eine Anwendung und ziehen Sie sie dann auf eine andere.

Ein Ordner mit den ausgewählten Anwendungen wird erstellt. Tippen Sie **Ordnername** an und geben Sie den Namen des Ordners ein.

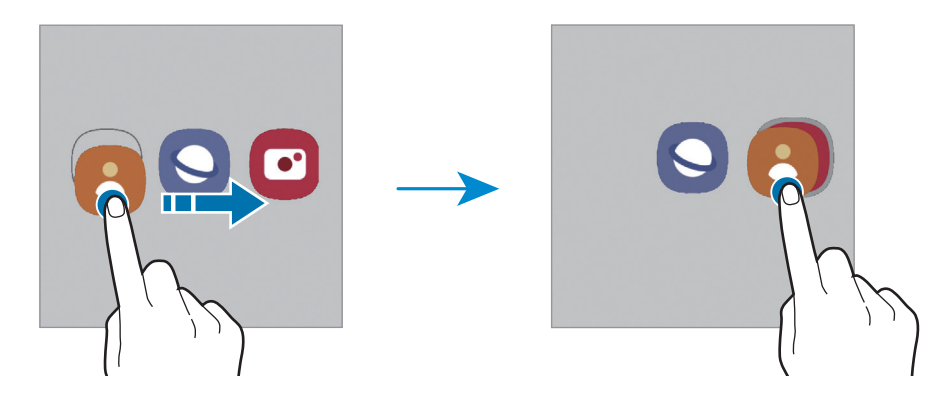

#### • **Weitere Apps hinzufügen**

Tippen Sie auf dem Ordner  $+$  an. Markieren Sie die Anwendungen, die Sie hinzufügen möchten, und tippen Sie **Fertig** an. Sie können eine Anwendung auch hinzufügen, indem Sie sie in den Ordner ziehen.

• **Anwendungen aus einem Ordner verschieben**

Berühren und halten Sie eine Anwendung, um sie an die gewünschte Position zu ziehen.

• **Einen Ordner löschen**

Berühren und halten Sie einen Ordner und tippen Sie dann **Ordner löschen** an. Nur diese Ordner können entfernt werden. Die Anwendungen aus dem Ordner werden auf dem Anwendungsbildschirm angezeigt.

### **Seitenbildschirm-Seite**

Sie haben über die Seiten-Paneele schnellen Zugriff auf Ihre bevorzugten Anwendungen und Funktionen.

Ziehen Sie den Seiten-Paneel-Pfeil in Richtung Bildschirmmitte.

Falls der Seiten-Paneel-Pfeil nicht zu sehen ist, starten Sie die Anwendung **Einstellungen** und tippen Sie **Anzeige** und dann den Schalter **Seiten-Paneele** an, um die Funktion zu aktivieren.

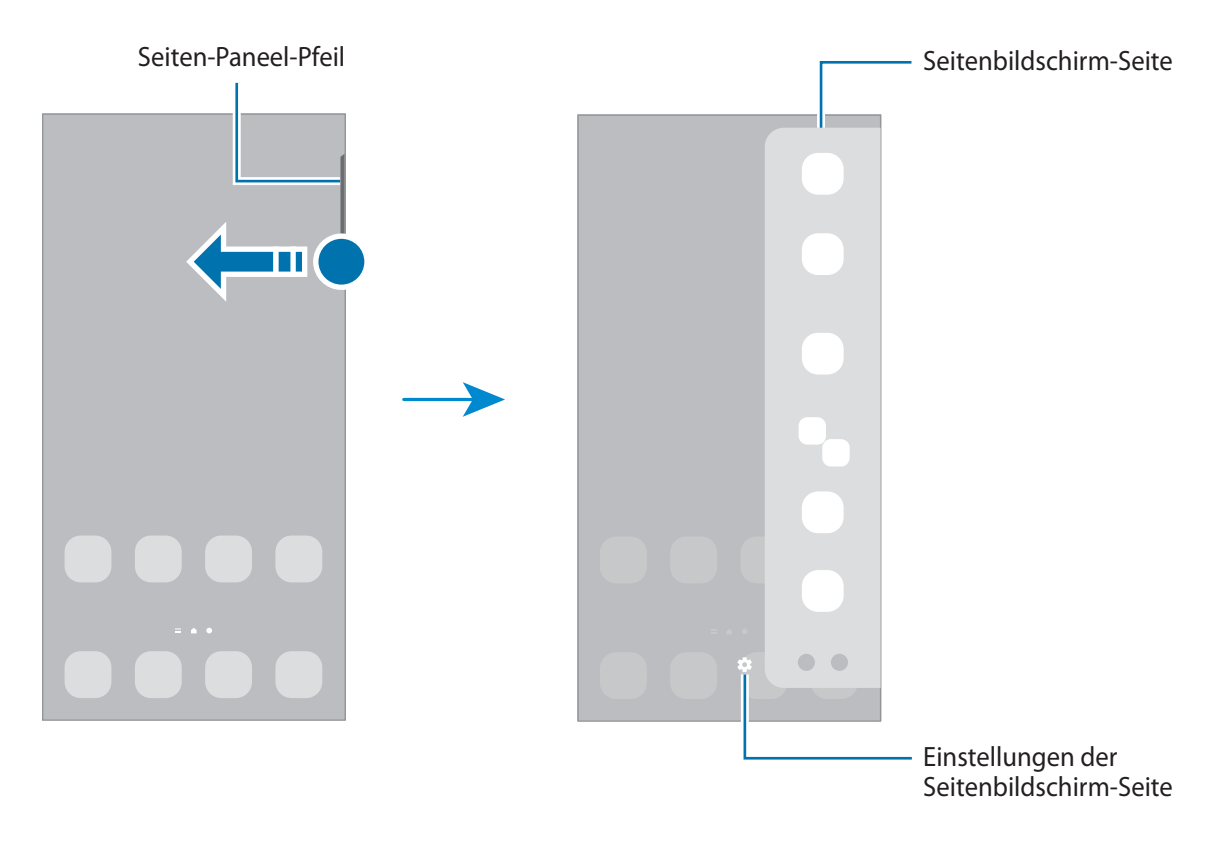

# **Sperrbildschirm**

Wenn Sie die Funktionstaste drücken, schaltet sich der Bildschirm aus und wird gesperrt. Der Bildschirm wird auch ausgeschaltet und das Gerät automatisch gesperrt, wenn es eine gewisse Zeit lang nicht verwendet wird.

Streichen Sie in eine beliebige Richtung, um den Bildschirm zu entsperren, wenn er eingeschaltet ist.

Wenn der Bildschirm ausgeschaltet ist, drücken Sie die Funktionstaste, um ihn einzuschalten. Alternativ tippen Sie den Bildschirm zweimal an.

### **Bildschirmsperrmethode ändern**

Starten Sie zum Ändern der Bildschirmsperrmethode die Anwendung **Einstellungen**, tippen Sie **Sperrbildschirm** → **Sperrbildschirmtyp** an und wählen Sie eine Methode aus.

Wenn Sie ein Muster, eine PIN, ein Passwort oder biometrische Daten als Entsperrmethode für den Bildschirm festlegen, können Sie Ihre persönlichen Daten schützen, indem Sie verhindern, dass andere auf Ihr Gerät zugreifen. Nach dem Einrichten der Bildschirmsperrmethode müssen Sie bei jeder Entsperrung des Geräts einen Entsperrcode eingeben.

M

Stellen Sie das Gerät so ein, dass es auf die Werkseinstellungen zurückgesetzt wird, wenn Sie den Entsperrungscode mehrmals hintereinander falsch eingeben und keine weiteren Versuche möglich sind. Starten Sie die Anwendung **Einstellungen** und tippen Sie **Sperrbildschirm** → **Sichere Sperreinstellungen** an, entsperren Sie den Bildschirm mit der voreingestellten Bildschirmsperrmethode und tippen Sie anschließend den Schalter **Automatisch zurücksetzen** an, um die Funktion zu aktivieren.

# **Anzeigesymbole**

Anzeigesymbole erscheinen oben auf dem Bildschirm auf der Statusleiste. Die häufigsten Symbole sind in der folgenden Tabelle aufgelistet.

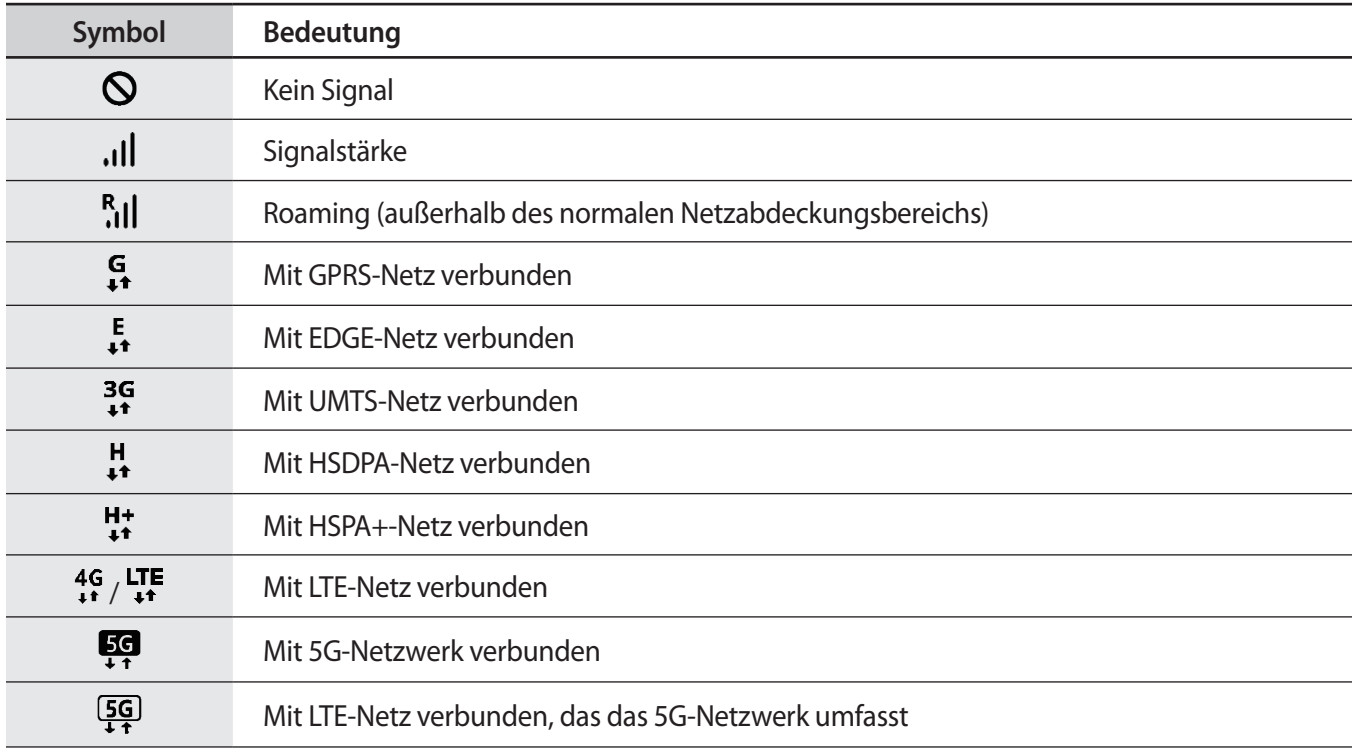

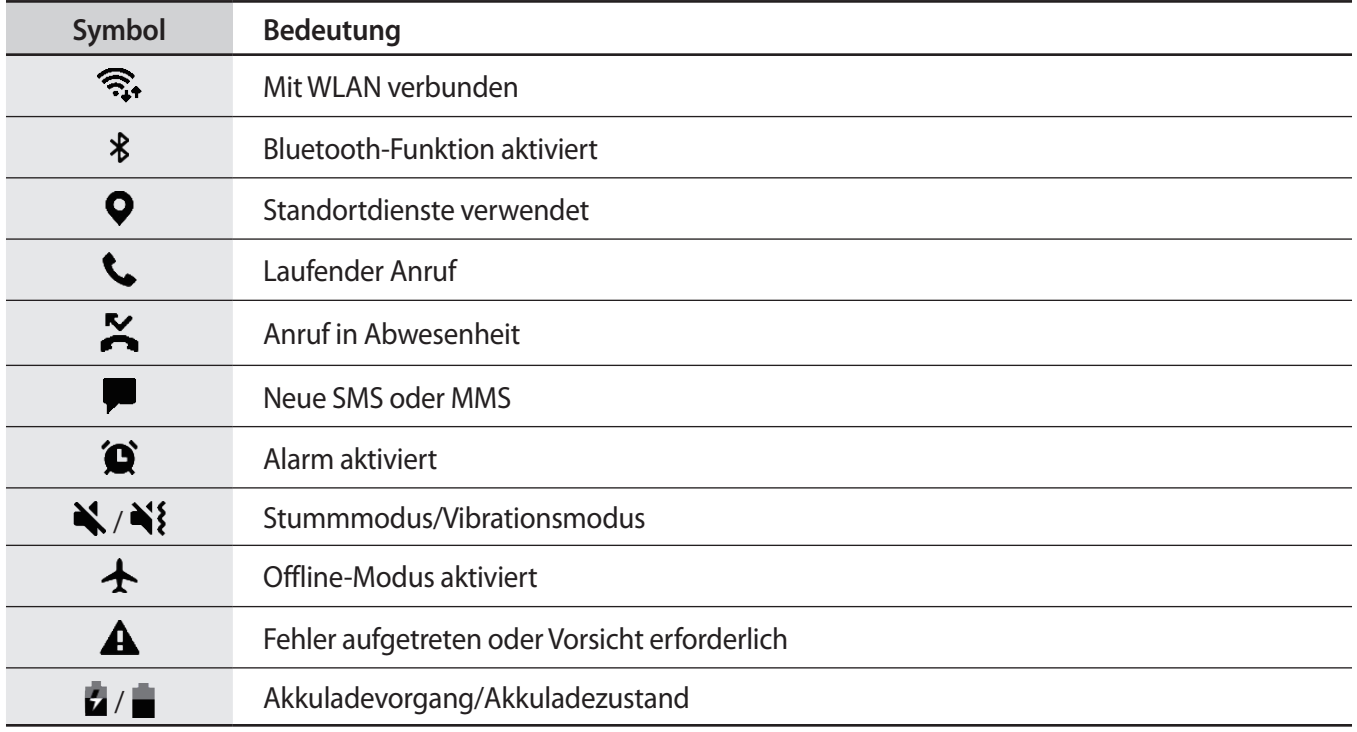

• Die Statusleiste erscheint in einigen Anwendungen möglicherweise nicht am oberen Bildschirmrand.  $\mathbb{Z}$ Ziehen Sie den Finger vom oberen Bildschirmrand nach unten, um die Statusleiste anzuzeigen.

• Einige Anzeigesymbole werden nur angezeigt, wenn Sie das Benachrichtigungsfeld öffnen.

• Die Anzeigesymbole sehen je nach Dienstanbieter und Modell möglicherweise anders aus.

# <span id="page-32-0"></span>**Benachrichtigungsfeld**

Wenn Sie neue Benachrichtigungen erhalten, erscheinen auf der Statusleiste entsprechende Anzeigesymbole. Weitere Informationen zu den Symbolen erhalten Sie, indem Sie das Benachrichtigungsfeld öffnen und die Details anzeigen.

Ziehen Sie zum Öffnen des Benachrichtigungsfelds die Statusleiste nach unten. Streichen Sie zum Schließen des Benachrichtigungsfelds auf dem Bildschirm nach oben.

Im Benachrichtigungsfeld stehen folgende Funktionen zur Verfügung.

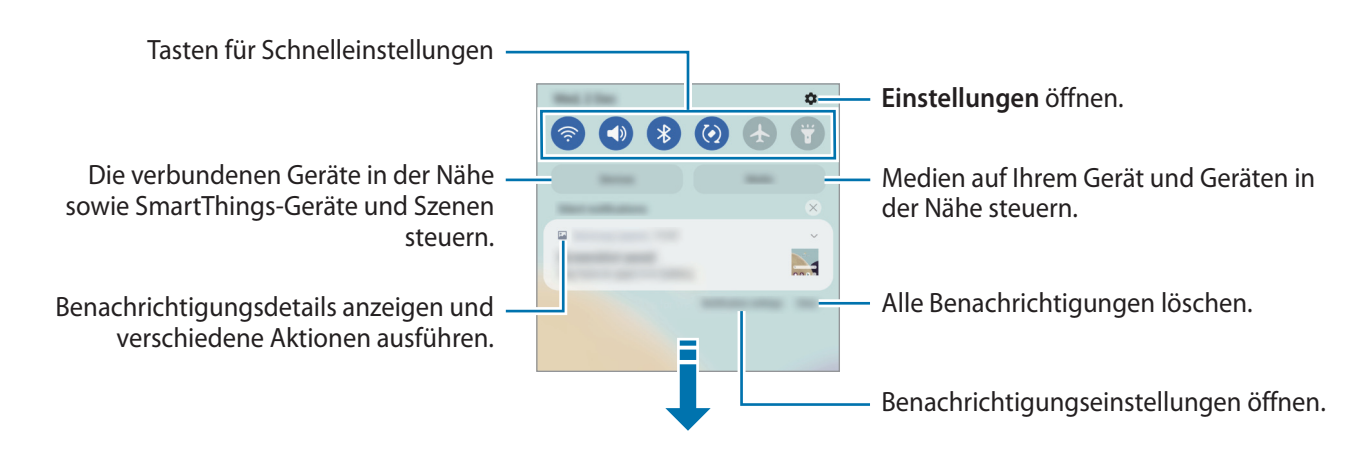

### **Schnelleinstellungstasten verwenden**

Tippen Sie zum Aktivieren einiger Funktionen die Schaltflächen für schnelle Einstellungen an. Streichen Sie zum Anzeigen weiterer Schaltflächen im Benachrichtigungsbedienfeld nach unten. Tippen Sie $(+)$  an, um weitere Tasten hinzuzufügen.

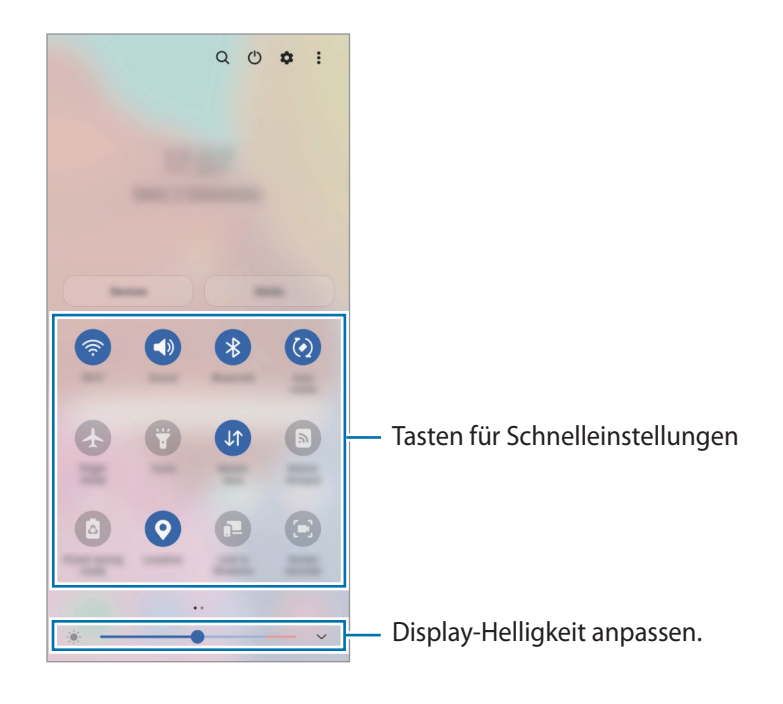

<span id="page-33-0"></span>Tippen Sie den Text unter den Schaltflächen an, um Funktionseinstellungen zu ändern. Sie können detailliertere Einstellungen aufrufen, indem Sie eine Taste berühren und halten.

Wenn Sie die Schaltflächen neu anordnen möchten, tippen Sie → **Schaltflächen bearbeiten** an, berühren und halten Sie eine Schaltfläche und ziehen Sie sie an eine andere Position.

### **Medienwiedergabe steuern**

Steuern Sie die Musik- oder Videowiedergabe ganz einfach mit der Medienfunktion. Sie können die Wiedergabe auch auf einem anderen Gerät fortsetzen.

- 1 Öffnen Sie das Benachrichtigungsfeld und tippen Sie **Medien** an.
- 2 Tippen Sie zum Steuern der Wiedergabe die Controller-Symbole an. Um die Wiedergabe auf einem anderen Gerät fortzusetzen, tippen Sie **Music Share** an und wählen Sie das gewünschte Gerät aus.

### **Geräte in der Nähe bedienen**

Sie können verbundene Geräte in der Nähe sowie häufig verwendete SmartThings-Geräte und -Szenen über das Benachrichtigungsfeld schnell aktivieren und bedienen.

- 1 Öffnen Sie das Benachrichtigungsfeld und tippen Sie **Geräte** an. Die verbundenen Geräte in der Nähe sowie die SmartThings-Geräte und -Szenen werden angezeigt.
- 2 Wählen Sie ein Gerät in der Nähe oder ein SmartThings-Gerät aus, um es zu bedienen, oder eine Szene, um sie zu starten.

# **Screenshots und Bildschirmaufnahmen**

# **Screenshot**

Nehmen Sie während der Verwendung des Geräts einen Screenshot auf. Teilen Sie ihn, schneiden Sie ihn zu oder fügen Sie Text oder Zeichnungen ein. Sie können einen Screenshot des aktuellen Bildschirms und scrollbaren Bereichs aufnehmen.

### **So nehmen Sie einen Screenshot auf**

Verwenden Sie die folgenden Methoden, um einen Screenshot aufzunehmen: Die aufgenommenen Screenshots können Sie sich in der **Galerie** ansehen.

**Methode 1** – Aufnahme mit Tasten: Drücken Sie die Funktionstaste und die Lautstärketaste nach unten gleichzeitig.

**Methode 2** – Aufnahme durch Wischen: Wischen Sie mit Ihrer Handkante nach rechts oder links über den Bildschirm.

- Bei der Verwendung bestimmter Anwendungen und Funktionen können Sie keine Screenshots aufnehmen.
	- Wenn die Wischfunktion zur Aufnahme eines Screenshots nicht aktiviert ist, starten Sie die Anwendung **Einstellungen** und tippen Sie **Erweiterte Funktionen** → **Bewegungen und Gesten** und anschließend den Schalter **Screenshot** an, um die Funktion zu aktivieren.

Nach der Aufnahme eines Screenshots stehen Ihnen auf der Symbolleiste am unteren Bildschirmrand folgende Optionen zur Verfügung:

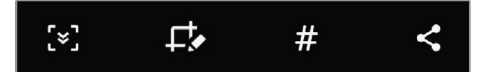

- $\cdot$   $\cdot$   $\cdot$   $\cdot$   $\cdot$   $\cdot$   $\cdot$  and  $\cdot$  and  $\cdot$  and  $\cdot$  also ausgeblendeten Inhalt auf einer längeren Seite wie einer Webseite aufnehmen. Der Bildschirm scrollt automatisch nach unten und es werden mehr Inhalte aufgenommen, wenn Sie  $\sim$  antippen.
- : Auf den Screenshot schreiben oder zeichnen oder einen Teil des Screenshots ausschneiden. Der Ausschnitt wird in der **Galerie** gespeichert.
- # : Dem Screenshot Tags hinzufügen. Wenn Sie nach Screenshots anhand von Tags suchen möchten, tippen Sie oben auf dem Anwendungsbildschirm **Suchen** und dann **Screenshots** → Q an. Sie können die Tag-Liste anzeigen und einfach nach dem gewünschten Screenshot suchen.
- $\leq$ : Screenshot mit anderen teilen.
- Wenn keine Optionen auf dem aufgenommenen Bildschirm angezeigt werden, starten Sie die Anwendung ΙK **Einstellungen** und tippen Sie **Erweiterte Funktionen** → **Screenshots und Bildschirmrecorder** und dann den Schalter **Screenshot-Symbolleiste** an, um die Funktion zu aktivieren.

# **Bildschirmaufnahme**

Nehmen Sie den Bildschirm auf, während Sie das Gerät verwenden.

- 1 Öffnen Sie das Benachrichtigungsbedienfeld, streichen Sie nach unten und tippen Sie (**Bildschirmrecorder**) an.
- 2 Wählen Sie eine Soundeinstellung aus und tippen Sie **Aufnahme starten** an. Nach einem Countdown wird die Aufzeichnung gestartet.
	- $\cdot$  Um auf dem Bildschirm zu schreiben oder zeichnen, tippen Sie  $\bullet$  an.
- 3 Wenn Sie die Videoaufnahme abgeschlossen haben, tippen Sie  $\blacksquare$  an. Das Video können Sie sich in der **Galerie** ansehen.
- Um die Einstellungen des Bildschirmrekorders zu ändern, starten Sie die Anwendung **Einstellungen** und  $\not\!\!\!D$ tippen Sie dann **Erweiterte Funktionen** → **Screenshots und Bildschirmrecorder** an.

# <span id="page-35-0"></span>**Text eingeben**

# **Tastaturlayout**

Bei der Texteingabe wird automatisch eine Tastatur eingeblendet.

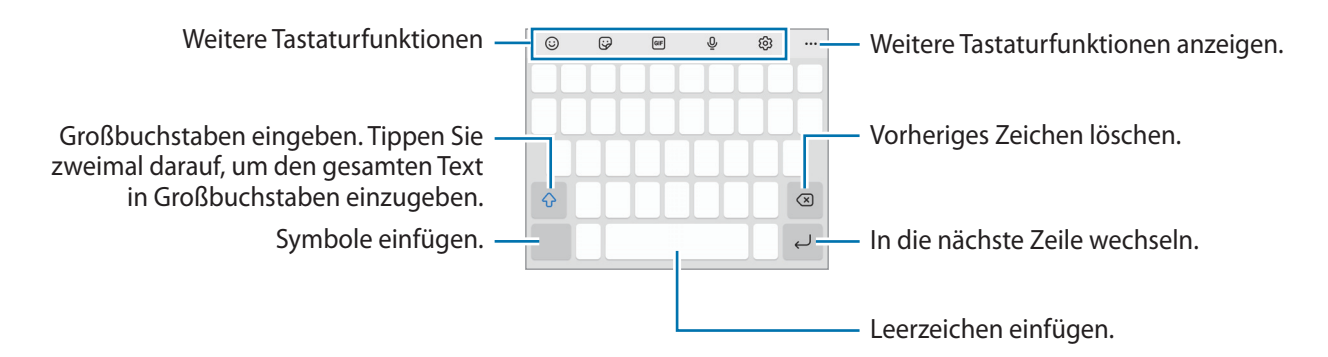

Die Texteingabe wird nicht für alle Sprachen unterstützt. Zum Eingeben eines Texts müssen Sie die Eingabesprache in eine der unterstützten Sprachen ändern.

### **Eingabesprache ändern**

Tippen Sie හිදි → **Sprachen und Typen** → **Eingabesprachen verwalten** an und wählen Sie die zu verwendenden Sprachen aus. Bei Auswahl mehrerer Sprachen können Sie zwischen den Eingabesprachen umschalten, indem Sie auf der Leertaste nach links oder rechts streichen.

### **Tastatur ändern**

Tippen Sie auf der Navigationsleiste **William**, um die Tastatur zu wechseln.

Um den Tastaturtyp zu ändern, tippen Sie දිලි3 → **Sprachen und Typen** an, wählen Sie eine Sprache aus und wählen Sie dann den gewünschten Tastaturtyp aus.

- Wenn in der Navigationsleiste nicht die Tastaturschaltfläche ( ) angezeigt wird, starten Sie die Anwendung **Einstellungen** und tippen Sie **Allgemeine Verwaltung** → **Tastaturliste und Standard** und anschließend den Schalter **Tastatur-Schaltfläche auf der Navigationsleiste** an.
	- Auf der **3 x 4**-Tastatur sind einer Taste drei bis vier Zeichen zugeordnet. Tippen Sie zum Eingeben eines Zeichens die entsprechende Taste so oft an, bis das gewünschte Zeichen erscheint.
#### **Weitere Tastaturfunktionen**

- $\odot$ : Emoticons eingeben.
- : Sticker eingeben. Sie können auch die Emoji-Sticker eingeben, die Ihnen ähnlich sehen. Weitere Informationen finden Sie unter [Emoji-Sticker in Chats verwenden.](#page-65-0)
- **GIF**: Animierte GIFs anfügen.
- $\mathbb Q$ : Text mittels Sprache eingeben.
- : Tastatureinstellungen ändern.

Tippen Sie an, um weitere Tastaturfunktionen zu verwenden.

- $\mathsf{Q}$  : Suchen Sie Inhalte und geben Sie sie ein.
- $\mathfrak{f}_{\mathsf{A}}^{\bullet}$ : Text übersetzen und eingeben.
- : Geben Sie Ihre persönlichen in Samsung Pass registrierten Informationen ein.
- **•** : Musiklinks teilen.
- : Videolinks teilen.
- $\cdot$   $\Box$ : Element aus der Zwischenablage einfügen.
- • $\hat{\cdot}$  : Öffnen Sie das Textbearbeitungsfenster.
- : Tastaturmodus ändern.
- : Tastaturgröße ändern.
- 日/日/ 2: Sticker eingeben.
- W Einige Funktionen sind möglicherweise je nach Dienstanbieter oder Modell nicht verfügbar.

## **Kopieren und einfügen**

- 1 Berühren und halten Sie eine Textstelle.
- 2 Ziehen Sie oder b, um den gewünschten Text zu markieren, oder tippen Sie Alle auswählen, um den gesamten Text zu markieren.
- 3 Tippen Sie **Kopieren** oder **Ausschneiden** an. Der ausgewählte Text wird in die Zwischenablage kopiert.
- 4 Berühren und halten Sie die Stelle, an der Sie den Text einfügen möchten, und tippen Sie **Einfügen** an. Wenn Sie Text einfügen möchten, den Sie vorher kopiert haben, tippen Sie **Zwischenablage** an und wählen Sie den Text aus.

# **Anwendungen und Funktionen**

## **Anwendungen installieren oder deinstallieren**

## **Galaxy Store**

Hier können Sie Anwendungen kaufen und herunterladen. Sie können Anwendungen herunterladen, die speziell auf Samsung Galaxy-Geräte zugeschnitten wurden.

Starten Sie die Anwendung **Galaxy Store**. Sie können Anwendungen nach Kategorie durchsuchen oder antippen, um nach einem Schlüsselwort zu suchen.

- Diese Anwendung wird je nach Dienstanbieter oder Modell u. U. nicht angeboten. ſØ
	- Wenn Sie die Einstellungen zur automatischen Aktualisierung ändern möchten, tippen Sie  $\longrightarrow \bullet \rightarrow \bullet$ **Apps automatisch aktualisieren** an und wählen Sie dann eine Option aus.

## **Play Store**

Hier können Sie Anwendungen kaufen und herunterladen.

Starten Sie die Anwendung **Play Store**. Suchen Sie Anwendungen nach Kategorie oder nach Stichwort.

Wenn Sie die Einstellungen zur automatischen Aktualisierung ändern möchten, tippen Sie das Kontosymbol und dann **Einstellungen** → **Netzwerkeinstellungen** → **Apps automatisch aktualisieren** an und wählen Sie dann eine Option aus.

## **Anwendungen verwalten**

#### **Anwendungen deinstallieren oder deaktivieren**

Berühren und halten Sie eine Anwendung und wählen Sie eine Option aus.

- **Deinstallieren**: Heruntergeladene Anwendungen deinstallieren.
- **Deaktiv.**: Ausgewählte Standardanwendungen deaktivieren, die nicht deinstalliert werden können.
- Ι⊌ Einige Anwendungen unterstützen diese Funktion möglicherweise nicht.

#### **Anwendungen aktivieren**

Starten Sie die Anwendung **Einstellungen**, tippen Sie **Apps** → → **Deaktiviert** → **OK** an, wählen Sie eine Anwendung aus und tippen Sie dann **Aktivieren** an.

#### **Anwendungsberechtigungen festlegen**

Einige Anwendungen erfordern möglicherweise die Berechtigung, auf Informationen auf Ihrem Gerät zuzugreifen und diese zu nutzen, damit sie einwandfrei funktionieren.

Starten Sie zum Anzeigen der Einstellungen für die Anwendungsberechtigungen die Anwendung **Einstellungen** und tippen Sie **Apps** an. Wählen Sie eine Anwendung aus und tippen Sie **Berechtigungen** an. Sie können die Liste mit den Berechtigungen der Anwendung anzeigen und die Berechtigungen ändern.

Tippen Sie zum Anzeigen oder Ändern der Einstellungen für die Anwendungsberechtigungen nach Berechtigungskategorie die Anwendung **Einstellungen** und dann **Apps** → • **• Berechtigungsverwaltung** an. Ein Element und eine App auswählen.

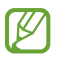

Wenn Sie Anwendungen keine Berechtigungen erteilen, funktionieren die grundlegenden Funktionen der Anwendungen möglicherweise nicht korrekt.

## **Telefon**

#### **Einführung**

Sprach- oder Videoanrufe tätigen oder annehmen.

## **Anrufe tätigen**

- 1 Starten Sie die Anwendung **Telefon** und tippen Sie **Tastatur** an.
- 2 Geben Sie eine Telefonnummer ein.
- 3 Tippen Sie  $\bigcirc$  zum Tätigen eines Sprachanrufs oder oder  $\bigcirc$  zum Tätigen eines Videoanrufs an.

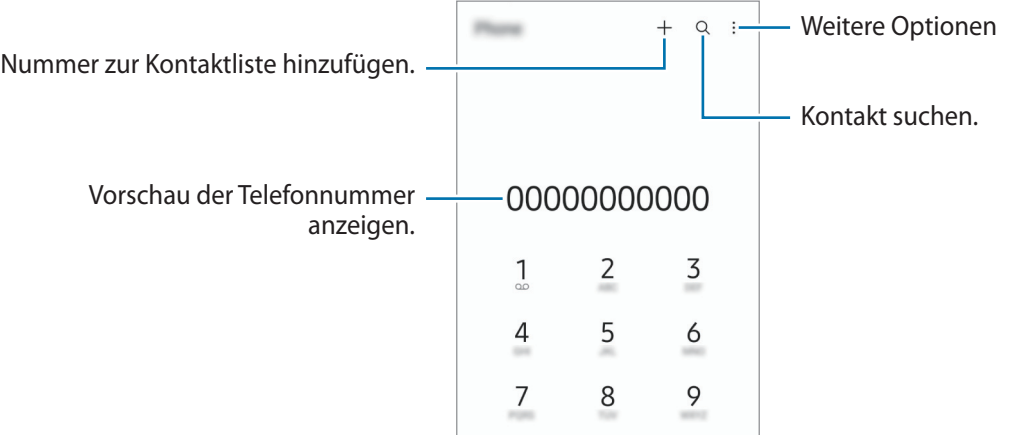

#### **Anrufe aus Protokollen oder Kontaktlisten tätigen**

Um einen Anruf zu tätigen, starten Sie die Anwendung **Telefon**, tippen Sie **Letzte** oder **Kontakte** an und streichen Sie dann auf einem Kontakt oder einer Telefonnummer nach rechts.

Wenn diese Funktion deaktiviert ist, tippen Sie • **Einstellungen** → **Andere Anrufeinstellungen** und dann den Schalter **Für Anruf/Nachrichten streichen** an.

#### **Kurzwahl verwenden**

Starten Sie zum Festlegen einer Kurzwahlnummer die Anwendung **Telefon**, tippen Sie **Tastatur** oder **Kontakte**  $\rightarrow$  •  $\rightarrow$   $\rightarrow$  **Kurzwahlnummern** an, wählen Sie eine Kurzwahlnummer aus und fügen Sie dann eine Telefonnummer hinzu.

Berühren und halten Sie zum Tätigen eines Anrufs eine Kurzwahlnummer auf der Tastatur. Tippen Sie zum Einrichten von Kurzwahlnummern ab 10 die erste(n) Ziffer(n) der Zahl an und berühren und halten Sie dann die letzte Ziffer.

Falls Sie beispielsweise die Nummer **123** als Kurzwahlnummer festlegen möchten, tippen Sie **1** und dann **2** an und berühren und halten Sie **3**.

#### **Internationalen Anruf tätigen**

- 1 Starten Sie die Anwendung **Telefon** und tippen Sie **Tastatur** an.
- 2 Berühren und halten Sie **0**, bis das Pluszeichen **+** angezeigt wird.
- 3 Geben Sie die Landes- und Ortsvorwahl sowie die Telefonnummer ein und tippen Sie  $\bigcirc$  an.

## **Anrufe entgegennehmen**

#### **Anruf beantworten**

Ziehen Sie bei einem eingehenden Anruf Q aus dem großen Kreis.

#### **Anruf abweisen**

Ziehen Sie bei einem eingehenden Anruf $\bigodot$  aus dem großen Kreis.

Um beim Abweisen eingehender Anrufe eine Nachricht zu senden, ziehen Sie die Leiste **Nachricht senden** nach oben und wählen Sie die Nachricht aus, die gesendet werden soll.

Starten Sie zum Erstellen verschiedener Ablehnungsnachrichten die Anwendung **Telefon**, tippen Sie → **Einstellungen** → **Schnellnachrichten zum Ablehnen** an, geben Sie eine Nachricht ein und tippen Sie abschließend  $+$  an.

## **Telefonnummern blockieren**

Blockieren Sie Anrufe bestimmter Nummern, die Sie Ihrer Blockierungsliste hinzugefügt haben.

- 1 Starten Sie die Anwendung **Telefon** und tippen Sie → **Einstellungen** → **Nummern sperren** an.
- 2 Tippen Sie **Letzte** oder **Kontakte** an, wählen Sie Kontakte oder Telefonnummern aus und tippen Sie anschließend **Fertig** an.

Tippen Sie zum manuellen Eingeben einer Nummer **Hinzufügen von Telefonnummer** an, geben Sie die Telefonnummer ein und tippen Sie anschließend $\frac{1}{\sqrt{2}}$  an.

Wenn eine der blockierten Nummern versucht, Sie zu kontaktieren, werden Sie nicht benachrichtigt. Die Anrufe werden im Anrufprotokoll aufgeführt.

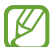

Sie können auch eingehende Anrufe von Personen blockieren, die die Anzeige ihrer Anrufer-ID unterdrücken. Tippen Sie den Schalter **Unbekannte/private Nr. ausblenden** an, um diese Funktion zu aktivieren.

## **Optionen während eines Anrufs**

- **Anruf hinzufügen**: Weitere Nummer wählen (zweiter Anruf). Der erste Anruf wird gehalten. Wenn Sie den zweiten Anruf beenden, wird das Gespräch mit dem ersten Anrufer fortgesetzt.
- **Anruf halten**: Anruf halten.
- **Bluetooth**: Zu einem mit dem Gerät verbundenen Bluetooth-Headset umschalten.
- **Lautsprecher**: Lautsprecher aktivieren oder deaktivieren. Halten Sie das Gerät bei Verwendung des Lautsprechers nicht an Ihr Ohr.
- **Stumm**: Mikrofon ausschalten, damit der andere Teilnehmer Sie nicht hören kann.
- **Tasten** / **Ausblenden**: Tastatur ein- oder ausblenden.
- : Aktuellen Anruf beenden.
- **Kamera**: Kamera während eines Videoanrufs ausschalten, damit der andere Teilnehmer Sie nicht sehen kann.
- **Wechseln**: Während eines Videoanrufs zwischen der vorderen und der hinteren Kamera umschalten.
- IØ Einige Funktionen sind möglicherweise je nach Dienstanbieter oder Modell nicht verfügbar.

## **Kontakte**

## **Einführung**

Erstellen Sie neue Kontakte oder verwalten Sie die Kontakte auf dem Gerät.

## **Kontakte hinzufügen**

#### **Neuen Kontakt erstellen**

- 1 Starten Sie die Anwendung Kontakte und tippen Sie + an.
- 2 Speicherort auswählen.
- 3 Geben Sie die Kontaktinformationen ein und tippen Sie **Speichern** an.

#### **Kontakte importieren**

Sie können Kontakte aus anderen Speicherquellen in Ihr Gerät importieren.

- 1 Starten Sie die Anwendung Kontakte und tippen Sie das Symbol <sup>—</sup> → Verwalten von Kontakten → **Kontakte importieren/exportieren** → **Importieren** an.
- 2 Folgen Sie der Anleitung auf dem Bildschirm, um Kontakte zu importieren.

#### **Kontakte mit Webkonten synchronisieren**

Synchronisieren Sie die Kontakte auf Ihrem Gerät mit Onlinekontakten aus Ihren Webkonten, z. B. Ihrem Samsung Account.

- 1 Starten Sie die Anwendung **Einstellungen**, tippen Sie **Konten und Sicherung** → **Konten verwalten** an und wählen Sie das Konto aus, mit dem synchronisiert werden soll.
- 2 Tippen Sie **Konto synchronisieren** an und aktivieren Sie den Schalter **Kontakte**.

## **Kontakte suchen**

Starten Sie die Anwendung Kontakte. Tippen Sie oben in der Kontaktliste Q an und geben Sie Suchkriterien ein. Tippen Sie den Kontakt an. Führen Sie dann eine der folgenden Aktionen aus:

- **C**: Einen Sprachanruf tätigen.
- / : Tätigen Sie einen Videoanruf.
- **:** Nachricht verfassen.
- $\heartsuit$  : E-Mail verfassen.

## **Kontakte löschen**

- 1 Starten Sie die Anwendung **Kontakte** und tippen Sie → **Kontakte löschen** an.
- 2 Wählen Sie Kontakte aus und tippen Sie **Löschen** an.

Um die Kontakte einzeln zu löschen, tippen Sie auf der Kontaktliste einen Kontakt und dann **Mehr** → **Löschen** an.

## **Kontakte freigeben**

Sie können Kontakte über verschiedene Freigabeoptionen an andere senden.

- 1 Starten Sie die Anwendung **Kontakte** und tippen Sie → **Kontakte senden** an.
- 2 Wählen Sie Kontakte aus und tippen Sie **Senden** an.
- 3 Wählen Sie eine Freigabemethode aus.

#### **Gruppen erstellen**

Sie haben die Möglichkeit, Gruppen, zum Beispiel für Familie oder Freunde, zu erstellen, und Kontakte nach Gruppen zu verwalten.

- 1 Starten Sie die Anwendung **Kontakte** und tippen Sie → **Gruppen** → **Gruppe erstellen** an.
- $2$  Folgen Sie der Anleitung auf dem Bildschirm, um eine Gruppe zu erstellen.

## **Doppelte Kontakte zusammenführen**

Wenn Ihre Kontaktliste doppelte Kontakte enthält, können Sie diese zusammenführen, um die Liste übersichtlich zu halten.

- 1 Starten Sie die Anwendung **Kontakte** und tippen Sie das Symbol  $\frac{1}{\sqrt{1}} \rightarrow$  **Verwalten von Kontakten** → **Kontakte zusammenführen** an.
- 2 Aktivieren Sie die Kontrollkästchen der entsprechenden Kontakte und tippen Sie **Verknüpfen** an.

## **Nachrichten**

## **Einführung**

Versenden und ordnen Sie Nachrichten nach Unterhaltung.

Wenn Sie Nachrichten im Roaming-Modus senden oder empfangen, kann dies zusätzliche Kosten verursachen.

## **Nachrichten versenden**

- 1 Starten Sie die Anwendung Nachrichten und tippen Sie **(22)** an.
- 2 Fügen Sie Empfänger hinzu und geben Sie eine Nachricht ein. Um eine Sprachnachricht aufzunehmen und zu senden, halten Sie gedrückt, sprechen Sie den Nachrichtentext und nehmen Sie dann den Finger wieder vom Bildschirm. Das Aufnahmesymbol wird nur angezeigt, solange das Nachrichteneingabefeld leer ist.
- 3 Tippen Sie an, um die Nachricht zu senden.

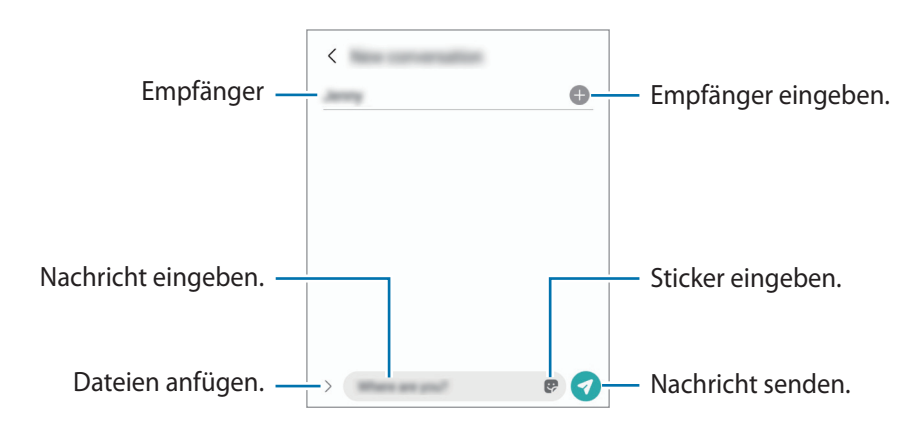

## **Nachrichten anzeigen**

- 1 Starten Sie die Anwendung **Nachrichten** und tippen Sie **Konversationen** an.
- 2 Wählen Sie in der Nachrichtenliste einen Kontakt oder eine Telefonnummer aus.
	- Tippen Sie zum Beantworten der Nachricht das Nachrichteneingabefeld an, geben Sie eine Nachricht ein und tippen Sie dann  $\bullet$  an.
	- Spreizen Sie zwei Finger auf dem Bildschirm oder führen Sie sie zusammen, um die Schriftgröße anzupassen.

#### **Nachrichten sortieren**

Nachrichten lassen sich nach Kategorie sortieren und so leicht verwalten.

Starten Sie die Anwendung **Nachrichten** und tippen Sie **Konversationen** → **Kategorie hinzufügen** an. Sollte die Kategorieoption nicht zu sehen sein, tippen Sie → **Einstellungen** und dann den Schalter **Konversationskategorien** an, um sie zu aktivieren.

#### **Nachrichten löschen**

Berühren und halten Sie eine zu löschende Nachricht und tippen Sie dann **Löschen** an.

## **Nachrichteneinstellungen ändern**

Starten Sie die Anwendung **Nachrichten** und tippen Sie → **Einstellungen** an. Sie können unerwünschte Nachrichten blockieren, Benachrichtigungseinstellungen ändern und vieles mehr.

## **Internet**

Suchen Sie im Internet nach Informationen und erstellen Sie Lesezeichen für Ihre Lieblingswebseiten, damit Sie sie ganz einfach aufrufen können.

- 1 Starten Sie die Anwendung **Internet**.
- 2 Geben Sie die Webadresse oder ein Schlüsselwort ein und tippen Sie **Öffnen** an.

Sie können die Symbolleisten anzeigen, indem Sie auf dem Bildschirm den Finger etwas nach unten ziehen. Wischen Sie zum schnellen Wechseln zwischen Registerkarten auf dem Adressfeld nach links oder rechts.

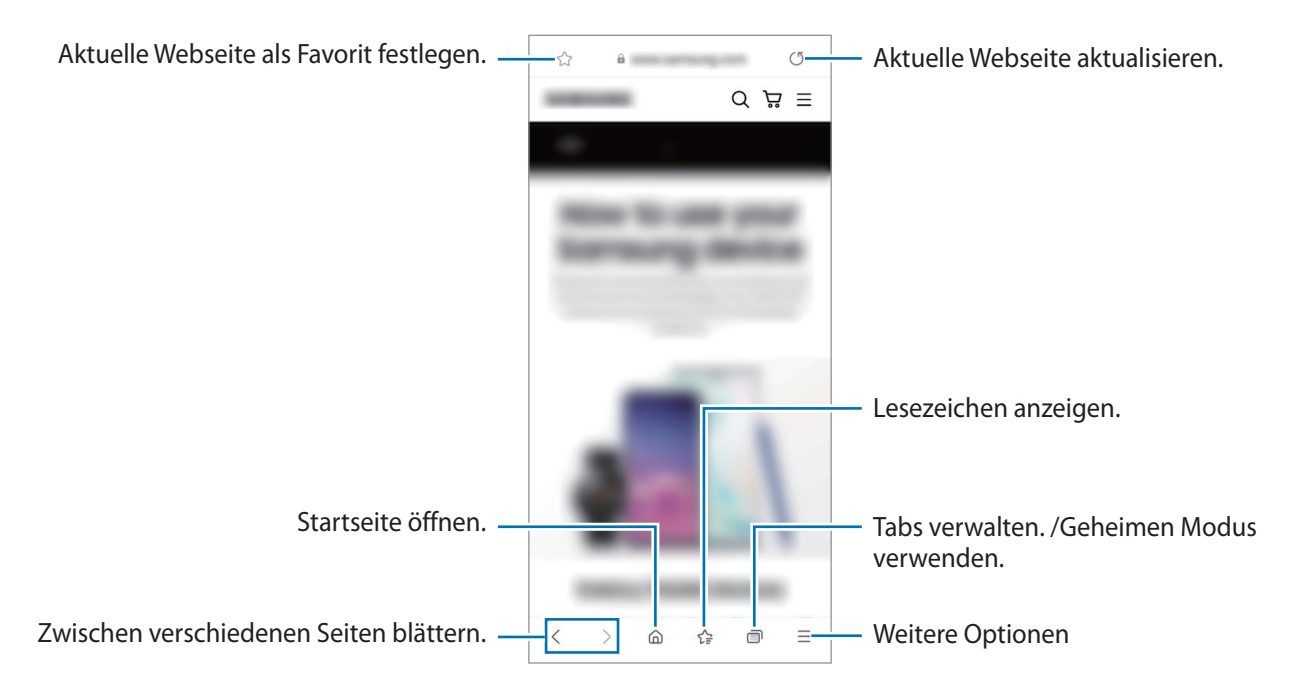

#### **Geheimen Modus verwenden**

Wenn Sie ein Passwort für den geheimen Modus einrichten, können Sie verhindern, dass andere Personen Ihren Such- und Browserverlauf sowie Ihre Lesezeichen und gespeicherten Seiten sehen.

- 1 Tippen Sie **□ → Geheimen Modus einschalten** an.
- 2 Um die Funktion zu aktivieren, tippen Sie den Schalter **Geheimen Modus sperren** an. Tippen Sie dann **Starten** an und legen Sie ein Passwort für den geheimen Modus fest. Im geheimen Modus ändert sich die Farbe der Symbolleisten. Um den geheimen Modus zu deaktivieren, tippen Sie **□ → Geheimen Modus ausschalten** an.
- Im geheimen Modus können einige Funktionen, wie z. B. "Screenshot", nicht verwendet werden.

## **Kamera**

## **Einführung**

Nehmen Sie Fotos und Videos in verschiedenen Modi und mit unterschiedlichen Einstellungen auf.

#### **Verhaltensweisen bei der Verwendung der Kamera**

- Nehmen Sie keine Fotos oder Videos von anderen Personen ohne deren Erlaubnis auf.
- Nehmen Sie keine Fotos oder Videos an Orten auf, an denen dies nicht erlaubt ist.
- Nehmen Sie keine Fotos oder Videos an Orten auf, an denen Sie die Privatsphäre anderer Personen verletzen könnten.

#### **Fotos aufnehmen**

1 Starten Sie die Anwendung **Kamera**.

Sie können die Anwendung auch starten, indem Sie die Funktionstaste zweimal schnell drücken oder auf dem gesperrten Bildschirm **nach links ziehen.** 

- Einige Kamerafunktionen sind nicht verfügbar, wenn Sie die Anwendung **Kamera** auf dem K Sperrbildschirm oder bei ausgeschaltetem Bildschirm öffnen und eine Bildschirmsperre eingerichtet ist.
	- Die Kamera wird automatisch abgeschaltet, wenn sie nicht verwendet wird.
	- Einige Methoden sind möglicherweise je nach Dienstanbieter oder Modell nicht verfügbar.
- 2 Tippen Sie auf dem Vorschaubildschirm das Bild an der Position an, an der die Kamera das Bild scharfstellen soll.

Zum Anpassen der Helligkeit von Bildern ziehen Sie den Schieberegler, der oberhalb oder unterhalb des kreisförmigen Rahmens angezeigt wird.

 $3$  Tippen Sie  $\bigcap$  an, um ein Foto aufzunehmen.

Wenn Sie den Aufnahmemodus ändern möchten, ziehen Sie die Liste mit den Aufnahmemodi nach links oder rechts oder streichen Sie auf dem Vorschaubildschirm nach links oder rechts.

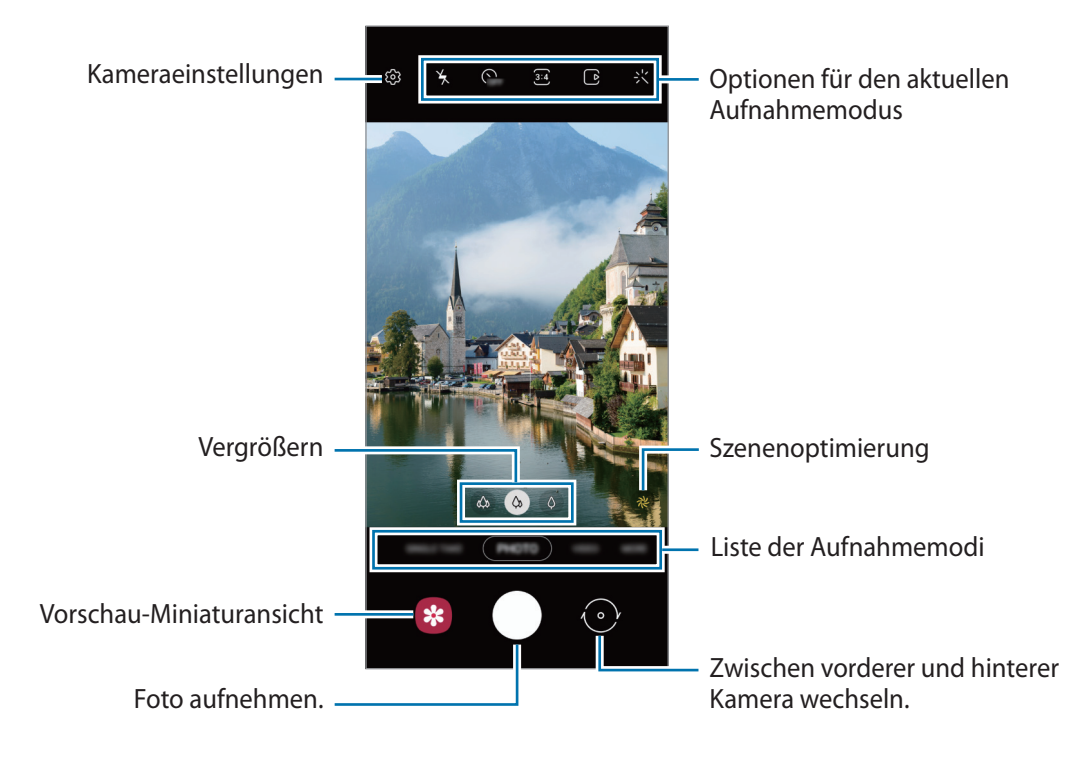

- Der Vorschaubildschirm variiert je nach Aufnahmemodus und verwendeter Kamera.
	- Wenn Sie Fotos oder Videos mit hoher Auflösung oder hohem Zoomverhältnis aufnehmen, ist der Fokus möglicherweise nicht scharf, wenn das Motiv zu nah ist. Halten Sie ausreichend Abstand, wenn Sie Fotos oder Videos aufnehmen.
	- Sollten die aufgenommenen Fotos verschwommen wirken, reinigen Sie die Kameralinse und versuchen Sie es erneut.
	- Stellen Sie sicher, dass das Objektiv nicht beschädigt oder verschmutzt ist. Andernfalls funktioniert das Gerät in einigen Modi, für die hohe Auflösungen erforderlich sind, möglicherweise nicht einwandfrei.
	- Die Kamera des Geräts verfügt über ein Weitwinkelobjektiv. Bei Weitwinkelfotos oder -videos kann eine geringe Verzerrung auftreten. Dies ist kein Zeichen für einen Gerätedefekt. Wenn Sie die Verzerrung in Fotos korrigieren möchten, tippen Sie auf dem Vorschaubildschirm (O3, dann **Format und erweiterte Optionen** und anschließend den Schalter **Ultra-Weitformat-Korrektur** an, um die Funktion zu aktivieren.
	- Die maximale Kapazität für Videoaufnahmen kann je nach Auflösung variieren.
	- Falls das Gerät plötzlichen Temperaturschwankungen ausgesetzt ist und sich die Temperaturen an der Innen- und Außenseite des Kameraobjektivs unterscheiden, kann die Kamera beschlagen oder sich Kondenswasser bilden. Vermeiden Sie derartige Umstände, wenn Sie die Kamera nutzen möchten. Sollte sie beschlagen, lass Sie die Kamera bei Zimmertemperatur trocknen, bevor Sie Fotos oder Videos damit aufnehmen. Andernfalls kann das Ergebnis verschwommen sein.

#### **Zoomfunktionen verwenden**

Wählen Sie  $\otimes$ ,  $\otimes$  oder  $\circ$  aus oder ziehen Sie die Option zum Zoomen nach links oder rechts. Sie können auch zum Vergrößern auf dem Bildschirm zwei Finger auseinander und zum Verkleinern zusammen bewegen.

- $\langle \hat{\varphi} \rangle$ : Mit der Ultraweitwinkel-Kamera können Sie Weitwinkelfotos oder -videos aufnehmen, beispielsweise von Landschaften.
- $\langle \phi \rangle$ : Mit der Weitwinkelkamera nehmen Sie herkömmliche Fotos oder Videos auf.
- : Mit der Telekamera nehmen Sie Fotos oder Videos mit vergrößertem Motiv auf.
- ſØ Die Zoomfunktionen sind nur verfügbar, wenn Sie die hintere Kamera verwenden.

#### **Fokus (AF) und Belichtung (AE) fest einstellen**

Sie können den Fokus oder die Belichtung fest für einen ausgewählten Bereich einstellen, um zu verhindern, dass die Kamera basierend auf Änderungen an den Motiven oder den Lichtquellen automatisch Anpassungen vornimmt.

Berühren und halten Sie den Bereich, der scharf gestellt werden soll, woraufhin der AF/AE-Rahmen in diesem Bereich erscheint und Fokus und Belichtung fest eingestellt werden. Die Einstellung wird auch nach der Aufnahme eines Fotos beibehalten.

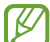

Diese Funktion ist je nach Aufnahmemodus u. U. nicht verfügbar.

#### **Kamera-Taste verwenden**

- Berühren und halten Sie die Kamera-Taste, um ein Video aufzunehmen.
- Wenn Sie Serienbilder erstellen möchten, ziehen Sie die Kamera-Taste Richtung Bildschirmkante und halten Sie sie gedrückt.
- Wenn Sie eine weitere Kamera-Taste hinzufügen, können Sie diese überall auf dem Bildschirm platzieren, um so noch einfacher Fotos aufzunehmen. Tippen Sie auf dem Vorschaubildschirm  $\overline{Q}$ } → **Auslöser** und dann den Schalter **Schwebender Auslöser** an, um die Funktion zu aktivieren.

#### **Optionen für den aktuellen Aufnahmemodus**

Verwenden Sie auf dem Vorschaubildschirm folgende Optionen.

- $\frac{1}{2}$ : Blitz aktivieren oder deaktivieren.
- **GEE**: Wählen Sie die Verzögerungszeit bis zum automatischen Auslösen der Kamera aus.
- : Seitenverhältnis und Auflösung für Fotos auswählen.
- : Funktion für Bewegungsfotos aktivieren oder deaktivieren. Wenn Sie die Funktion aktivieren, wird einige Sekunden vor den Antippen der Kamera-Taste ein Videoclip aufgenommen.
- }<sup>(m</sup>){: Aktivieren oder deaktivieren Sie die Funktion "Superstabil" zum Stabilisieren eines Videos.
- : Nacht-Hyperlapse-Funktion aktivieren oder deaktivieren.
- $\mathcal{C}_{\mathbf{A}}$ : Bildrate auswählen.
- : Seitenverhältnis für Videos auswählen.
- : Auflösung für Videos auswählen.
- : Filter- oder Beauty-Effekte anwenden.
- $\{\odot\}$ : Methode für die Belichtungsmessung auswählen. Hierdurch wird bestimmt, wie Lichtwerte berechnet werden. Bei  $\odot$  Mittenbetont wird anhand des Lichts in der Mitte der Aufnahme die Belichtung der Aufnahme berechnet. Bei (o) Spot wird anhand des Lichts in einem kleinen Bereich in der Mitte der Aufnahme die Belichtung der Aufnahme berechnet. ( $\Theta$ ) Matrix die ganze Szene wird ausgeglichen.
- : Im Modus **ESSEN** wird ein Motiv innerhalb des kreisförmigen Rahmens scharfgestellt und der Bereich außerhalb des Rahmens erscheint unscharf.
- : Im Modus **ESSEN** den Farbton anpassen.
- $\mathbb {W}$ Die verfügbaren Optionen variieren möglicherweise je nach Modell oder Aufnahmemodus.

## **Fotomodus**

Die Kamera passt die Aufnahmeoptionen automatisch an die Umgebung an, sodass Sie Fotos ganz einfach aufnehmen können.

Tippen Sie in der Liste mit den Aufnahmemodi **FOTO** und  $\bigcirc$  an.

#### **Hochauflösende Fotos aufnehmen**

Nehmen Sie hochauflösende Fotos auf.

Tippen Sie in den Aufnahmeoptionen  $\overline{\mathbf{3}^34} \rightarrow \overline{\mathbf{6}^34}$  an und machen Sie ein Foto.

**B** 

Die Auflösung variiert möglicherweise je nach Modell.

#### **Szenenoptimierung**

Wenn die Kamera das Motiv erkannt hat, ändert sich die Taste zur Szenenoptimierung und die optimierte Farbe sowie der Effekt werden angewendet.

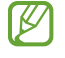

Wenn diese Funktion nicht aktiviert ist, tippen Sie auf dem Vorschaubildschirm  $\langle\hat{Q}\rangle$  an und aktivieren Sie den Schalter **Szenenoptimierung**.

#### **Aufnahmevorschläge**

Die Kamera erkennt die Position und den Winkel des Motivs und schlägt Ihnen die ideale Bildkomposition vor. Tippen Sie auf dem Vorschaubildschirm  $\overline{\text{Q}}$  und dann den Schalter Aufnahmevorschläge an, um die Funktion zu aktivieren.

- 1 Tippen Sie in der Liste mit den Aufnahmemodi **FOTO** an. Auf dem Vorschaubildschirm werden Führungslinien angezeigt.
- 2 Richten Sie die Führungslinien auf das Motiv. Wenn die Kamera die Komposition erkannt hat, erscheint die Empfehlung auf dem Vorschaubildschirm.
- 3 Bewegen Sie das Gerät, sodass die Führungslinien mit der empfohlenen Komposition übereinstimmen. Wenn die ideale Komposition erreicht wurde, werden die Führungslinien gelb.
- 4 Tippen Sie  $\bigcirc$  an, um ein Foto aufzunehmen.

Ideale Bildkomposition

Führungslinien

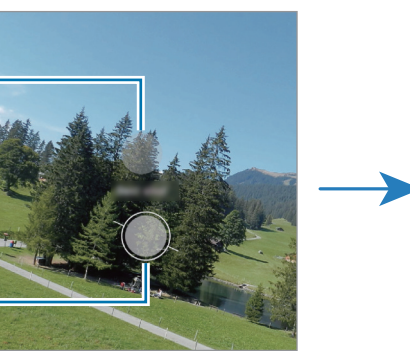

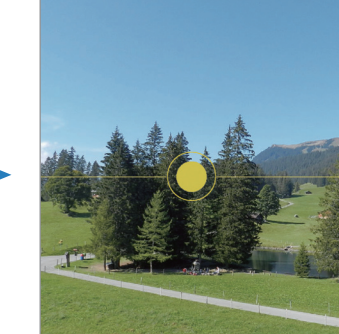

#### **Selfies aufnehmen**

Sie können mit der Frontkamera Selbstporträts aufnehmen.

- 1 Streichen Sie auf dem Vorschaubildschirm nach oben oder unten oder tippen Sie  $\odot$  an, um für Selbstporträts zur vorderen Kamera zu wechseln.
- 2 Schauen Sie in das vordere Kameraobjektiv. Tippen Sie  $\gg$  an, um Selbstporträts mit einem Weitwinkel-Foto einer Landschaft oder anderer Menschen aufzunehmen.
- 3 Tippen Sie  $\bigcirc$  an, um ein Foto aufzunehmen.

#### **Filter und Beauty-Effekte anwenden**

Sie können einen Filtereffekt auswählen oder verschiedene Gesichtsmerkmale anpassen, z. B. Hautton oder Gesichtsform, bevor Sie ein Foto aufnehmen.

- 1 Tippen Sie auf dem Vorschaubildschirm  $\cdot$  an.
- $2$  Wählen Sie Effekte aus und nehmen Sie ein Foto auf. Wenn Sie die Funktion "Meine Filter" verwenden, können Sie Ihren eigenen Filter erstellen. Verwenden Sie dazu ein Bild aus der **Galerie** mit einem Farbton, der Ihnen gefällt.

## **Videomodus**

Die Kamera passt die Aufnahmeoptionen automatisch an die Umgebung an, sodass Sie Videos ganz einfach aufnehmen können.

- 1 Tippen Sie in der Liste mit den Aufnahmemodi VIDEO und dann an, um ein Video aufzunehmen.
	- Wenn Sie während der Aufnahme zwischen der Front- und hinteren Kamera wechseln möchten, wischen Sie auf dem Vorschaubildschirm nach oben oder unten oder tippen Sie  $\langle \cdot \rangle$  an.
	- Tippen Sie  $\circledcirc$  an, um während der Aufnahme ein Bild aus dem Video aufzunehmen.
- 2 Tippen Sie an, um die Videoaufnahme zu beenden.

#### **Videos stabilisieren (Superstabil)**

Sie können Videoaufnahmen mithilfe der Funktion "Superstabil" stabilisieren.

Tippen Sie in der Liste mit den Aufnahmemodi VIDEO und anschließend in den Aufnahmeoptionen  $\chi^{\text{th}}$ ß an, um die Funktion zu aktivieren, und nehmen Sie dann ein Video auf.

## **Single Take-Modus**

Machen Sie mehrere Fotos und Videos mit nur einer Aufnahme.

Ihr Gerät wählt automatisch die besten Ergebnisse aus und erstellt Fotos mit Filtern oder Videos, in denen bestimmte Ausschnitte wiederholt werden.

- 1 Tippen Sie in der Liste mit den Aufnahmemodi **SINGLE TAKE** an.
- 2 Tippen Sie  $\bigcirc$  an und schwenken Sie die Kamera, um die gewünschte Szene aufzunehmen.
- 3 Tippen Sie anschließend die Miniaturansicht der Vorschau an.

Wenn Sie weitere Ergebnisse aufrufen möchten, ziehen Sie das Symbol — nach oben. Wenn Sie die Ergebnisse einzeln speichern möchten, tippen Sie **Auswählen** an, markieren Sie die gewünschten Elemente und tippen Sie dann  $\downarrow$  an.

Aufnahmeoptionen anpassen.

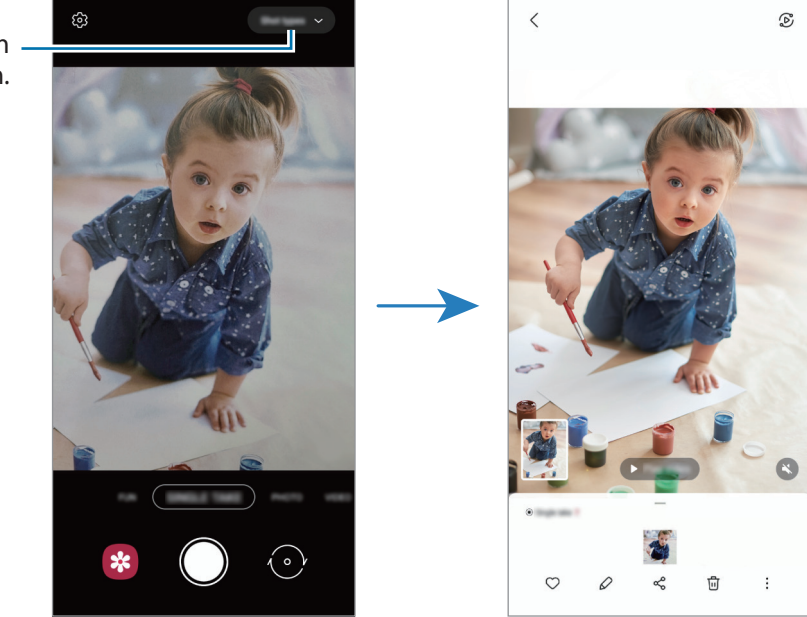

## **Spaß-Modus**

Nehmen Sie ein Bild mit verschiedenen Effekten auf.

- 1 Tippen Sie in der Liste mit den Aufnahmemodi **FUN** an.
- 2 Wählen Sie Effekte aus und nehmen Sie ein Foto auf.

## **AR-Zeichnung-Modus**

Nehmen Sie lustige Videos auf und schreiben oder zeichnen Sie auf die Gesichter oder auf andere Stellen.

Tippen Sie in der Liste mit den Aufnahmemodi **MEHR** → **AR-ZEICHNUNG** an. Weitere Informationen finden Sie unter [AR-Zeichnung](#page-66-0).

## **Profi-Modus/Profi-Video-Modus**

Sie können beim Aufnehmen von Fotos oder Videos verschiedene Aufnahmeoptionen wie den Belichtungs- oder ISO-Wert manuell einstellen.

Tippen Sie in der Liste mit den Aufnahmemodi **MEHR** → **PRO** oder **PROFI-VIDEO** an. Wählen Sie Optionen aus, passen Sie die Einstellungen wie gewünscht an und tippen Sie dann  $\bigcirc$  an, um ein Foto aufzunehmen, oder  $\bigcirc$ , um ein Video zu erstellen.

#### **Verfügbare Optionen**

- $\circlearrowleft$  : Einstellungen zurücksetzen.
- <sup>(ISO</sup>: ISO-Wert auswählen. Hierdurch wird die Lichtempfindlichkeit der Kamera gesteuert. Niedrige Werte stehen für unbewegliche oder hell beleuchtete Objekte. Höhere Werte eignen sich für Motive, die sich schnell bewegen oder schwach beleuchtet sind. Allerdings können höhere ISO-Einstellungen in Fotos oder Videos Bildrauschen hervorrufen.
- : Verschlusszeit anpassen. Bei einer langen Verschlusszeit dringt mehr Licht ein und das Foto oder Video wird heller. Diese Einstellung eignet sich optimal für Fotos oder Videos von Landschaften und für Nachtaufnahmen. Bei einer kurzen Verschlusszeit dringt weniger Licht ein. Diese Einstellung eignet sich optimal für Fotos und Videos mit Motiven, die sich schnell bewegen.
- : Belichtungswert ändern. Über diese Einstellung wird festgelegt, wie viel Licht auf den Kamerasensor gelangt. Verwenden Sie bei weniger Licht eine höhere Belichtung.
- $\odot$  : Fokusmodus ändern. Ziehen Sie den Schieberegler in Richtung  $\bigoplus$  oder  $\bigwedge$ , um den Fokus manuell einzustellen. Um zum Autofokusmodus zu wechseln, tippen Sie **MANUAL** an.
- **WB** : Geeigneten Weißabgleich auswählen, damit die Bilder über ein naturgetreues Farbspektrum verfügen. Sie können die Farbtemperatur einstellen.
- : Farbton anpassen.
- Wenn die Verschlusszeit manuell eingestellt wird, können Sie die ISO-Einstellung nicht auf **AUTO** festlegen [K und den Belichtungswert nicht ändern. Der Belichtungswert wird der Einstellung der Verschlusszeit entsprechend angepasst und angezeigt.

#### **Fokusbereich und Belichtungsbereich trennen**

Sie können den Fokusbereich und Belichtungsbereich trennen.

Berühren und halten Sie den Vorschaubildschirm. Auf dem Bildschirm erscheint der AF/AE-Rahmen. Ziehen Sie den Rahmen auf den Bereich, in dem Sie den Fokusbereich und den Belichtungsbereich voneinander trennen möchten.

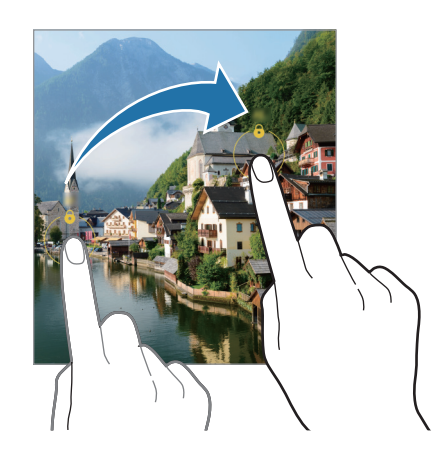

## **Panoramamodus**

Nehmen Sie im Panoramamodus mehrere Fotos auf und fügen Sie sie dann zu einer Weitwinkelaufnahme zusammen.

- 1 Tippen Sie in der Liste mit den Aufnahmemodi **MEHR** → **PANORAMA** an.
- 2 Tippen Sie  $\bigcap$  an und bewegen Sie das Gerät langsam in eine Richtung. Positionieren Sie das Bild innerhalb des Rahmens des Suchers. Wenn das Vorschaubild außerhalb des Rahmens ist oder Sie das Gerät nicht bewegen, beendet das Gerät die Fotoaufnahme automatisch.
- $3$  Tippen Sie  $\bigcirc$  an, um die Fotoaufnahme zu beenden.
- Nehmen Sie möglichst keine Fotos mit unklarem Hintergrund auf, z. B. mit einem wolkenlosen Himmel oder einer einfachen Wand.

#### **Essensmodus**

Nehmen Sie Fotos von Essen mit intensiveren Farben auf.

- 1 Tippen Sie in der Liste mit den Aufnahmemodi **MEHR** → **ESSEN** an.
- 2 Tippen Sie den Bildschirm an und ziehen Sie den kreisförmigen Rahmen über den Bereich, der hervorgehoben werden soll.

Der Bereich außerhalb des kreisförmigen Rahmens wird unscharf dargestellt.

Ziehen Sie zum Ändern der Größe des kreisförmigen Rahmens eine Ecke des Rahmens.

- 3 Tippen Sie  $\bigotimes$  an und stellen Sie den Farbton mit dem Schieberegler ein.
- 4 Tippen Sie  $\bigcap$  an, um ein Foto aufzunehmen.

#### **Nachtmodus**

Nehmen Sie mit dieser Funktion Fotos bei schlechten Lichtverhältnissen auf, ohne den Blitz zu verwenden. Wenn Sie ein Stativ verwenden, erhalten Sie hellere und schärfere Aufnahmen.

- 1 Tippen Sie in der Liste mit den Aufnahmemodi **MEHR** → **NACHT** an.
- 2 Tippen Sie  $\bigcap$  an und halten Sie das Gerät bis zum Ende der Aufnahme ruhig.

### **Makromodus**

Nehmen Sie Bilder von Motiven aus nächster Nähe auf.

Tippen Sie in der Liste mit den Aufnahmemodi **MEHR** → **MAKRO** an.

#### **Portrait-Modus**

Mit der Kamera können Sie Fotos aufnehmen, auf denen der Hintergrund unscharf gestellt und das Motiv hervorgehoben wird.

- 1 Tippen Sie in der Liste mit den Aufnahmemodi **MEHR** → **PORTRAIT** an.
- 2 Ziehen Sie den Schieberegler für die Hintergrundunschärfe, um den Grad der Unschärfe anzupassen.

3 Sobald die Benachrichtigung Bereit auf dem Vorschaubildschirm angezeigt wird, tippen Sie (an, um ein Foto aufzunehmen.

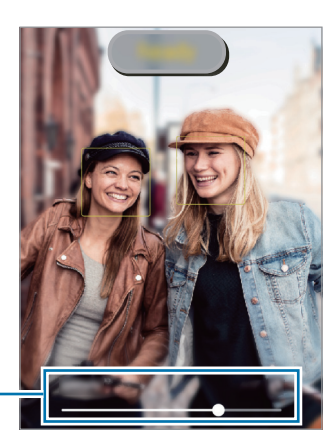

Schieberegler für die Hintergrundunschärfe

- Verwenden Sie diese Funktion an einem ausreichend beleuchteten Ort.
	- Die Unscharfstellung des Hintergrunds kann unter folgenden Bedingungen möglicherweise nicht richtig angewendet werden:
		- Das Gerät oder das Motiv bewegt sich.
		- Das Motiv ist schmal oder durchsichtig.
		- Das Motiv hat eine ähnliche Farbe wie der Hintergrund.
		- Das Motiv bzw. der Hintergrund ist unifarben.

## **Super Slow-Mo**

Verlangsamen Sie mit der Super Slow-Mo-Funktion flüchtige Momente und lassen Sie diese später Revue passieren.

1 Tippen Sie in der Liste mit den Aufnahmemodi MEHR → **SUPER SLOW-MO** und dann  $\textcircled{a}$  an, um ein Video aufzunehmen.

Das Gerät zeichnet den Moment in Super Slow-Mo auf und speichert die Aufnahme als Video.

2 Tippen Sie auf dem Vorschaubildschirm die Vorschauminiaturansicht an.

Um den Super Slow-Mo-Ausschnitt zu bearbeiten, tippen Sie  $\oslash$  an und ziehen Sie die entsprechende Bearbeitungsleiste nach links oder rechts.

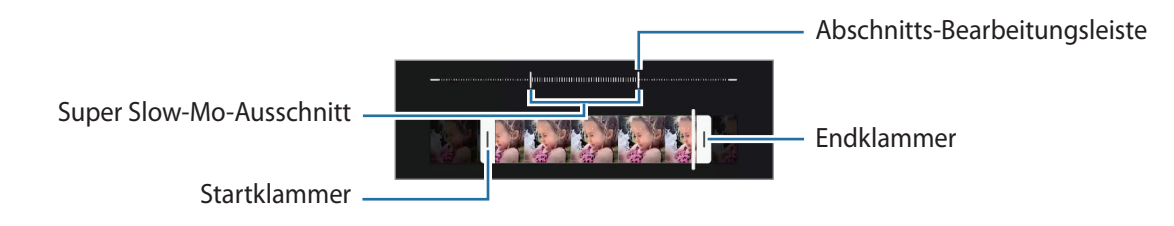

Verwenden Sie diese Funktion an einem ausreichend beleuchteten Ort. Wenn Sie in Innenräumen mit unzureichender oder ungünstiger Beleuchtung ein Video aufnehmen, erscheint der Bildschirm möglicherweise dunkel oder körnig. Unter bestimmten Lichtverhältnissen (beispielsweise bei fluoreszierender Beleuchtung) flackert unter Umständen der Bildschirm.

## **Zeitlupenmodus**

Nehmen Sie ein Video auf, das Sie in Zeitlupe abspielen möchten. Sie können auch nur bestimmte Abschnitte Ihres Videos in Zeitlupe wiedergeben.

- 1 Tippen Sie in der Liste mit den Aufnahmemodi MEHR → ZEITLUPE und dann  $\odot$  an, um ein Video aufzunehmen.
- 2 Wenn Sie mit der Aufnahme fertig sind, tippen Sie zum Anhalten  $\textcircled{\tiny{a}}$  an.
- 3 Tippen Sie auf dem Vorschaubildschirm die Vorschauminiaturansicht an. Der schnelle Bereich des Videos wird als Zeitlupenabschnitt festgelegt und die Videowiedergabe beginnt. Je nach Video werden bis zu zwei Zeitlupenabschnitte erstellt.

Um den Zeitlupenabschnitt zu bearbeiten, tippen Sie  $\oslash$  an und ziehen Sie die entsprechende Bearbeitungsleiste nach links oder rechts.

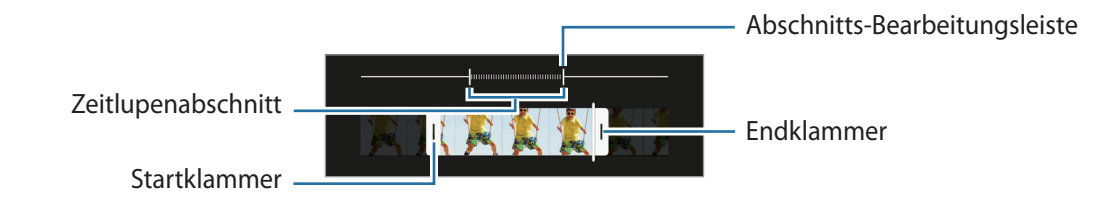

## **Hyperlapse-Modus**

Nehmen Sie Szenen wie vorbeilaufende Personen oder vorbeifahrende Autos auf und zeigen Sie sie als Zeitraffervideos an.

- 1 Tippen Sie in der Liste mit den Aufnahmemodi **MEHR** → **HYPERLAPSE** an.
- 2 Tippen Sie  $C_A$  an und wählen Sie eine Option für die Bildrate aus. Wenn Sie die Bildrate auf **Automatisch** einstellen, passt das Gerät die Bildrate automatisch an die Änderungsgeschwindigkeit der Szene an.
- 3 Tippen Sie  $\bigcirc$  an, um die Aufnahme zu starten.
- 4 Tippen Sie  $\bigcirc$  an, um die Aufnahme zu beenden.
- [K Sie können die Nacht-Hyperlapse-Funktion verwenden, indem Sie in den Aufnahmeoptionen ( $\ddot{\ddot{\sigma}}$  antippen. Diese Funktion eignet sich beispielsweise, um Aufnahmen von fahrenden Autos zu machen. Das Licht sieht dann ebenfalls aus, als würde es sich bewegen.

## **Kameraeinstellungen anpassen**

Tippen Sie auf dem Vorschaubildschirm  $\overline{\Omega}$  an. Einige Optionen sind je nach Aufnahmemodus möglicherweise nicht verfügbar.

#### **Intelligente Funktionen**

- **Szenenoptimierung**: Abhängig von Motiv und Szene werden die Farbeinstellungen automatisch angepasst und der optimierte Effekt wird angewendet.
- **Aufnahmevorschläge**: Das Gerät so einstellen, dass es die ideale Komposition für das Foto einstellt, indem es die Position und den Winkel Ihres Motivs erkennt.
- **QR-Codes scannen**: Legen Sie fest, dass über den Vorschaubildschirm des Geräts QR-Codes gescannt werden können.

#### **Bilder**

- **Auslöser gedrückt halten.**: Aktion auswählen, die ausgeführt wird, wenn Sie die Kamera-Taste zur Bildschirmkante ziehen und gedrückt halten.
- **Format und erweiterte Optionen**: Auswählen, wie Fotos gespeichert werden.
	- **HEIF-Bilder**: Nehmen Sie Fotos im HEIF-Format (High Efficiency Image Format) auf.
	- **Ultra-Weitformat-Korrektur**: Legen Sie fest, dass auf dem Gerät die Verzerrung in Fotos korrigiert wird, die mit der Ultraweitwinkel-Kamera aufgenommen wurden.

#### **Selfies**

- **Weitwinkel für Gruppen-Selfies verwenden**: Gerät so einstellen, dass automatisch ein Weitwinkel-Selfie aufgenommen wird, wenn mehr als zwei Menschen im Rahmen erkannt werden.
- **Selfies wie angezeigt speichern**: Stellen Sie das Gerät so ein, dass Fotos so gespeichert werden, wie sie auf dem Vorschaubildschirm angezeigt werden, wenn sie mit der vorderen Kamera aufgenommen wurden, ohne sie zu drehen.

#### **Videos**

 $\mathbb{Z}$ 

- **Videos mit hoher Effizienz**: Sie können Videos im HEVC-Format (High Efficiency Video Codec) aufnehmen. Ihre HEVC-Videos werden als komprimierte Dateien gespeichert, um weniger Gerätespeicher zu belegen.
	- Sie können die HEVC-Videos nicht auf anderen Geräten wiedergeben oder online teilen.
		- Videos in Super Slow-Mo und Zeitlupe können nicht im HEVC-Format aufgenommen werden.
- **Videostabilisierung**: Aktivieren Sie den Bildstabilisator, um Unschärfen durch die Bewegung der Kamera während einer Videoaufnahme zu reduzieren oder zu verhindern.

#### **Nützliche Funktionen**

- **Autom. HDR**: Fotos in leuchtenden Farben aufnehmen und Details selbst in sehr hellen oder sehr dunklen Bereichen erfassen.
- **Raster**: Hilfslinien im Sucher anzeigen, um die Bildgestaltung bei der Auswahl der Motive zu vereinfachen.
- **Geotagging**: Tag mit GPS-Standort an das Foto anfügen.
	- Das GPS-Signal ist an Orten schwächer, an denen es behindert werden kann, z. B. zwischen ſØ Gebäuden, in tiefliegenden Gebieten oder bei schlechten Wetterbedingungen.
		- Ihr Standort ist möglicherweise auf Fotos vermerkt, wenn Sie diese in das Internet hochladen. Deaktivieren Sie die Geotagging-Einstellung, um dies zu verhindern.
- **Auslöser**: Zusätzliche Methoden für die Aufnahme eines Fotos oder Videos auswählen.
- **Zu behaltende Einstellungen**: Behalten Sie beim Start der Kamera die letzten von Ihnen verwendeten Einstellungen wie z.B. den Aufnahmemodus bei.
- **Speicherort**: Speicherort zum Speichern auswählen. Diese Funktion ist verfügbar, wenn Sie eine Speicherkarte einlegen.
- **Wasserzeichen**: Fügen Sie bei der Aufnahme von Fotos ein Wasserzeichen in der linken unteren Ecke hinzu.
- **Snapchat-Objektive im Fun-Modus anz.**: Einstellen, dass das Gerät unter Verwendung von einzigartigen Snapchat-Linsen ein Bild mit verschiedenen Effekten aufnimmt.
- **Einstellungen zurücksetzen**: Kameraeinstellungen zurücksetzen.
- **Kontaktieren Sie uns**: Stellen Sie Fragen oder zeigen Sie häufig gestellte Fragen an.
- **Info zu Kamera**: Version der Kameraanwendung und rechtliche Informationen anzeigen.
- Einige Funktionen sind möglicherweise je nach Modell nicht verfügbar.

## **Galerie**

## **Einführung**

Sehen Sie sich die auf dem Gerät gespeicherten Bilder und Videos an. Sie können ebenfalls Bilder und Videos in Alben sortieren oder Geschichten erstellen.

## **Galerie verwenden**

Starten Sie die Anwendung **Galerie**.

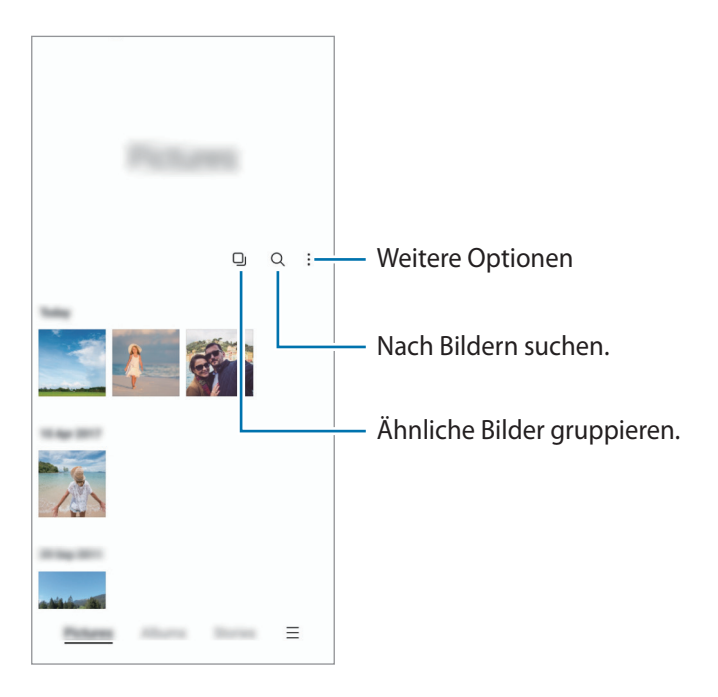

#### **Ähnliche Bilder gruppieren**

Starten Sie die Anwendung Galerie und tippen Sie D<sub>I</sub> an, um ähnliche Bilder zu gruppieren und nur von den besten Aufnahmen eine Vorschau anzeigen zu lassen. Wenn Sie die Vorschau eines Bilds antippen, werden alle Bilder in der Gruppe angezeigt.

#### **Bilder anzeigen**

Starten Sie die Anwendung **Galerie** und wählen Sie ein Bild aus. Um andere Dateien anzuzeigen, streichen Sie auf dem Bildschirm nach links oder rechts.

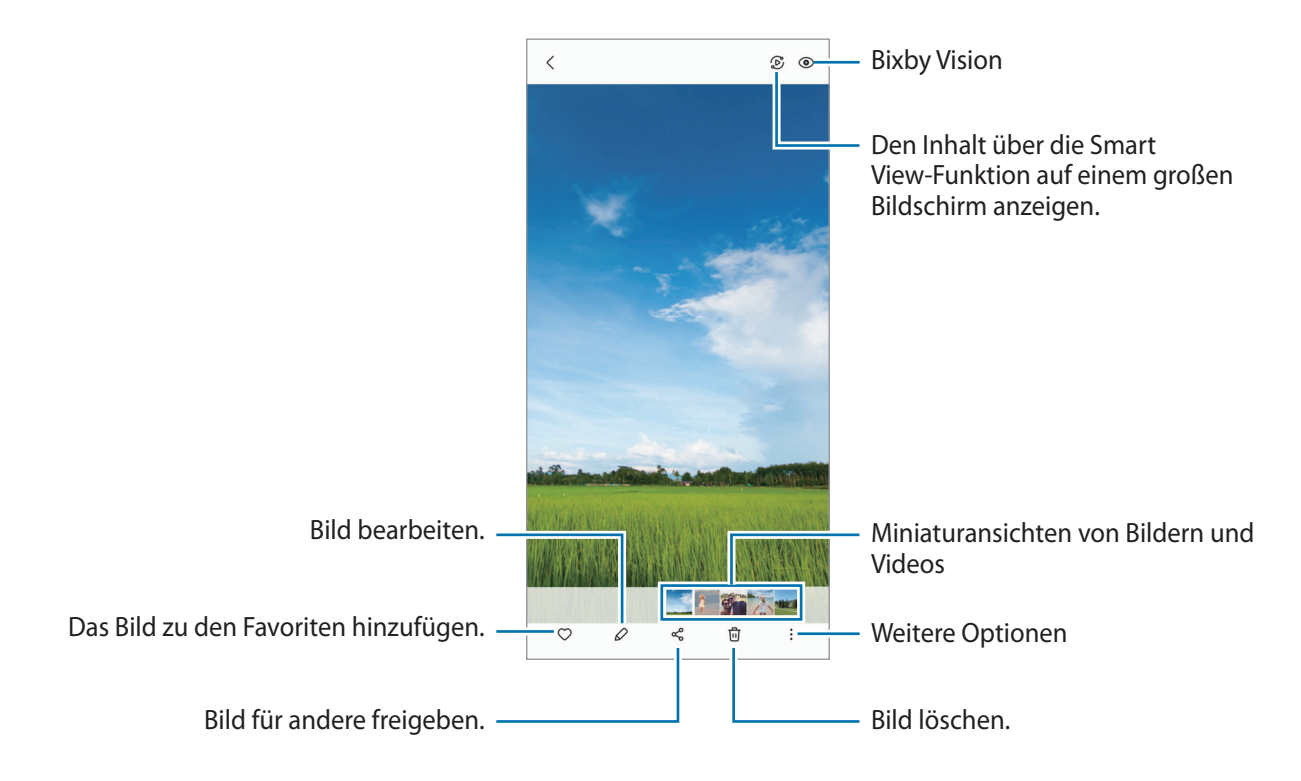

#### **Vergrößerte Bilder zuschneiden**

- 1 Starten Sie die Anwendung **Galerie** und wählen Sie ein Bild aus.
- 2 Bewegen Sie auf dem Bereich, den Sie speichern möchten, zwei Finger auseinander und tippen Sie dann <sup>(a)</sup> an.

Der ausgeschnittene Bereich wird als Datei gespeichert.

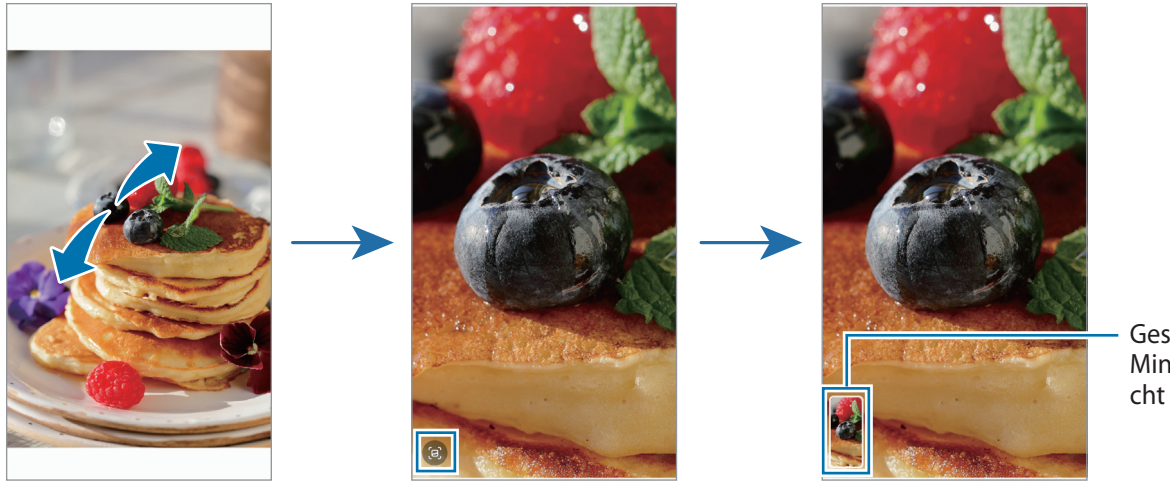

Gespeicherte Miniaturansi cht des Bilds

## **Videos anzeigen**

Starten Sie die Anwendung **Galerie** und wählen Sie ein Video zur Wiedergabe aus. Um andere Dateien anzuzeigen, streichen Sie auf dem Bildschirm nach links oder rechts.

Tippen Sie → **In Video-Player öffnen** an, um während der Wiedergabe mehr Optionen aufzurufen.

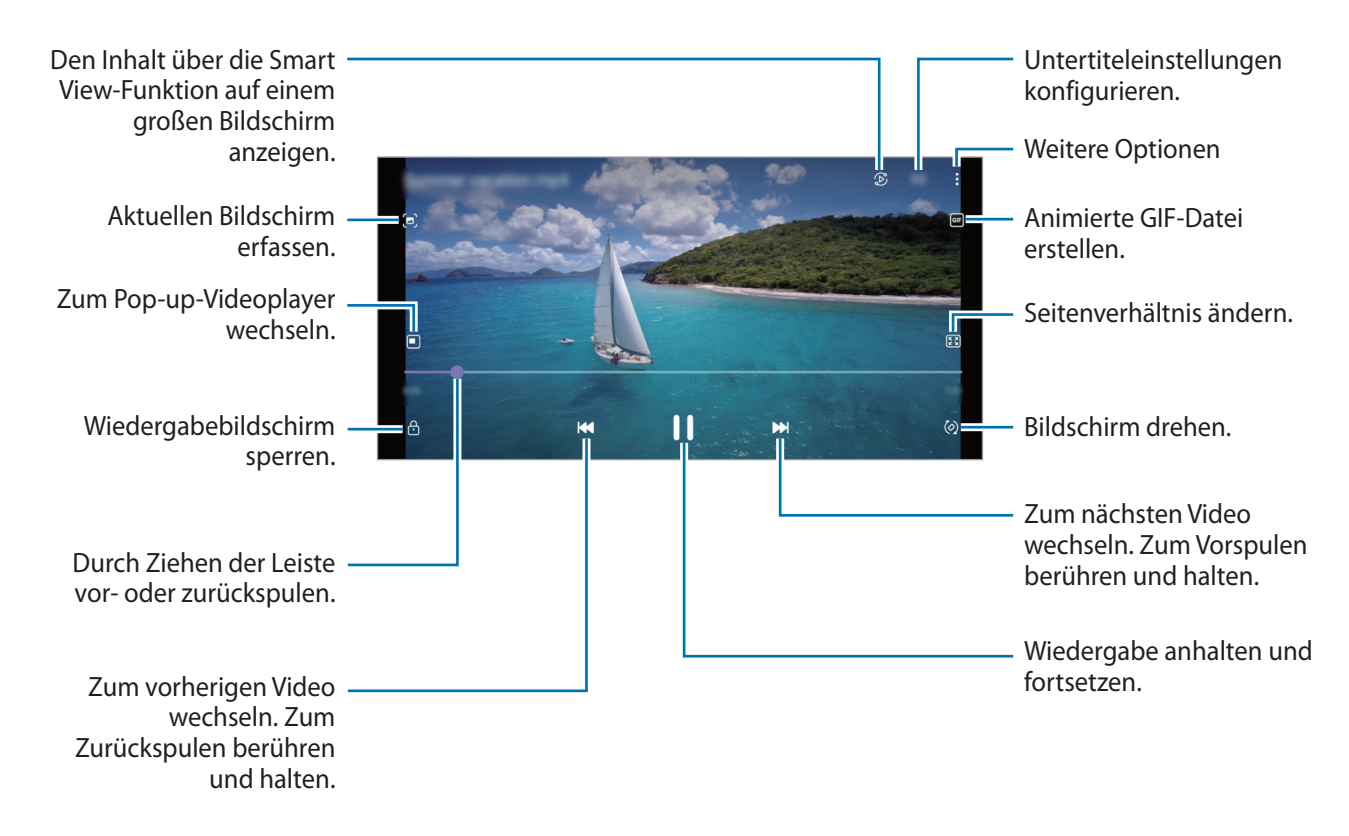

Ziehen Sie Ihren Finger auf der linken Seite des Wiedergabebildschirms nach oben oder unten, um die Helligkeit einzustellen. Ziehen Sie Ihren Finger auf der rechten Seite des Wiedergabe-Bildschirms nach oben oder unten, um die Lautstärke anzupassen.

Streichen Sie zum Vor- oder Zurückspulen auf dem Wiedergabebildschirm nach links oder rechts.

## **Alben**

Erstellen Sie Alben und sortieren Sie Ihre Bilder und Videos.

- 1 Starten Sie die Anwendung Galerie und tippen Sie Alben → → Album erstellen an, um ein Album zu erstellen.
- 2 Wählen Sie das Album aus, tippen Sie **El. hzfg.** an und kopieren oder verschieben Sie die gewünschten Bilder und Videos.

## **Storys**

Aufgenommene oder gespeicherte Bilder und Videos werden anhand von Datum und Standort-Tags sortiert und zu Storys zusammengefügt.

Starten Sie die Anwendung **Galerie**, tippen Sie **Storys** an und wählen Sie eine Story aus.

Wenn Sie Bilder oder Videos hinzufügen oder löschen möchten, wählen Sie eine Story aus und tippen Sie •→ **Hinzufügen** oder **Bearbeiten** an.

## **Bilder und Videos synchronisieren**

Starten Sie die Anwendung Galerie, tippen Sie auf <u>→</u> Einstellungen → Cloud-Synchronisierung und befolgen Sie anschließend die Anweisungen auf dem Bildschirm. Die Anwendung **Galerie** wird mit Cloud synchronisiert.

Wenn die Anwendung **Galerie** mit der Cloud synchronisiert ist, werden auch die Fotos und Videos, die Sie aufnehmen, darin gespeichert. Die in der Cloud gespeicherten Bilder und Videos können Sie in der Anwendung **Galerie** oder auf anderen Geräten anzeigen.

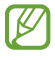

Wenn Sie Ihr Samsung-Konto und Ihr Microsoft-Konto verbinden, können Sie den Cloud-Speicher auf Microsoft OneDrive einstellen.

## **Bilder oder Videos löschen**

Starten Sie die Anwendung **Galerie**, berühren und halten Sie das zu löschende Element (Bild, Video oder Story) und tippen Sie dann **Löschen** an.

#### **Papierkorb verwenden**

Die gelöschten Bilder und Videos können in den Papierkorb verschoben werden. Die Dateien werden nach einem festgelegten Zeitraum gelöscht.

Starten Sie die Anwendung **Galerie** und tippen Sie → **Einstellungen** und dann den Schalter **Papierkorb** an, um die Funktion zu aktivieren.

Wenn Sie die Dateien im Papierkorb aufrufen möchten, starten Sie die Anwendung Galerie und tippen Sie <u>→</u> **Papierkorb** an.

## **AR-Zone**

## **Einführung**

AR-Zone bietet Ihnen AR-Funktionen. Wählen Sie eine Funktion und machen Sie lustige Fotos oder Videos.

### **Starten von AR-Zone**

Verwenden Sie die folgenden Methoden, um AR-Zone zu starten:

- Starten Sie die Anwendung **AR-Zone**.
- Starten Sie die Anwendung **Kamera** und tippen Sie **MEHR** → **AR-ZONE** an.
- ſℒ Einige Funktionen sind möglicherweise je nach Dienstanbieter oder Modell nicht verfügbar.

## **AR-Emoji-Kamera**

#### **AR-Emoji erstellen**

Erstellen Sie ein Emoji, das genau wie Sie aussieht.

- 1 Starten Sie die Anwendung **AR-Zone** und tippen Sie **AR-Emoji-Kamera**  $\rightarrow$   $\left(\frac{1}{1}\right)$  an.
- 2 Richten Sie Ihr Gesicht auf dem Bildschirm aus, tippen Sie  $\bigcirc$  an und nehmen Sie ein Bild auf oder tippen Sie **Aus Bild erstellen** an, um ein Bild auszuwählen. Wenn Sie **Vorgef. Emojis** antippen, können Sie ein Emoji auswählen und es nach Wunsch dekorieren.
- 3 Folgen Sie der Anleitung auf dem Bildschirm, um ein Emoji zu erstellen.

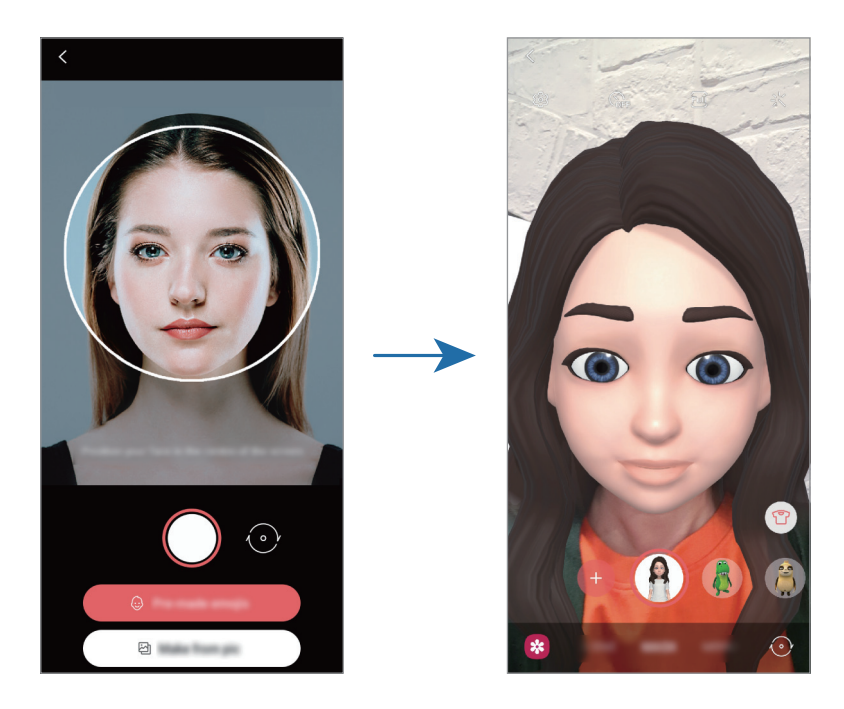

#### **Emoji löschen**

 $Starten Sie die Anwendung AR-Zone und tippen Sie AR-Emoji-Kamera an. Tippen Sie @ → Emojis verwalten$ an, wählen Sie das zu löschende Emoji aus und tippen Sie dann **Löschen** an.

#### **Fotos und Videos mit Emojis aufnehmen**

Erstellen Sie witzige Fotos und Videos mit Emojis und verschiedenen Aufnahmemodi.

- 1 Starten Sie die Anwendung **AR-Zone** und tippen Sie **AR-Emoji-Kamera** an.
- 2 Wählen Sie das zu verwendende Emoji und Bildschirmmodus aus. Die verfügbaren Modi variieren möglicherweise je nach ausgewähltem Emoji.
	- **SZENE**: Das Emoji nimmt Ihren Gesichtsausdruck an.
	- **MASKE**: Das Gesicht des Emojis wird über Ihrem Gesicht eingeblendet, es wirkt also, als würden Sie eine Maske tragen.
	- **SPIEGEL**: Das Emoji imitiert Ihre Körperbewegungen.
	- **SPIEL**: Das Emoji bewegt sich vor einem echten Hintergrund.

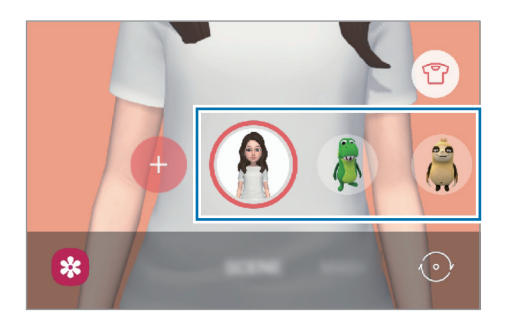

3 Tippen Sie das Emoji-Symbol an, um ein Foto aufzunehmen, oder berühren und halten Sie es zum Aufnehmen eines Videos.

Die aufgenommenen Bilder und Videos können Sie in der **Galerie** aufrufen und mit anderen teilen.

## **AR-Emoji-Stickers**

Erstellen Sie eigene Sticker mit den Ausdrücken und Aktionen Ihres Emojis. Sie können die Emoji-Sticker in Nachrichten und sozialen Netzwerken verwenden.

#### **Eigene Sticker erstellen**

- 1 Starten Sie die Anwendung **AR-Zone** und tippen Sie **AR-Emoji-Stickers** an.
- 2 Tippen Sie unten auf dem Bildschirm **Eigene Sticker erst.** an.
- 3 Bearbeiten Sie die Sticker wie gewünscht und tippen Sie **Speichern** an. Sie können die von Ihnen erstellten Sticker anzeigen, indem Sie auf **Angepasst** tippen.

#### **Emoji-Sticker löschen**

Starten Sie die Anwendung **AR-Zone** und tippen Sie **AR-Emoji-Stickers** → → **Sticker löschen** an. Wählen Sie die zu löschenden Emoji-Sticker aus und tippen Sie **Löschen** an.

#### <span id="page-65-0"></span>**Emoji-Sticker in Chats verwenden**

Sie können Ihre Emoji-Sticker bei Unterhaltungen über Nachrichten oder in sozialen Netzwerken verwenden. Folgende Aktionen sind Beispiele dafür, wie Ihre Emoji-Sticker in der Anwendung **Nachrichten** verwenden können.

- 1 Tippen Sie hierzu beim Erstellen einer Nachricht in der Anwendung **Nachrichten** auf der Samsung Tastatur an.
- 2 Tippen Sie das Emoji-Symbol an.
- 3 Wählen Sie einen Ihrer Emoji-Sticker aus. Der Emoji-Sticker wird eingefügt.

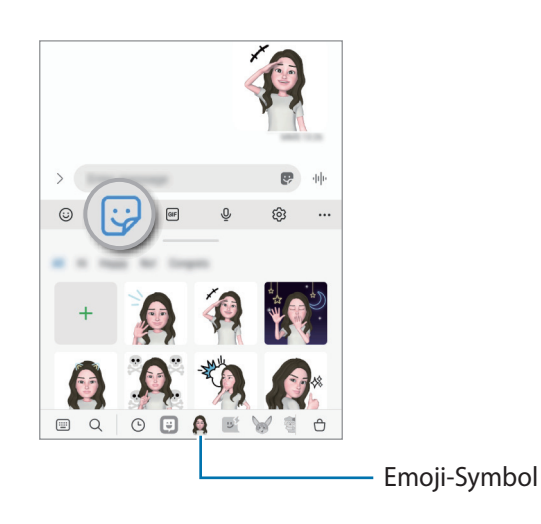

## **AR-Emoji-Studio**

Im AR-Emoji-Studio können Sie Ihr Emoji bearbeiten oder gestalten. Sie können auch Kleidung mit individuellen Mustern und Farben für Ihr Emoji designen.

Starten Sie die Anwendung **AR-Zone** und tippen Sie **AR-Emoji-Studio** an.

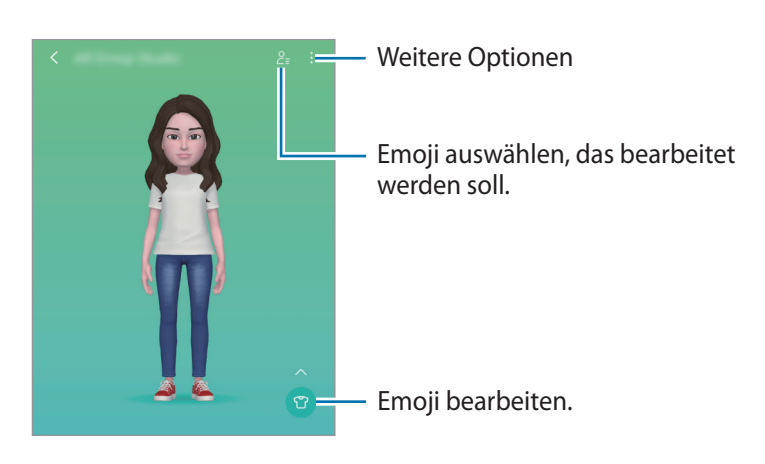

## <span id="page-66-0"></span>**AR-Zeichnung**

Nehmen Sie lustige Videos auf und schreiben oder zeichnen Sie auf die Gesichter oder auf andere Stellen. Wenn die Kamera ein Gesicht oder eine Fläche erkennt, folgen die Zeichnungen den Bewegungen des Gesichts und die Zeichnungen auf der Fläche bleiben an derselben Stelle, selbst wenn sich die Kamera bewegt.

1 Starten Sie die Anwendung **AR-Zone** und tippen Sie **AR-Zeichnung** an.

Sobald die Kamera das Motiv erkennt, wird der Erkennungsbereich auf dem Bildschirm angezeigt.

- 2 Schreiben oder zeichnen Sie in den Erkennungsbereich.
	- Wenn Sie zur hinteren Kamera wechseln, können Sie auch außerhalb des Erkennungsbereichs schreiben oder zeichnen.
	- Wenn Sie  $\bigcirc$  antippen und dann mit der Zeichnung beginnen, können Sie den Zeichenprozess als Video aufnehmen.

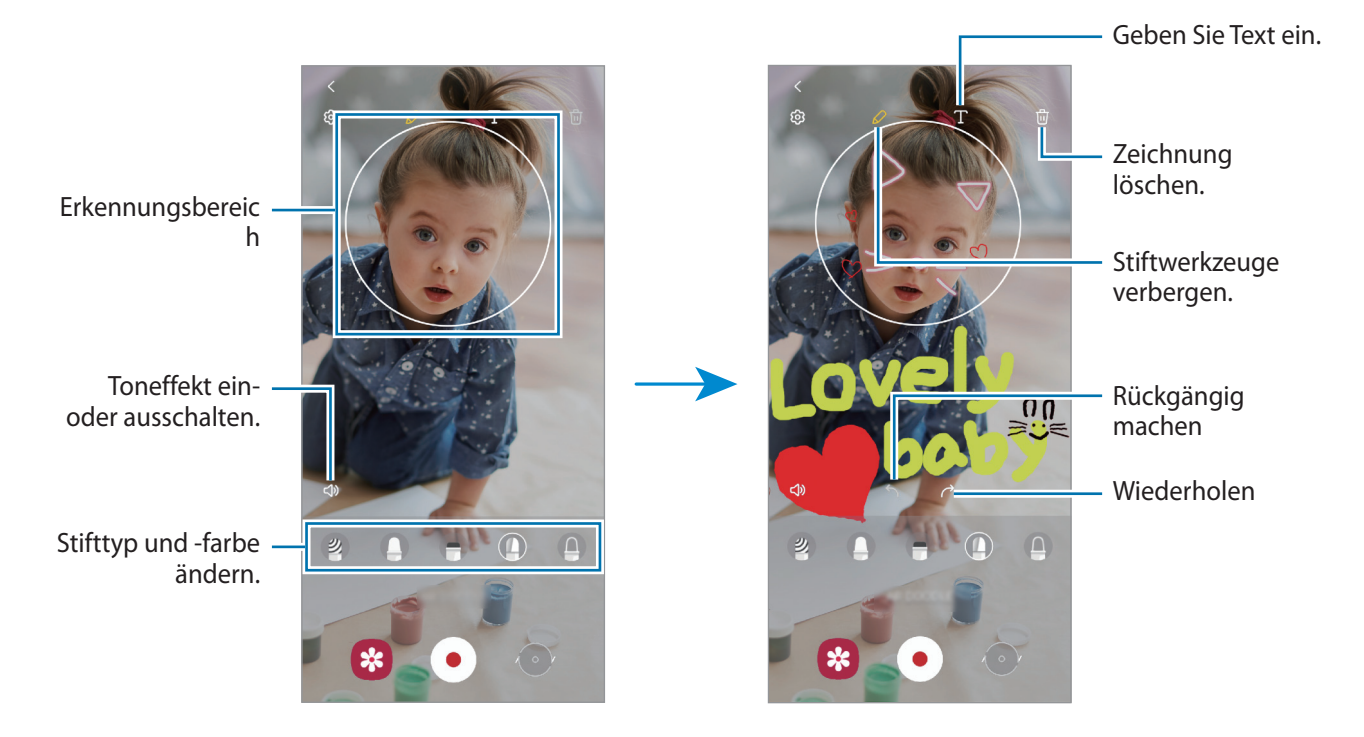

- $3$  Tippen Sie  $\bigcirc$  an, um ein Video aufzunehmen.
- 4 Tippen Sie  $\Box$  an, um die Videoaufnahme zu beenden. Ihre Videos können Sie in der **Galerie** anzeigen und freigeben.

## **Deko-Bild**

Nehmen Sie Fotos oder Videos mit verschiedenen Stickern auf. Starten Sie die Anwendung **AR-Zone** und tippen Sie **Deko-Bild** an.

## **Bixby**

ſØ

## **Einführung**

Bixby umfasst eine Benutzeroberfläche, mit der Sie das Gerät noch bequemer verwenden können. Sprechen Sie einfach mit Bixby oder geben Sie Text ein. Bixby kann Funktionen starten oder gewünschte Informationen anzeigen. Weitere Informationen finden Sie unter [www.samsung.com/bixby](http://www.samsung.com/bixby).

Bixby steht nicht in allen Regionen und nur für bestimmte Sprachen zur Verfügung.

## **Bixby starten**

Halten Sie die Funktionstaste gedrückt, um Bixby zu starten. Die Bixby-Intro-Seite wird angezeigt. Nachdem Sie die Sprache, in der Bixby verwendet werden soll, ausgewählt, sich in Ihrem Samsung Account angemeldet und die Anleitung auf dem Bildschirm befolgt haben, um die Einrichtung abzuschließen, wird der Bixby-Bildschirm geöffnet.

## **Bixby verwenden**

Sagen Sie bei gedrückter Funktionstaste etwas zur Bixby-Funktion und nehmen Sie dann den Finger von der Taste. Sagen Sie alternativ "Hi, Bixby" und teilen Sie Bixby mit, welche Aktion ausgeführt werden soll.

Halten Sie beispielsweise die Funktionstaste gedrückt und fragen Sie: "Wie wird das Wetter heute?" Die Informationen zum Wetter erscheinen auf dem Bildschirm.

Wenn Sie wissen möchten, wie das Wetter am nächsten Tag wird, sagen Sie einfach bei gedrückter Funktionstaste "Morgen?".

Wenn Bixby Ihnen während einer Konversation eine Frage stellt, antworten Sie bei gedrückter Funktionstaste. Oder tippen Sie an und antworten Sie Bixby dann.

Wenn Sie Kopfhörer verwenden, die Audioausgabe über Bluetooth-Geräte erfolgt oder Sie eine Konversation mit "Hi, Bixby" beginnen, können Sie die Konversation fortsetzen, ohne das Symbol anzutippen. Starten Sie die Anwendung **Bixby** und tippen Sie  $\frac{1}{\sqrt{2}}$  → Automatisches Zuhören → Nur Freisprechen an.

#### **Bixby per Spracheingabe aktivieren**

Sie können eine Konversation mit Bixby beginnen, indem Sie "Hi, Bixby" sagen. Registrieren Sie Ihre Stimme, damit Bixby reagiert, wenn Sie "Hi, Bixby" sagen.

- 1 Starten Sie die Anwendung Bixby und tippen Sie **<del>■</del> → Ca → Sprachaktivierung** an.
- 2 Tippen Sie den Schalter **Mit ,,Hi, Bixby" aktivieren** an, um die Funktion zu aktivieren.
- 3 Befolgen Sie die Anweisungen auf dem Bildschirm, um die Einrichtung durchzuführen. Nun können Sie "Hi, Bixby" sagen und eine Konversation beginnen.

#### **Per Texteingabe kommunizieren**

Falls Ihre Stimme aufgrund einer lauten Umgebung nicht erkannt wird oder wenn Sie gerade nicht sprechen können, können Sie schriftlich mit Bixby kommunizieren.

Starten Sie die Anwendung **Bixby**, tippen Sie auf und geben Sie dann ein, was Sie wollen.

Während der Kommunikation antwortet Bixby ebenfalls schriftlich und gibt keine Sprachmeldung aus.

## **Bixby Vision**

## **Einführung**

Bixby Vision ist ein Dienst, der verschiedene Funktionen auf Grundlage von Bilderkennung bietet. Mit Bixby Vision können Sie schnell nach Informationen suchen, indem Objekte erkannt werden. Ihnen stehen zahlreiche nützliche Funktionen von Bixby Vision zur Verfügung.

- Diese Funktion ist unter Umständen nicht verfügbar oder Sie erhalten je nach Bildgröße, -format oder Iط -auflösung möglicherweise keine passenden Suchergebnisse.
	- Samsung ist nicht für die von Bixby Vision bereitgestellten Produktinformationen verantwortlich.

## **Bixby Vision starten**

Starten Sie Bixby Vision mit einer dieser Methoden.

- Tippen Sie in der App **Kamera** in der Liste der Aufnahmemodi **MEHR** an und tippen Sie **BIXBY VISION** an.
- Wählen Sie in der Anwendung Galerie ein Bild aus und tippen Sie (O) an.
- Berühren und halten Sie in der Anwendung **Internet** ein Bild und tippen Sie **Suchen mit Bixby Vision** an.
- Falls Sie das Symbol für die Anwendung Bixby Vision auf dem Anwendungsbildschirm hinzugefügt haben, starten Sie die Anwendung **Bixby Vision**.

## **Bixby Vision verwenden**

- 1 Bixby Vision starten.
- 2 Wählen Sie eine Funktion aus, die Sie verwenden möchten.
	- $\cdot$   $(\text{T})$ : Texte aus Dokumenten oder Bildern erkennen und übersetzen.
	- $\cdot$   $\circ$   $\mathbb{Q}$  : Das Gerät sucht online nach Bildern, die dem gescannten Gegenstand ähneln, und nach zugehörigen Informationen.
	- $(\overleftrightarrow{\bm{\Xi}})$ : Nach Produktinformationen suchen.
	- $\left(\frac{m}{dN}\right)$ : QR-Codes erkennen und Informationen anzeigen.
- Die verfügbaren Funktionen und Suchergebnisse variieren möglicherweise je nach Region oder M Dienstanbieter.

## **Bixby Routines**

## **Einführung**

Fügen Sie Ihre täglichen Abläufe und Nutzungsmuster als Routinen hinzu, damit Sie Ihr Gerät noch bequemer verwenden können.

Bei einer "Vor dem Schlafengehen"-Routine werden beispielsweise der Stumm-Modus und Dunkelmodus aktiviert, damit Ihre Augen und Ohren vor lauten Geräuschen und grellem Licht geschützt sind, wenn Sie das Gerät vor dem Schlafengehen verwenden.

## **Routinen hinzufügen**

- 1 Starten Sie die Anwendung **Einstellungen** und tippen Sie **Erweiterte Funktionen** → **Bixby Routines** an.
- 2 Wählen Sie aus der Liste **Entdecken** die gewünschte Routine aus oder tippen Sie **Neue Routine** an, um Ihre eigenen Routinen hinzuzufügen.
	- Sie können die Bedingungen und Aktionen der Routinen in der Liste **Entdecken** festlegen.
	- Wenn die Routine manuell aktiviert werden soll, tippen Sie **Manuell starten** an. Diese Option wird nur angezeigt, wenn keine Bedingungen für das Ausführen festgelegt sind. Wenn ein Pop-up-Fenster erscheint, tippen Sie **Hinzufügen** an. Sie können die Routine als Widget dem Startbildschirm hinzufügen, um schnell darauf zuzugreifen.

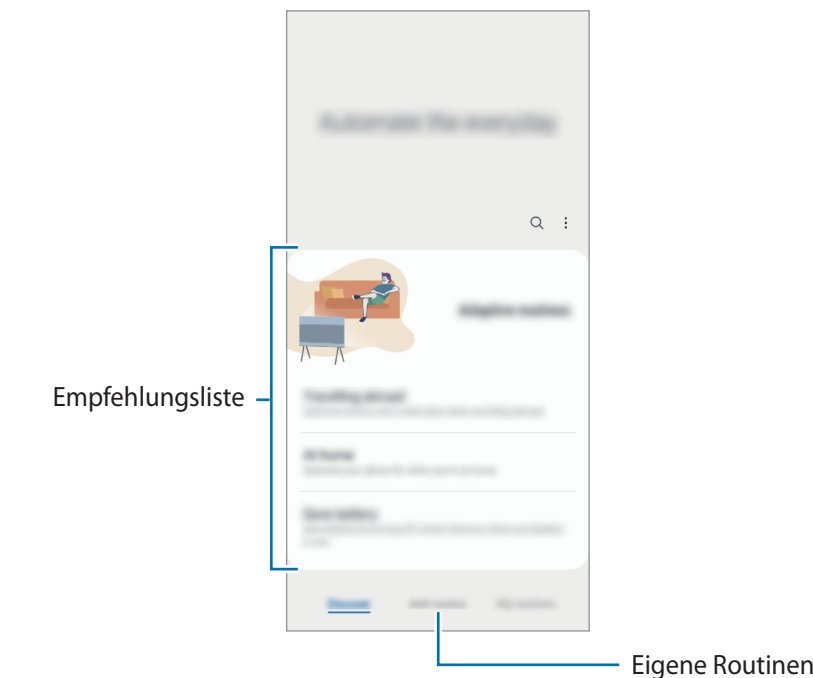

hinzufügen.

#### **Empfohlene Routinen hinzufügen**

Das Gerät merkt sich Ihr Nutzungsverhalten und schlägt dann häufig verwendete und nützliche Funktionen vor, die sich als Routinen eignen.

Tippen Sie in der Benachrichtigung mit der Empfehlung **Alle anzeigen** an und fügen Sie den Vorschlag als Routine hinzu.

## **Routinen verwenden**

#### **Routinen automatisch ausführen**

Automatische Routinen werden automatisch ausgeführt, sobald ihre Bedingungen erkannt werden.

#### **Routinen manuell ausführen**

Routinen bei denen Sie **Manuell starten** festgelegt haben, müssen manuell aktiviert werden, indem Sie die Start-Taste drücken.

Starten Sie die Anwendung **Einstellungen** und tippen Sie **Erweiterte Funktionen** → **Bixby Routines** → **Meine Routinen** und dann neben der Routine, die Sie ausführen möchten,  $\Box$  an. Tippen Sie alternativ auf dem Startbildschirm das Widget der Routine an.

#### **Aktive Routinen anzeigen**

Routinen die aktuell ausgeführt werden, erscheinen im Benachrichtigungsfeld. Wenn Sie die Details einer Routine aufrufen möchten, tippen Sie die Benachrichtigung an.

Sie können das Ausführen von Routinen auch im Handumdrehen beenden. Tippen Sie im Benachrichtigungsfeld neben einer Routine und dann **Beenden** an.

#### **Routinen verwalten**

Starten Sie die Anwendung **Einstellungen** und tippen Sie **Erweiterte Funktionen** → **Bixby Routines** → **Meine Routinen** an. Daraufhin werden Ihre Routinen angezeigt.

Tippen Sie zum Deaktivieren einer Routine die Routine und dann → • → **Diese Routine deaktivieren** an oder tippen Sie  $\blacksquare$  an.

Zum Löschen von Routinen tippen Sie → **Löschen** an, wählen Sie die zu löschenden Routinen aus und tippen Sie dann **Löschen** an.
# **Multi Window**

# **Einführung**

Mit Multi Window können Sie zwei Anwendungen gleichzeitig in einer geteilten Bildschirmansicht ausführen. Sie können auch mehrere Anwendungen gleichzeitig in der Pop-up-Ansicht ausführen.

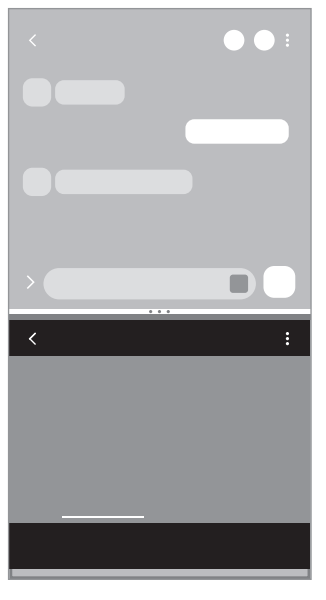

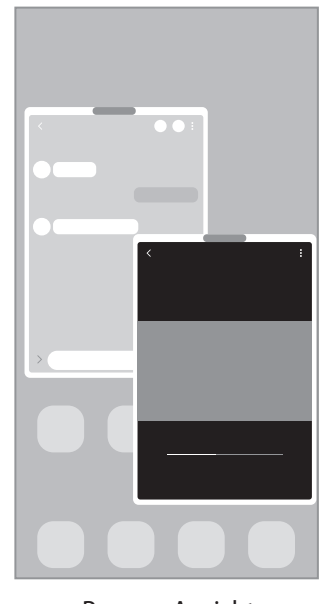

Geteilte Bildschirmansicht Pop-up-Ansicht

ſØ Einige Anwendungen unterstützen diese Funktion möglicherweise nicht.

# **Geteilte Bildschirmansicht**

- 1 Tippen Sie die Aktuelle Anwendungen-Taste an, um eine Liste der kürzlich verwendeten Anwendungen zu öffnen.
- 2 Streichen Sie nach links oder rechts und tippen Sie das Symbol einer Anwendung und anschließend **In geteilter Bildschirmansicht öffnen** an.
- 3 Wählen Sie in der Anwendungsliste eine andere Anwendung aus, die Sie starten möchten.

## **Anwendungen direkt über das Seiten-Paneel starten**

- 1 Ziehen Sie in einer geöffneten Anwendung den Ziehpunkt des App-Anzeige-Paneels in die Mitte des Bildschirms.
- $2$  Berühren und halten Sie eine Anwendung, ziehen Sie sie nach links und lassen Sie sie an der Stelle mit dem Hinweis **Zum Öffnen hierher ziehen.** los.

Die ausgewählte Anwendung wird in der geteilten Bildschirmansicht gestartet.

Sie können einstellen, dass eine Anwendung in der geteilten Bildschirmansicht gestartet wird, indem Sie M sie einmal antippen. Tippen Sie <u>→ → v</u>und dann unter **Öffnen in geteilter Bildschirmansicht** die Option **Tippen** an. Wenn Sie den Schalter **Aktuelle Apps anzeigen** antippen, um die Funktion zu aktivieren, können Sie kürzlich verwendete Apps über das Seiten-Paneel in der geteilten Bildschirmansicht starten.

## **Anwendungspaare hinzufügen**

Fügen Sie dem Seiten-Paneel zwei häufig verwendete Anwendungen hinzu, damit diese mit nur einem Antippen gemeinsam in einer geteilten Bildschirmansicht gestartet werden.

- 1 Tippen Sie in der geteilten Bildschirmansicht die Kreise zwischen den Anwendungsfenstern an.
- 2 Tippen Sie  $\overline{H}$  an.

Die zwei Anwendungen, die Sie in der geteilten Bildschirmansicht verwenden, werden im Seiten-Paneel als Anwendungspaar gespeichert.

### **Fenstergröße anpassen**

Ziehen Sie die Kreise zwischen den Anwendungsfenstern, um die Größe der Fenster anzupassen.

Wenn Sie die Kreise zwischen den Anwendungsfenstern auf dem Seitenbildschirm verschieben, wird das Fenster vergrößert.

# **Pop-up-Ansicht**

- 1 Tippen Sie die Aktuelle Anwendungen-Taste an, um eine Liste der kürzlich verwendeten Anwendungen zu öffnen.
- 2 Streichen Sie nach links oder rechts und tippen Sie das Symbol einer Anwendung und anschließend **In Pop-up-Ansicht öffnen** an.

Der Anwendungsbildschirm wird in der Pop-up-Ansicht angezeigt.

Wenn Sie die Home-Taste antippen, während Sie ein Pop-up-Fenster verwenden, wird das Fenster minimiert und als Anwendungssymbol angezeigt. Um das Pop-up-Fenster erneut zu verwenden, tippen Sie dieses Symbol an.

## **Anwendungen direkt über das Seiten-Paneel starten**

- 1 Ziehen Sie den Seiten-Paneel-Pfeil in Richtung Bildschirmmitte.
- $2$  Berühren und halten Sie eine Anwendung, ziehen Sie sie nach links und lassen Sie sie an der Stelle mit dem Hinweis **Zur Pop-up-Ansicht hierher ziehen.** los.

Die ausgewählte Anwendung wird in der Pop-up-Ansicht gestartet.

### **Pop-up-Fenster verschieben**

Tippen Sie zum Verschieben eines Pop-up-Fensters die Symbolleiste des Fensters an und ziehen Sie das Fenster an eine neue Position.

# **Samsung Pay**

## **Einführung**

ſØ

Registrieren Sie Karten bei Samsung Pay, um sowohl online als auch offline schnell und sicher Zahlungen vorzunehmen.

Weitere Informationen, z. B. zu den Karten, die diese Funktion unterstützen, finden Sie auf [www.samsung.com/samsung-pay](http://www.samsung.com/samsung-pay).

- Um Zahlungen mit Samsung Pay zu tätigen, ist je nach Region eine Verbindung mit einem WLAN oder mobilen Netzwerk erforderlich.
	- Diese Funktion wird je nach Dienstanbieter oder Modell u. U. nicht angeboten.
	- Die Verfahren für die Ersteinrichtung und Kartenregistrierung können je nach Dienstanbieter oder Modell variieren.

## **Samsung Pay einrichten**

Wenn Sie diese Anwendung zum ersten Mal verwenden oder nach dem Zurücksetzen der Daten erneut starten, befolgen Sie die Anweisungen auf dem Bildschirm, um die Ersteinrichtung abzuschließen.

- 1 Starten Sie die Anwendung **Samsung Pay**.
- 2 Melden Sie sich in Ihrem Samsung Account an und lesen und akzeptieren Sie die Nutzungsbedingungen.
- 3 Registrieren Sie Ihren Fingerabdruck und eine PIN für die Durchführung von Zahlungen. Diese PIN wird zum Bestätigen verschiedener Aktionen in Samsung Pay verwendet, z. B. zum Durchführen von Zahlungen und Entsperren der Anwendung.

# **Karten registrieren**

Starten Sie die Anwendung **Samsung Pay** und befolgen Sie die Anweisungen auf dem Bildschirm, um die Kartenregistrierung abzuschließen.

# **Zahlungen durchführen**

1 Berühren und halten Sie unten auf dem Bildschirm ein Kartenbild und ziehen Sie es nach oben. Sie können auch die Anwendung **Samsung Pay** starten. Streichen Sie dann in der Kartenliste nach links oder rechts und wählen Sie eine Karte aus.

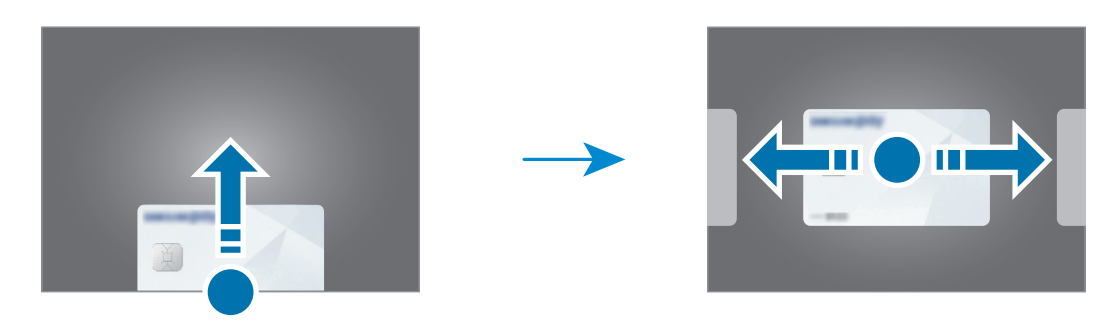

- 2 Scannen Sie Ihren Fingerabdruck oder geben Sie die festgelegte PIN für Zahlungen ein.
- 3 Halten Sie die Rückseite des Geräts an das Kartenlesegerät. Wenn das Kartenlesegerät die Kartendaten erkennt, wird die Zahlung verarbeitet.
	- Je nach Netzwerkverbindung kann es vorkommen, dass Zahlungen nicht verarbeitet werden.
		- Die Verifizierungsmethode für Zahlungen hängt unter Umständen vom jeweiligen Kartenlesegerät ab.

### **Zahlungen stornieren**

١K

Sie können Zahlungen stornieren, indem Sie an den Ort zurückkehren, an dem Sie sie durchgeführt haben.

Streichen Sie in der Kartenliste nach links oder rechts, um die verwendete Karte auszuwählen. Befolgen Sie die Anweisungen auf dem Bildschirm, um die Stornierung der Zahlung durchzuführen.

# **Samsung Health**

# **Einführung**

 $\mathscr U$ 

Mit Samsung Health können Sie Ihr Wohlbefinden und Ihre Fitness überwachen. Setzen Sie sich Fitnessziele, überprüfen Sie Ihre Fortschritte und überwachen Sie Ihr allgemeines Wohlbefinden und Ihre Fitness. Vergleichen Sie Ihre Schrittanzahl mit der von anderen Samsung Health-Benutzern und sehen Sie sich Gesundheitstipps an. Weitere Informationen finden Sie unter [www.samsung.com/samsung-health](http://www.samsung.com/samsung-health).

# **Samsung Health verwenden**

Starten Sie die Anwendung **Samsung Health**. Wenn Sie diese Anwendung zum ersten Mal verwenden oder nach dem Zurücksetzen der Daten erneut starten, befolgen Sie die Anweisungen auf dem Bildschirm, um die Einrichtung abzuschließen.

Um auf dem Samsung Health-Startbildschirm Elemente zu bearbeiten, tippen Sie unten in der Liste mit den Home-Karten **Elemente verwalten** an.

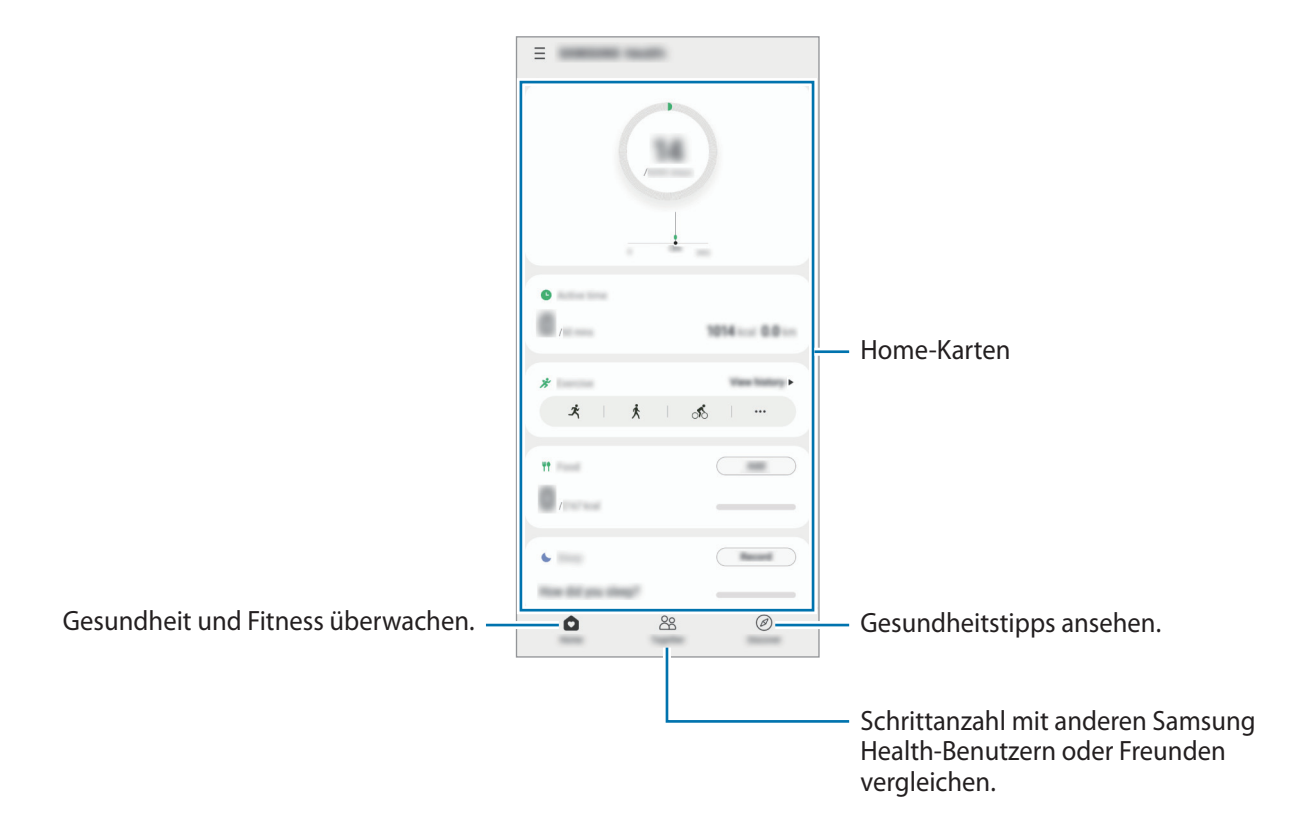

- Einige Funktionen sind je nach Region u. U. nicht verfügbar.
	- Falls Sie die Schrittzahl-Karte auf der Reise per Auto oder Zug verwenden, können Vibrationen die Schrittzahl beeinflussen.

# **Samsung Notes**

Erstellen Sie Notizen, indem Sie Text über die Tastatur eingeben oder etwas auf den Bildschirm schreiben oder zeichnen. Sie können ebenfalls Bilder oder Sprachaufnahme in die Notizen einfügen.

### **Notizen erstellen**

1 Starten Sie die Anwendung Samsung Notes, tippen Sie **Bulgen an und erstellen Sie eine Notiz.** Sie können die Wiedergabegeschwindigkeit ändern, indem Sie  $(\mathbb{A})$  oder  $(\mathbb{B})$  antippen.

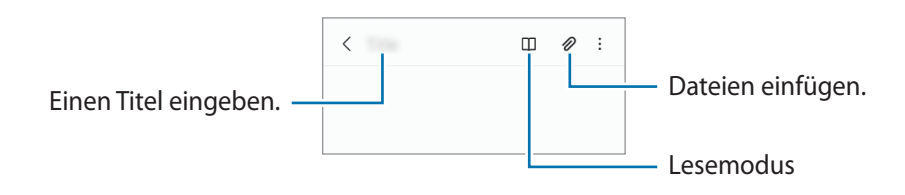

 $2$  Wenn Sie mit der Notiz fertig sind, tippen Sie die Zurück-Taste an, um sie zu speichern. Wenn Sie die Notiz in einem anderen Dateiformate speichern möchten, tippen Sie → **Als Datei speichern**.

## **Notizen löschen**

Berühren und halten Sie die zu entfernende Notiz und tippen Sie anschließend **Löschen** an.

# **Samsung Members**

**Samsung Members** bietet Kundensupport, u. a. Diagnose von Geräteproblemen, und ermöglicht Kunden das Übermitteln von Fragen und Fehlerberichten. Sie können außerdem Informationen mit anderen Mitgliedern der Galaxy Community austauschen oder Neuigkeiten und Tipps anzeigen. **Samsung Members** kann Ihnen beim Beheben von Problemen mit Ihrem Gerät helfen.

# **Galaxy Shop**

Greifen Sie auf die Website von Samsung zu und zeigen Sie unterschiedliche produktbezogene Informationen an. Starten Sie die Anwendung **Galaxy Shop**.

# **Galaxy Wearable**

Galaxy Wearable ist eine Anwendung zur Verwaltung Ihrer tragbaren Geräte. Wenn Sie Ihr Gerät mit einem tragbaren Gerät verbinden, können Sie dessen Einstellungen und Anwendungen anpassen.

Starten Sie die Anwendung **Galaxy Wearable**.

Tippen Sie **Starten** an, um Ihr Gerät mit dem tragbaren Gerät zu verbinden. Befolgen Sie die Anweisungen auf dem Bildschirm, um die Einrichtung abzuschließen. Weitere Informationen zum Verbinden des tragbaren Geräts mit Ihrem Gerät sowie zum Verwenden der Anwendung finden Sie im Benutzerhandbuch des tragbaren Geräts.

# **Kalender**

Mit dieser Anwendung können Sie anstehende Termine in Ihren Terminplaner eingeben.

### **Ereignisse erstellen**

1 Starten Sie die Anwendung **Kalender** und tippen Sie **bei der Zweimal ein Datum an.** 

Sind für das Datum bereits gespeicherte Termine oder Aufgaben vorhanden, tippen Sie das Datum und dann **d** an.

2 Geben Sie die Einzelheiten des Termins ein und tippen Sie **Speichern** an.

### **Termine mit Ihren Konten synchronisieren**

- 1 Starten Sie die Anwendung **Einstellungen**, tippen Sie **Konten und Sicherung** → **Konten verwalten** an und wählen Sie dann das Konto aus, mit dem synchronisiert werden soll.
- 2 Tippen Sie **Konto synchronisieren** an und aktivieren Sie den Schalter **Kalender**.

Starten Sie zum Hinzufügen von Konten für die Synchronisierung die Anwendung **Kalender** und tippen Sie → **Verwalten von Kalendern** →  $\frac{1}{\sqrt{1}}$  an. Wählen Sie anschließend ein Konto für die Synchronisierung aus und melden Sie sich an. Beim Hinzufügen eines Kontos wird neben dem Kontonamen ein blauer Kreis angezeigt.

# **Reminder**

Erstellen Sie Erinnerungen für Aufgaben und erhalten Sie Benachrichtigungen entsprechend der von Ihnen festgelegten Bedingungen.

- Verbinden Sie das Gerät mit einem WLAN oder einem mobilen Netzwerk, um genauere ١K Benachrichtigungen zu erhalten.
	- Zur Nutzung von ortsbasierten Erinnerungen muss GPS aktiviert sein. Ortsbasierte Erinnerungen sind je nach Modell u. U. nicht verfügbar.

### **Reminder starten**

Starten Sie die Anwendung Kalender und tippen Sie - → Reminder an. Nun wird der Bildschirm "Reminder" angezeigt und das Symbol für die Anwendung "Reminder" ( $\bigcap$ ) wird dem Anwendungsbildschirm hinzugefügt.

## **Erinnerungen erstellen**

- 1 Starten Sie die Anwendung **Reminder**.
- 2 Tippen Sie  $+$  an, geben Sie die Daten ein und tippen Sie anschließend Speichern an.

## **Erinnerungen abschließen**

Tippen Sie in der Erinnerungsliste an oder wählen Sie eine Erinnerung aus und tippen Sie **Abschließen** an.

**Erinnerungen wiederherstellen**

Stellen Sie bereits abgeschlossene Erinnerungen wieder her.

- 1 Tippen Sie in der Erinnerungsliste → **Abgeschlossen** an.
- 2 Wählen Sie eine Kategorie aus und tippen Sie **Bearbeiten** an.
- 3 Wählen Sie eine wiederherzustellende Erinnerung aus und tippen Sie **Wiederh.** an. Erinnerungen werden der Erinnerungsliste hinzugefügt und Sie werden erneut benachrichtigt.

## **Erinnerungen löschen**

Wenn Sie eine Erinnerung löschen möchten, wählen Sie eine Erinnerung aus und tippen Sie **Löschen** an. Wenn Sie mehrere Erinnerungen löschen möchten, berühren und halten Sie eine Erinnerung, markieren Sie die zu löschenden Erinnerungen und tippen Sie dann **Löschen** an.

# **Diktiergerät**

Nehmen Sie Sprachaufnahmen auf oder spielen Sie diese ab.

- 1 Starten Sie die Anwendung **Diktiergerät**.
- 2 Tippen Sie an, um die Aufnahme zu starten. Sprechen Sie in das Mikrofon.
	- Tippen Sie  $(\widehat{\mathbf{I}})$  an, um die Aufnahme anzuhalten.
	- Tippen Sie während einer Sprachaufnahme **LESEZEICHEN** an, um ein Lesezeichen einzufügen.
- 3 Tippen Sie an, um die Aufnahme zu beenden.
- 4 Geben Sie einen Dateinamen ein und tippen Sie **Speichern** an.

### **Aufnahmemodus ändern**

Wählen Sie oben auf dem Sprachaufnahme-Bildschirm einen Modus aus.

- **Standard**: Dies ist der normale Aufnahmemodus.
- **Sprache-zu-Text**: Das Gerät zeichnet Ihre Stimme auf und wandelt sie gleichzeitig in Bildschirmtext um. Halten Sie für beste Ergebnisse das Gerät in einer ruhigen Umgebung in die Nähe Ihres Mundes und sprechen Sie laut und deutlich.

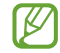

Wenn die Systemsprache des Sprachmemos nicht mit der von Ihnen gesprochenen Sprache übereinstimmt, erkennt das Gerät Ihre Stimme nicht. Tippen Sie vor Nutzung dieser Funktion die aktuell festgelegte Sprache an, um die Systemsprache des Sprachmemos einzustellen.

# **Eigene Dateien**

Öffnen und verwalten verschiedener im Gerät gespeicherter Dateien.

Starten Sie die Anwendung **Eigene Dateien**.

Sie können überprüfen, ob sich nicht benötigte Daten auf dem Gerät befinden, und Speicher auf dem Gerät freigeben, indem Sie **Speicher analysieren** antippen.

Tippen Sie zum Suchen nach Dateien oder Ordnern  $Q$  an.

# **Uhr**

Richten Sie Alarme ein, sehen Sie sich die aktuelle Uhrzeit in verschiedenen Städten weltweit an, stellen Sie eine Uhrzeit für ein Ereignis ein oder legen Sie eine bestimmte Dauer fest.

Starten Sie die Anwendung **Uhr**.

# **Taschenrechner**

Führen Sie einfache oder komplexe Berechnungen aus.

Starten Sie die Anwendung **Taschenrechner**.

- : Rechnerverlauf anzeigen. Tippen Sie **Verlauf löschen** an, um den Verlauf zu löschen. Um den Rechnerverlauf wieder zu schließen, tippen Sie [...] an.
- : Tool zur Einheitenumrechnung verwenden. Sie können unterschiedliche Angaben wie Flächen-, Längen- oder Temperaturangaben in andere Einheiten umrechnen.
- $\cdot$   $\sqrt{\frac{2}{n}}$ : Wissenschaftlichen Rechner anzeigen.

# **Game Launcher**

Game Launcher organisiert die Spiele, die Sie aus dem **Play Store** oder **Galaxy Store** herunterladen, an einer zentralen Stelle, um Ihnen den Zugriff zu erleichtern. Sie können den Spielmodus des Geräts aktivieren, um noch leichter spielen zu können.

Starten Sie die Anwendung **Game Launcher** und wählen Sie das gewünschte Spiel.

- Wenn **Game Launcher** nicht angezeigt wird, starten Sie die Anwendung **Einstellungen** und tippen M Sie **Erweiterte Funktionen** und anschließend den Schalter **Game Launcher** an, um die Funktion zu aktivieren.
	- Aus dem **Play Store** oder **Galaxy Store** heruntergeladene Spiele werden automatisch auf dem Game Launcher-Bildschirm angezeigt. Wenn Sie Ihre Spiele nicht sehen können, ziehen Sie das Bibliotheksfeld nach oben und tippen Sie → **Apps hinzufügen** an.

### **Ein Spiel aus Game Launcher entfernen**

Ziehen Sie das Bibliotheksfeld nach oben, tippen Sie ein Spiel an, halten Sie es und tippen Sie dann **Aus Game Launcher entfernen** an.

### **Leistungsmodus ändern**

W

Sie können den Leistungsmodus für Spiele ändern.

Starten Sie die App **Game Launcher**, tippen Sie → **Spieleleistung** → **Spieleleistung** an und wählen Sie dann den gewünschten Modus aus.

- **Vorrang für Leistung**: Ziel ist die bestmögliche Leistung beim Spielen.
- **Ausgeglichen**: Ausgeglichenes Verhältnis zwischen Leistung und Akkulaufzeit.
- **Vorrang für Energiesparen**: Beim Spielen wird Akku gespart.

Der Wirkungsgrad des Akkus kann je nach Spiel variieren.

# **Game Booster**

Mit Game Booster profitieren Sie von einer besseren Spielumgebung. Sie können Game Booster beim Spielen nutzen.

Tippen Sie zum Öffnen des Game Booster-Felds beim Spielen auf der Navigationsleiste an. Sollte die Navigationsleiste ausgeblendet sein, streichen Sie auf dem Bildschirm von unten nach oben, damit sie eingeblendet wird. Wenn Sie für die Navigationsleiste **Streichgesten** festgelegt haben, öffnen Sie das Benachrichtigungsfeld und tippen Sie **Tippen, um Game Booster zu öffnen.** an.

- : Einstellungen für Game Booster konfigurieren.
- **Prioritätsmodus**: Eingehende Anrufe und alle Benachrichtigungen bis auf Alarme werden blockiert, damit Ihr Spiel nicht gestört wird.
- **Temperaturüberwachung** / **Speicherüberwachung**: Die Lautstärke oder Video-Bildfrequenz wird automatisch so angepasst, dass das Gerät nicht überhitzt, und das Ausführen von Anwendungen im Hintergrund wird verhindert, wenn nicht ausreichend Speicherplatz vorhanden ist.
- **Sperre für Nav.-Schaltfläche**: Tasten auf der Navigationsleiste ausblenden. Tippen Sie zum Anzeigen der Tasten auf der Navigationsleiste  $\Box$  an.
- **Berührungsschutz**: Touchscreen während des aktiven Spiels sperren. Ziehen Sie das Sperrsymbol zum Entsperren des Touchscreens in eine beliebige Richtung.
- **Screenshot**: Screenshots aufnehmen.
- Aufnehmen: Spielsitzungen aufnehmen. Tippen Sie an, um die Aufnahme zu beenden.
- Sie können einstellen, dass das Game Booster-Feld über die Navigationsleiste geöffnet wird, wenn für  $\mathscr{U}$ die Navigationsleiste **Streichgesten** festgelegt ist. Tippen Sie im Game Booster-Feld → **Im Spiel sperren** und anschließend den Schalter **Navigationsgesten** an, um die Funktion zu aktivieren.
	- Die verfügbaren Optionen variieren möglicherweise je nach Spiel.

## **Anwendungen beim Spielen in Pop-up-Fenstern starten**

Sie können Anwendungen beim Spielen in Pop-up-Fenstern starten. Tippen Sie **bei an und wählen Sie in der Anwendungsliste eine Anwendung aus.** 

# **Samsung Kids**

Sie können den Zugriff von Kindern auf bestimmte Anwendungen oder Inhalte einschränken, die Nutzungszeiten festlegen und die Einstellungen so konfigurieren, dass Kindern bei der Verwendung des Geräts eine unterhaltsame und sichere Umgebung bereitsteht.

Öffnen Sie das Benachrichtigungsfeld, streichen Sie nach unten und tippen Sie (**Kids**) an, um die Funktion zu aktivieren. Wenn Sie (**Kids**) nicht auf dem Schnelleinstellungsfeld finden können, tippen Sie (+) an und ziehen Sie die Taste darüber, um sie hinzuzufügen. Befolgen Sie beim erstmaligen Starten von Samsung Kids oder nach einem Zurücksetzen auf die Werkseinstellungen die Anweisungen auf dem Bildschirm, um die Einrichtung abzuschließen.

Wählen Sie auf dem Samsung Kids-Bildschirm die Anwendung aus, die Sie verwenden möchten.

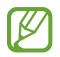

Die von Ihnen festgelegte Bildschirmsperrmethode oder erstellte PIN wird beim Aktivieren der Funktion **Kindersicherungen** sowie beim Schließen von Samsung Kids verwendet.

## **Funktionen der Altersfreigabe verwenden**

Sie können die Einstellungen für Samsung Kids konfigurieren und den Nutzungsverlauf aufrufen.

Tippen Sie auf dem Samsung Kids-Bildschirm → **Kindersicherungen** an und geben Sie den Entsperrcode ein.

### **Schließen von Samsung Kids**

Um Samsung Kids zu schließen, tippen Sie auf die Zurück-Taste oder → **Samsung Kids schließen** und geben Sie dann Ihren Entsperrcode ein.

# **SmartThings**

Sie können auch smarte Geräte und Produkte im Internet der Dinge mit Ihrem Smartphone steuern und verwalten.

Um weitere Informationen anzuzeigen, starten Sie die Anwendung SmartThings und tippen Sie **→ Anleitung** an.

- 1 Starten Sie die Anwendung **SmartThings**.
- 2 Tippen Sie  $+\rightarrow$  Gerät an.
- 3 Wählen Sie ein Gerät aus und folgen Sie der Anleitung auf dem Bildschirm, um eine Verbindung herzustellen.
- Die Verbindungsmethoden variieren möglicherweise je nach dem Typ der verbundenen Geräte oder ΙK den freigegebenen Inhalten.
	- Die Geräte, mit welchen Sie eine Verbindung herstellen können, variieren möglicherweise je nach Region. Die verfügbaren Funktionen variieren möglicherweise je nach dem verbundenen Gerät.
	- Fehler und Defekte an den verbundenen Geräten werden nicht von der Garantie von Samsung abgedeckt. Wenn Fehler oder Defekte an den verbundenen Geräten auftreten, wenden Sie sich an den Hersteller des jeweiligen Geräts.

# **Inhalte freigeben**

Zum Teilen von Inhalten stehen verschiedene Freigabeoptionen zur Verfügung. Nachfolgend sehen Sie ein Beispiel für das Freigeben von Bildern.

- 1 Starten Sie die Anwendung **Galerie** und wählen Sie ein Bild aus.
- 2 Tippen Sie  $\mathcal{L}_0$  an und wählen Sie die gewünschte Freigabemethode aus.
- Durch das Freigeben von Dateien über das mobile Netzwerk können zusätzliche Kosten entstehen.

## **Quick Share**

**Inhalte für Geräte in der Nähe freigeben**

Inhalt über Wi-Fi Direct oder Bluetooth oder mit Geräten teilen, die SmartThings unterstützen.

- 1 Starten Sie die Anwendung **Galerie** und wählen Sie ein Bild aus.
- $2$  Öffnen Sie auf dem anderen Gerät das Benachrichtigungsfeld, streichen Sie nach unten und tippen Sie dann (**Quick Share**) an, um die Funktion zu aktivieren. Wenn Sie (**Quick Share**) nicht auf dem Schnelleinstellungsfeld finden können, tippen Sie  $(+)$  an und ziehen Sie die Taste darüber, um sie hinzuzufügen.
- 3 Tippen Sie **<**∞ **Quick Share** an und wählen Sie ein Gerät aus, an das Sie das Bild senden möchten.
- 4 Akzeptieren Sie die Anfrage für die Dateiübertragung auf dem anderen Gerät.
- Bei dieser Funktion wird die Freigabe von Videos für Fernsehgeräte oder SmartThings-fähige Geräte ſØ nicht unterstützt. Wenn Sie sich die Videos auf einem Fernsehgerät ansehen möchten, verwenden Sie die Funktion Smart View.

**Sichtbarkeit des Geräts einstellen**

Legen Sie fest, wer Ihr Gerät sehen und Ihnen Inhalte senden kann.

- 1 Öffnen Sie das Benachrichtigungsfeld, streichen Sie nach unten und tippen Sie (**Quick Share**) an, um die Funktion zu aktivieren.
- 2 Berühren und halten Sie (**Quick Share**). Der Einstellungsbildschirm für die schnelle Freigabe wird angezeigt.
- 3 Wählen Sie eine Option aus.
	- **Nur Kontakte**: Nur Samsung-Benutzer in Ihren Kontakten können Inhalte für Ihr Gerät freigeben.
	- **Alle**: Jedes Gerät in der Nähe kann Inhalte für Ihr Gerät freigeben.

## **Link-Freigabe**

Geben Sie große Dateien über einen Link frei. Laden Sie Dateien auf den Samsung Speicherserver hoch und teilen Sie sie über einen Weblink mit anderen.

- 1 Starten Sie die Anwendung **Galerie** und wählen Sie ein Bild aus.
- 2 Tippen Sie **<sub>→</sub> Link-Freigabe** an. Der Link für das Bild wird erstellt.
- 3 Wählen Sie eine Freigabeoption aus.

# **Music Share**

# **Einführung**

Dank der Funktion "Musikfreigabe" können Sie Ihren Bluetooth-Lautsprecher, der bereits mit Ihrem Gerät verbunden ist, für andere freigeben. Außerdem können Sie auf Ihren Galaxy Buds und den Galaxy Buds eines Anderen die gleiche Musik hören.

Diese Funktion ist auf Geräten verfügbar, die Music Share unterstützen.

# **Einen Bluetooth-Lautsprecher freigeben**

Über Ihre Bluetooth-Lautsprecher können Sie auf Ihrem Smartphone und auf dem Smartphone eines Freundes Musik hören.

- 1 Achten Sie darauf, dass Ihr Smartphone und der Bluetooth-Lautsprecher verbunden sind. Eine Verbindungsanleitung finden Sie unter "[Mit anderen Bluetooth-Geräten koppeln](#page-94-0)".
- 2 Öffnen Sie auf Ihrem Smartphone die Anwendung **Einstellungen**, tippen Sie **Verbindungen** → **Bluetooth** → → **Erweitert** an und tippen Sie dann den Schalter **Music Share** an, um die Funktion zu aktivieren. Sie können weitere Funktionen wie das Einstellen, für wen Sie Ihr Gerät freigeben, verwenden, indem Sie **Music Share** berühren.
- 3 Wählen Sie auf dem Smartphone Ihres Freundes aus der Liste mit den Bluetooth-Geräten Ihren Lautsprecher aus.
- 4 Nehmen Sie die Verbindungsanfrage auf Ihrem Smartphone an. Ihr Lautsprecher wird freigegeben.

Wenn Sie Musik über das Smartphone Ihres Freundes abspielen, wird die Musik, die über Ihr Smartphone wiedergegeben wird, pausiert.

# **Mit Galaxy Buds gemeinsam Musik hören**

Über Ihre Buds und die Buds Ihres Freundes können Sie gemeinsam auf Ihrem Smartphone Musik hören. Diese Funktion wird nur von der Galaxy Buds-Serie unterstützt.

- 1 Achten Sie darauf, dass die jeweiligen Smartphones und die Buds-Paare verbunden sind. Eine Verbindungsanleitung finden Sie unter "[Mit anderen Bluetooth-Geräten koppeln](#page-94-0)".
- 2 Öffnen Sie auf dem Smartphone Ihres Freundes die Anwendung **Einstellungen**, tippen Sie **Verbindungen** → **Bluetooth** → → **Erweitert** an und tippen Sie dann den Schalter **Music Share** an, um die Funktion zu aktivieren.

Sie können weitere Funktionen wie das Einstellen, für wen Sie Ihr Gerät freigeben, verwenden, indem Sie **Music Share** berühren.

- 3 Öffnen Sie auf Ihrem Smartphone das Benachrichtigungsbedienfeld und tippen Sie **Medien** an.
- 4 Tippen Sie **Music Share** an und wählen Sie aus der Liste der erkannten Geräte die Buds Ihres Freundes aus.
- 5 Nehmen Sie die Verbindungsanfrage auf dem Smartphone Ihres Freundes an. Wenn Sie Musik über Ihr Smartphone wiedergeben, können Sie diese über beide Buds gemeinsam hören.

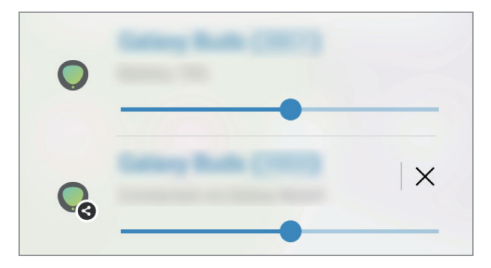

# **Smart View**

Sehen Sie die angezeigten Inhalte Ihres Geräts auf einem großen Bildschirm an, indem Sie Ihr Gerät an einen Fernseher oder Monitor anschließen, der die Bildschirmspiegelung unterstützt.

- 1 Öffnen Sie das Benachrichtigungsbedienfeld, streichen Sie nach unten und tippen Sie dann (**Smart View**) an.
- 2 Wählen Sie ein Gerät aus, dessen Bildschirm Sie spiegeln oder dessen Inhalte Sie anzeigen möchten.
- ſØ Bei der Wiedergabe eines Videos mit Smart View kann die Auflösung je nach Fernsehgerät variieren.

# **Link zu Windows**

Sie können Ihr Gerät mit einem Windows-PC verbinden, um schnell über den Computer auf die Daten des Geräts wie Fotos oder Nachrichten zuzugreifen.

Eingehende Anrufe oder Nachrichten können Sie dann auf dem Computer empfangen.

- Diese Funktion ist nur unter Windows 10 Version 1903 oder höher verfügbar. Empfohlen wird die ſØ neueste Version, um die Funktion optimal zu nutzen.
	- Damit Sie diese Funktion nutzen können, benötigen Sie ein Microsoft-Konto. Wenn Sie ein Microsoft-Konto erstellen, können Sie auf allen Microsoft-Geräten und in allen Microsoft-Diensten anmelden, etwa in den Programmen von Microsoft Office und Windows 10.

### **Verbindung mit einem Computer herstellen**

- 1 Starten Sie die Anwendung **Einstellungen** und tippen Sie **Erweiterte Funktionen** → **Link zu Windows**.
- 2 Folgen Sie der Anleitung auf dem Bildschirm, um die Verbindung abzuschließen.
- Weitere Informationen finden Sie unter [https://aka.ms/setupltw.](https://aka.ms/setupltw)

## **Daten und Benachrichtigungen des Geräts auf dem Computer anzeigen**

Starten Sie die Anwendung **Ihr Smartphone** auf dem Computer und wählen Sie die gewünschte Kategorie aus.

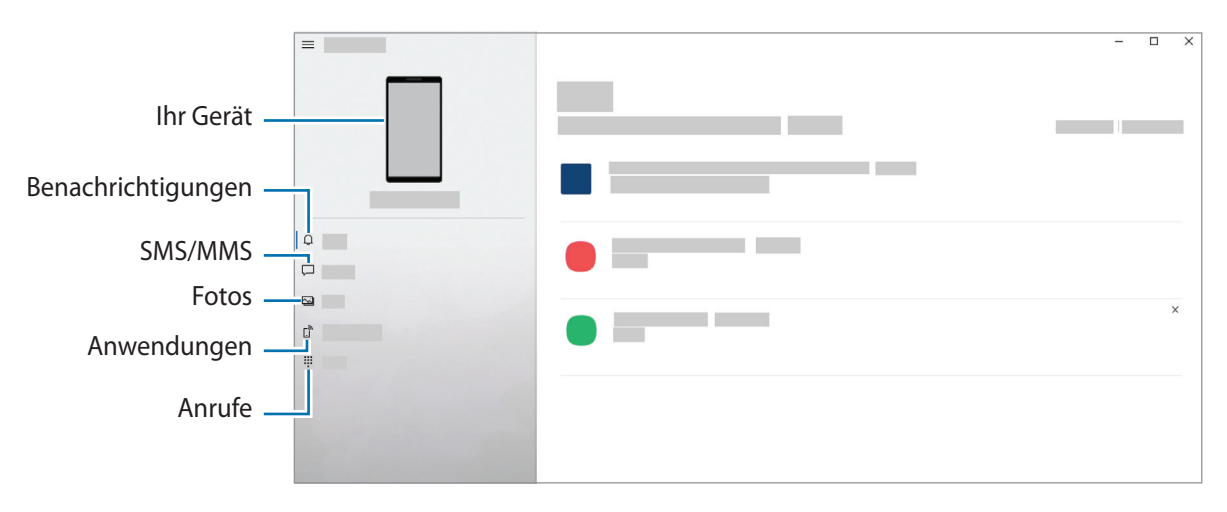

Die verfügbaren Anwendungen und Menüs weichen möglicherweise je nach Softwareversion oder Modell ab.

# **Samsung Global Goals**

Die globalen Ziele, die 2015 von der Generalversammlung der Vereinten Nationen festgelegt wurden, sollen für mehr Nachhaltigkeit in der Gesellschaft sorgen. Diese Ziele halten uns dazu an, Armut zu beenden, Ungleichheiten zu bekämpfen und den Klimawandel aufzuhalten.

Mit Samsung Global Goals erfahren Sie mehr über die globalen Ziele und werden Teil der Bewegung für eine bessere Zukunft.

# **Samsung TV Plus**

Wählen Sie die Sender, als würden Sie einen Fernseher verwenden, und sehen Sie kostenlos verschiedene Videoinhalte an.

Starten Sie die Anwendung **Samsung TV Plus**.

# **Google Apps**

Google bietet Unterhaltung, ein soziales Netzwerk und Anwendungen für Unternehmen an. Möglicherweise benötigen Sie ein Google-Konto, um auf einige Anwendungen zugreifen zu können.

Weitere Informationen erhalten Sie in den Hilfemenüs der einzelnen Anwendungen.

- **Chrome**: Suchen Sie nach Informationen und surfen Sie im Internet.
- **Gmail**: Mit Google Mail können Sie E-Mails senden und empfangen.
- **Maps**: Sie können Ihren Standort auf der Karte anzeigen, auf der Weltkarte suchen und Standortinformationen zu verschiedenen Orten in der Umgebung abrufen.
- **YT Music**: In YouTube Music finden Sie zahlreiche Songs und Videos. Sie können auch die auf Ihrem Gerät gespeicherten Musiksammlungen aufrufen und wiedergeben.
- **Google Play Filme & Serien**: Sie können Videos über den **Play Store** kaufen oder ausleihen, zum Beispiel Filme und Fernsehsendungen.
- **Drive**: Speichern Sie Inhalte in der Cloud, damit Sie überall auf sie zugreifen und sie an andere Nutzer senden können.
- **YouTube**: Sehen Sie sich Videos an oder laden Sie selbst ein Video hoch, um es mit anderen zu teilen.
- **Fotos**: Suchen, verwalten und bearbeiten Sie an einer Stelle alle Ihre Fotos und Videos aus verschiedenen Quellen.
- **Google**: Suchen Sie schnell nach Informationen oder Elementen im Internet oder auf Ihrem Gerät.
- **Duo**: Tätigen Sie einen einfachen Videoanruf.
- **Messages**: Senden und empfangen Sie Nachrichten auf Ihrem Gerät oder Computer und teilen Sie verschiedene Inhalte wie Bilder und Videos.
- W Einige Anwendungen sind möglicherweise je nach Dienstanbieter oder Modell nicht verfügbar.

# **Einstellungen**

# **Einführung**

Passen Sie die Geräteeinstellungen an.

Starten Sie die Anwendung **Einstellungen**.

Tippen Sie  $Q$  an, um Einstellungen durch das Eingeben von Schlüsselwörtern zu suchen. Außerdem können Sie nach Einstellungen suchen, indem Sie unter **Vorschläge** einen Tag auswählen.

# **Samsung Account**

Melden Sie sich in Ihrem Samsung Account an und verwenden Sie die Verwaltungsfunktionen.

Tippen Sie auf dem Einstellungsbildschirm **Samsung Account** an.

# **Verbindungen**

# **Optionen**

Ändern Sie Einstellungen für verschiedene Verbindungen, z. B. für die WLAN-Funktion und Bluetooth.

Tippen Sie auf dem Einstellungsbildschirm **Verbindungen** an.

- **WLAN**: Sie können die WLAN-Funktion aktivieren, um eine Verbindung mit einem WLAN herzustellen und auf das Internet oder andere Netzwerkgeräte zuzugreifen. Weitere Informationen finden Sie unter [WLAN.](#page-92-0)
- **Bluetooth**: Verwenden Sie Bluetooth, um Daten oder Mediendateien mit anderen Bluetooth-fähigen Geräten auszutauschen. Weitere Informationen finden Sie unter [Bluetooth.](#page-94-1)
- **NFC und kontaktlose Zahlungen**: Mit dem Gerät NFC-Tags (Near Field Communication) lesen, die Informationen über Produkte enthalten. Sie können diese Funktion auch verwenden, um Zahlungen abzuschließen sowie Fahrkarten für öffentliche Verkehrsmittel und Tickets für Veranstaltungen zu erwerben. Zunächst müssen Sie jedoch die erforderlichen Anwendungen herunterladen. Weitere Informationen finden Sie unter [NFC und kontaktlose Zahlungen](#page-95-0).
- **Offline-Modus**: Alle Drahtlosfunktionen des Geräts deaktivieren. Sie können nur Dienste verwenden, die nicht von Netzwerken abhängig sind.

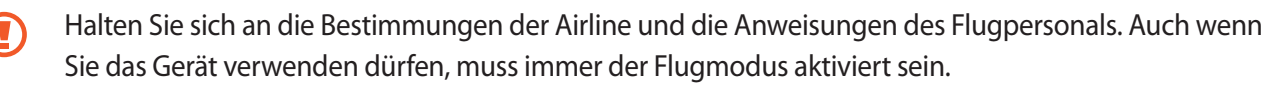

- **Mobile Netzwerke**: Einstellungen für mobile Netzwerke konfigurieren.
- **Datennutzung**: Den Überblick behalten über die genutzte Datenmenge und zur Einschränkung der Datennutzung die entsprechenden Einstellungen anpassen. Richten Sie das Gerät so ein, dass die mobile Datenverbindung automatisch deaktiviert wird, wenn die von Ihnen genutzte mobile Datenmenge den angegebenen Grenzwert erreicht.

Sie können den Datensparmodus aktivieren, um zu verhindern, dass im Hintergrund ausgeführte Anwendungen eine mobile Datenverbindung nutzen. Weitere Informationen finden Sie unter [Datensparen.](#page-96-0)

Sie können auch Anwendungen auswählen, die immer mobile Daten verwenden dürfen, selbst wenn das Gerät mit einem WLAN-Netzwerk verbunden ist. Weitere Informationen finden Sie unter [Apps, die nur](#page-97-0)  [mobile Daten verwenden](#page-97-0).

- **SIM-Kartenverwaltung**: Aktivieren Sie Ihre SIM- oder USIM-Karten und passen Sie die SIM-Karteneinstellungen an. Weitere Informationen finden Sie unter [SIM-Kartenverwaltung](#page-16-0).
- **Mobile Hotspot und Tethering**: Verwenden Sie das Gerät als Mobile Hotspot, um die mobile Datenverbindung des Geräts für andere Geräte freizugeben. Weitere Informationen zum "Mobile Hotspot" finden Sie unter [Mobile Hotspot](#page-97-1).

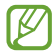

Wenn Sie diese Funktion nutzen, können zusätzliche Kosten entstehen.

• **Weitere Verbindungseinstellungen**: Passen Sie die Einstellungen für andere Funktionen an. Weitere Informationen finden Sie unter [Weitere Verbindungseinstellungen.](#page-98-0)

## <span id="page-92-0"></span>**WLAN**

Sie können die WLAN-Funktion aktivieren, um eine Verbindung mit einem WLAN herzustellen und auf das Internet oder andere Netzwerkgeräte zuzugreifen.

### **Verbindung mit einem WLAN-Netzwerk herstellen**

- 1 Tippen Sie auf dem Einstellungsbildschirm **Verbindungen** → **WLAN** und dann den Schalter an, um die Funktion zu aktivieren.
- 2 Wählen Sie in der Liste mit den WLAN-Netzwerken ein Netzwerk aus. Netzwerke mit einem Sperrsymbol erfordern ein Passwort.
- Hat das Gerät einmal eine Verbindung mit einem WLAN-Netzwerk hergestellt, verbindet es sich ſØ jedes Mal wieder mit diesem Netzwerk, wenn das Netzwerk verfügbar ist. Das Passwort muss dann nicht erneut eingegeben werden. Um zu verhindern, dass sich das Gerät automatisch mit dem Netzwerk verbindet, tippen Sie **De**neben dem Netzwerk an und tippen Sie den Automatisch erneut **verbinden**-Schalter an, um es zu deaktivieren.
	- Falls Sie keine ordnungsgemäße WLAN-Verbindung herstellen können, starten Sie die WLAN-Funktion Ihres Geräts oder des Drahtlosrouters erneut.

 $\not\!\!{E}$ 

## **Informationen zur Qualität des WLAN-Netzwerks anzeigen**

Rufen Sie Informationen zur Qualität des WLAN-Netzwerks wie die Geschwindigkeit und die Stabilität auf.

Tippen Sie auf dem Einstellungsbildschirm **Verbindungen** → **WLAN** und dann den Schalter an, um die Funktion zu aktivieren. Die Informationen zur Netzwerkqualität werden unter den jeweiligen WLAN-Netzwerken angezeigt. Wenn sie nicht zu sehen sind, tippen Sie • **Erweitert** und dann **Netzwerkqualitätsinfos anzeigen** an, um sie zu aktivieren.

Die Informationen zur Qualität werden je nach WLAN-Netzwerk möglicherweise nicht angezeigt.

### **Passwörter für WLAN-Netzwerke freigeben**

Wenn Sie jemanden, der mit einem sicheren WLAN-Netzwerk verbunden ist, bitten, das Passwort für Sie freizugeben, können Sie eine Verbindung zu diesem Netzwerk herstellen, ohne das Passwort einzugeben. Diese Funktion ist bei Geräten verfügbar, die sich kennen. Außerdem muss der Bildschirm des anderen Geräts eingeschaltet sein.

- 1 Tippen Sie auf dem Einstellungsbildschirm **Verbindungen** → **WLAN** und dann den Schalter an, um die Funktion zu aktivieren.
- 2 Wählen Sie in der Liste mit den WLAN-Netzwerken ein Netzwerk aus.
- 3 Tippen Sie **Passwort eingeben** an.
- 4 Die Freigabeanfrage muss auf dem anderen Gerät angenommen werden. Das WLAN-Passwort wird auf Ihrem Gerät eingetragen und eine Verbindung zum Netzwerk wird aufgebaut.

### **Wi-Fi Direct**

Wi-Fi Direct verbindet Geräte direkt ohne einen Zugangspunkt über ein WLAN-Netzwerk.

- 1 Tippen Sie auf dem Einstellungsbildschirm **Verbindungen** → **WLAN** und dann den Schalter an, um die Funktion zu aktivieren.
- 2 Tippen Sie → **Wi-Fi Direct** an.

Die erkannten Geräte werden aufgelistet.

Befindet sich das zu verbindende Gerät nicht in der Liste, bitten Sie den Besitzer, die Wi-Fi Direct-Funktion des Geräts zu aktivieren.

3 Wählen Sie ein Gerät für die Verbindung aus. Die Geräte werden verbunden, wenn das andere Gerät die Anfrage für die Wi-Fi Direct-Verbindung akzeptiert. Um die Geräteverbindung zu beenden, wählen Sie das entsprechende Gerät aus der Liste aus.

## <span id="page-94-1"></span>**Bluetooth**

Verwenden Sie Bluetooth, um Daten oder Mediendateien mit anderen Bluetooth-fähigen Geräten auszutauschen.

- Samsung ist nicht für den Verlust, das Abfangen oder den Missbrauch von Daten verantwortlich, die per  $\Gamma$ Bluetooth gesendet oder empfangen werden.
	- Verwenden Sie nur vertrauenswürdige und ordnungsgemäß abgesicherte Geräte zum Senden und Empfangen von Daten. Wenn sich Hindernisse zwischen den Geräten befinden, kann sich die Reichweite reduzieren.
	- Einige Geräte, insbesondere solche, die nicht von Bluetooth SIG getestet oder zugelassen wurden, sind möglicherweise nicht mit dem Gerät kompatibel.
	- Verwenden Sie die Bluetooth-Funktion nicht zu illegalen Zwecken (z. B. zum Nutzen von Raubkopien oder zum illegalen Aufzeichnen von Gesprächen zu gewerblichen Zwecken). Samsung trägt keinerlei Verantwortung für die Folgen einer illegalen Verwendung der Bluetooth-Funktion.

## <span id="page-94-0"></span>**Mit anderen Bluetooth-Geräten koppeln**

1 Tippen Sie auf dem Einstellungsbildschirm **Verbindungen** → **Bluetooth** und anschließend den Schalter an, um die Funktion zu aktivieren.

Die erkannten Geräte werden aufgelistet.

- 2 Wählen Sie ein Gerät für die Kopplung aus. Wenn sich dieses Gerät nicht in der Liste befindet, aktivieren Sie den Bluetooth-Kopplungsmodus. Schlagen Sie hierzu in den Benutzerhandbüchern des anderen Geräts nach.
- Solange der Bildschirm mit den Bluetooth-Einstellungen angezeigt wird, ist Ihr Gerät für andere Geräte  $\not\!\! \not\!\! \nu$ sichtbar.
- 3 Akzeptieren Sie zur Bestätigung die Bluetooth-Verbindungsanfrage auf Ihrem Gerät. Die Geräte werden verbunden, wenn das andere Gerät die Anfrage für die Bluetooth-Verbindung akzeptiert. Um die Geräte zu entkoppeln, tippen Sie neben dem Gerätenamen **10 und dann Entkoppeln** an.

## **Daten senden und empfangen**

Viele Anwendungen unterstützen den Datentransfer über Bluetooth. Sie können Daten wie Kontakte oder Mediendateien für andere Bluetooth-Geräte freigeben. Die folgenden Aktionen zeigen ein Beispiel für das Senden eines Bilds an ein anderes Gerät.

- 1 Starten Sie die Anwendung **Galerie** und wählen Sie ein Bild aus.
- 2 Tippen Sie  $\mathbf{C}_n^0 \rightarrow$  **Bluetooth** an und wählen Sie ein Gerät aus, an das Sie das Bild senden möchten. Befindet sich das Gerät zur Kopplung nicht in der Liste, bitten Sie den Besitzer, die Sichtbarkeitsoption des Geräts zu aktivieren.
- 3 Akzeptieren Sie die Bluetooth-Verbindung auf dem anderen Gerät.

## <span id="page-95-0"></span>**NFC und kontaktlose Zahlungen**

Ihr Gerät ermöglicht das Lesen von NFC-Tags (Near Field Communication) und diese Tags enthalten Informationen über Produkte. Sie können diese Funktion auch verwenden, um Zahlungen abzuschließen sowie Fahrkarten für öffentliche Verkehrsmittel und Tickets für Veranstaltungen zu erwerben. Zunächst müssen Sie jedoch die erforderlichen Anwendungen herunterladen.

Im Gerät ist eine NFC-Antenne integriert. Gehen Sie zum Vermeiden von Schäden an der NFC-Antenne O vorsichtig mit dem Gerät um.

### **Informationen von NFC-Tags lesen**

Die NFC-Funktion liest Produktinformationen von NFC-Tags.

- 1 Tippen Sie auf dem Einstellungsbildschirm **Verbindungen** und den Schalter **NFC und kontaktlose Zahlungen** an, um diese Funktion zu aktivieren.
- $2$  Halten Sie den NFC-Antennenbereich auf der Rückseite des Geräts nahe an ein NFC-Tag. Die im Tag bereitgestellten Informationen werden auf dem Bildschirm angezeigt.

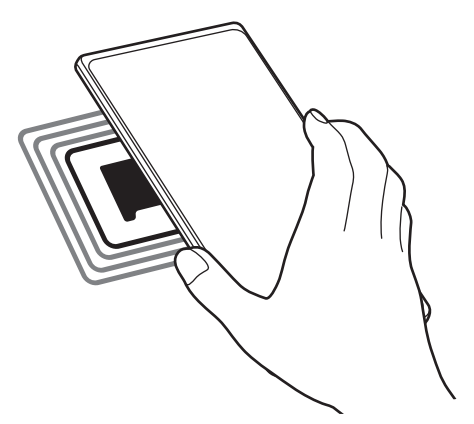

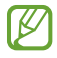

Der Bildschirm des Geräts muss eingeschaltet und entsperrt sein. Andernfalls kann es keine NFC-Tags lesen oder Daten empfangen.

## **Mit der NFC-Funktion bezahlen**

Bevor Sie die NFC-Funktion zum Ausführen von Zahlungen nutzen können, müssen Sie sich beim dafür zuständigen Dienst (zum Zahlen über Mobilgeräte) registrieren. Wenden Sie sich an Ihren Dienstanbieter, um Details über den Dienst zu erhalten oder sich bei dem Dienst zu registrieren.

- 1 Tippen Sie auf dem Einstellungsbildschirm **Verbindungen** und den Schalter **NFC und kontaktlose Zahlungen** an, um diese Funktion zu aktivieren.
- 2 Berühren Sie mit dem NFC-Antennenbereich auf der Rückseite des Geräts das NFC-Kartenlesegerät.

Tippen Sie zum Festlegen der Standardanwendung für Zahlungen auf dem Einstellungsbildschirm **Verbindungen** → **NFC und kontaktlose Zahlungen** → **Kontaktlose Zahlungen** → **Zahlung** an und wählen Sie eine Anwendung aus.

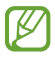

Die Liste mit den Zahlungsdiensten enthält möglicherweise nicht alle verfügbaren Zahlungsanwendungen.

## <span id="page-96-0"></span>**Datensparen**

Reduzieren Sie die Datennutzung, indem Sie verhindern, dass im Hintergrund ausgeführte Anwendungen Daten senden oder empfangen.

Tippen Sie auf dem Einstellungsbildschirm **Verbindungen** → **Datennutzung** → **Datensparen** und anschließend den Schalter an, um die Funktion zu aktivieren.

Wenn der Datensparmodus aktiviert ist, erscheint auf der Statusleiste das Symbol ...

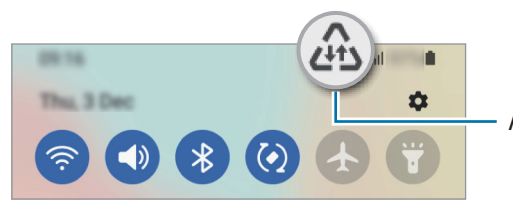

Aktivierter Datensparmodus

Um Anwendungen auszuwählen, für die keine Datenbegrenzung gilt, tippen Sie **Datenverwendung bei**   $\mathscr Y$ **Datensparen erlaubt** an und wählen Sie die entsprechenden Anwendungen aus.

# <span id="page-97-0"></span>**Apps, die nur mobile Daten verwenden**

Wählen Sie Anwendungen aus, die immer mobile Daten verwenden, selbst wenn das Gerät mit einem WLAN verbunden ist.

Sie können beispielsweise das Gerät so einstellen, dass mobile Daten nur von Anwendungen genutzt werden, die Sie schützen möchten, oder von Streaming-Anwendungen, deren Verbindung getrennt werden kann. Die entsprechenden Anwendungen werden selbst dann mit mobiler Datenverbindung gestartet, wenn Sie die WLAN-Funktion nicht deaktivieren.

Tippen Sie auf dem Einstellungsbildschirm **Verbindungen** → **Datennutzung** → **Apps, die nur mobile Daten verwenden** an und aktivieren Sie die Funktion mit dem Schalter. Tippen Sie anschließend die Schalter neben den gewünschten Anwendungen an.

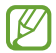

Wenn Sie diese Funktion nutzen, können zusätzliche Kosten entstehen.

## <span id="page-97-1"></span>**Mobile Hotspot**

Verwenden Sie Ihr Gerät als Mobilen Hotspot, um die mobile Datenverbindung Ihres Geräts für andere Geräte freizugeben.

- 1 Tippen Sie auf dem Einstellungsbildschirm **Verbindungen** → **Mobile Hotspot und Tethering** → **Mobile Hotspot** an.
- 2 Tippen Sie den Schalter an, um die Funktion zu aktivieren. Auf der Statusleiste erscheint das Symbol (?). Sie können die Sicherheitsstufe und das Passwort ändern, indem Sie **Konfigurieren** antippen.
- 3 Suchen Sie auf dem Bildschirm des anderen Geräts Ihr Gerät und wählen Sie es in der Liste der WLAN-Netzwerke aus.

Tippen Sie alternativ auf dem Bildschirm "Mobile Hotspot" die Option **QR-Code** an und scannen Sie den QR-Code mit dem anderen Gerät.

- Wenn der Mobile Hotspot nicht gefunden wird, tippen Sie auf Ihrem Gerät **Konfigurieren** an und legen **Bereich** auf **2,4 GHz** fest. Tippen Sie **Erweitert** und dann den Schalter **Verborgenes Netz** an, um die Funktion zu deaktivieren.
	- Wenn Sie die Funktion **Auto-Hotspot** aktivieren, können Sie die mobile Datenverbindung des Geräts für andere Geräte freigeben, die in Ihrem Samsung Account angemeldet sind.

# <span id="page-98-0"></span>**Weitere Verbindungseinstellungen**

Passen Sie die Einstellungen für weitere Verbindungsfunktionen an.

Tippen Sie auf dem Einstellungsbildschirm **Verbindungen** → **Weitere Verbindungseinstellungen** an.

- **Geräte in der Nähe suchen**: In der Nähe nach Geräten suchen, zu denen eine Verbindung hergestellt werden kann.
- **Drucken**: Konfigurieren Sie die Einstellungen für Drucker-Plug-ins, die auf dem Gerät installiert sind. Sie können verfügbare Drucker suchen oder manuell einen Drucker hinzufügen, um Dateien zu drucken. Weitere Informationen finden Sie unter [Drucken.](#page-98-1)
- **VPN**: Richten Sie auf Ihrem Gerät virtuelle private Netzwerke (VPNs) ein, um sich mit dem privaten Netzwerk einer Schule oder eines Unternehmens zu verbinden.
- **Privates DNS**: Legen Sie fest, dass das Gerät das sicherheitsoptimierte private DNS verwendet.
- **Ethernet**: Wenn Sie einen Ethernet-Adapter anschließen, können Sie ein kabelgebundenes Netzwerk verwenden und die Netzwerkeinstellungen konfigurieren.

### <span id="page-98-1"></span>**Drucken**

Konfigurieren Sie die Einstellungen für Drucker-Plug-ins, die auf dem Gerät installiert sind. Sie können das Gerät über WLAN oder Wi-Fi Direct mit einem Drucker verbinden und Bilder oder Dokumente drucken.

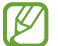

Manche Drucker sind nicht mit Ihrem Gerät kompatibel.

### **Drucker-Plug-ins hinzufügen**

Fügen Sie Drucker-Plug-ins für die Drucker hinzu, die Sie mit dem Gerät verbinden möchten.

- 1 Tippen Sie auf dem Einstellungsbildschirm **Verbindungen** → **Weitere Verbindungseinstellungen** → **Drucken** → **Plug-in herunterladen** an.
- 2 Wählen Sie ein Drucker-Plug-in aus und installieren Sie es.
- 3 Wählen Sie das installierte Drucker-Plug-in aus. Das Gerät sucht automatisch nach Druckern, die mit demselben WLAN wie das Gerät verbunden sind.
- 4 Wählen Sie den hinzuzufügenden Drucker aus.

Tippen Sie zum manuellen Hinzufügen von Druckern → **Drucker hinzufügen** an.

### **Inhalte drucken**

Öffnen Sie beim Ansehen von bestimmten Inhalten, z. B. von Bildern oder Dokumenten, die Optionsliste und tippen Sie **Drucken** →  $\blacktriangledown$  → Alle Drucker... an und wählen Sie dann einen Drucker aus.

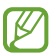

 $\not\!\!{E}$ 

Die Druckmethoden können abhängig vom Inhalt variieren.

# **Töne und Vibration**

## **Optionen**

Sie können die Einstellungen für verschiedene Töne auf dem Gerät ändern.

Tippen Sie auf dem Einstellungsbildschirm **Töne und Vibration** an.

- **Tonmodus**: Tonmodus, Vibrationsmodus oder Stumm-Modus verwenden.
- **Beim Klingeln vibrieren**: Einstellen, dass das Gerät vibriert und einen Klingelton wiedergibt, um Sie auf eingehende Anrufe hinzuweisen.
- **Zeitweises Stummschalten**: Gerät so festlegen, dass der Stumm-Modus für einen festgelegten Zeitraum verwendet wird.
- **Klingelton**: Anrufklingeltöne ändern.
- **Benachrichtigungston**: Benachrichtigungston ändern.
- **Systemton**: Den Ton für die Verwendung mit verschiedenen Aktionen ändern, wie z. B. das Aufladen des Geräts.
- **Lautstärke**: Gerätelautstärke einstellen.
- **Vibrationsmuster für Anruf**: Vibrationsmuster für Anrufe ändern.
- **Vibrationsmuster für Benachr.**: Vibrationsmuster für Benachrichtigungen ändern.
- **Vibrationsintensität**: Intensität der Vibrationsbenachrichtigung einstellen.
- **Steuerung von Systemton/-vibration**: Töne oder Vibration für bestimmte Aktionen (z. B. die Bedienung des Touchscreens) einstellen.
- **Tonqualität und Effekte**: Legen Sie die Tonqualität und Effekte des Gerätes fest. Weitere Informationen finden Sie unter [Tonqualität und Effekte](#page-99-0).
- **Separater App-Ton**: Gerät so festlegen, dass Medientöne aus einer bestimmten App unabhängig auf dem anderen Audiogerät abgespielt werden. Weitere Informationen finden Sie unter [Separater App-Ton.](#page-100-0)

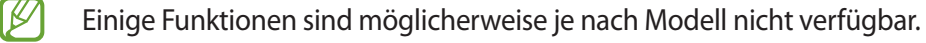

## <span id="page-99-0"></span>**Tonqualität und Effekte**

Legen Sie die Tonqualität und Effekte des Gerätes fest.

Tippen Sie auf dem Einstellungsbildschirm **Töne und Vibration** → **Tonqualität und Effekte** an.

- **Dolby Atmos**: Wählen Sie einen Surround-Soundmodus aus, der für viele verschiedene Audioarten optimiert wurde (Filme, Musik, Sprachwiedergabe usw.). Mit Dolby Atmos umgibt Sie Sound in ausgezeichneter Qualität von allen Seiten.
- **Dolby Atmos für Spiele**: Erleben Sie den Dolby Atmos-Sound, der speziell für Spiele beim Gaming optimiert wurde.
- **Equalizer**: Wählen Sie eine Option für ein bestimmtes Musikgenre aus und genießen Sie optimierten Sound.
- **UHQ Upscaler**: Verbessern Sie die Klangqualität von Musik und Videos, wenn Sie kabelgestützte Kopfhörer verwenden.
- **Adapt Sound**: Legen Sie den optimalen Sound fest.
- Ι⊌ Je nach Modell müssen Sie einen Kopfhörer anschließen, um einige Funktionen zu verwenden.

## <span id="page-100-0"></span>**Separater App-Ton**

Stellen Sie das Gerät so ein, dass Medientöne aus einer bestimmten Anwendung über den verbundenen Bluetooth-Lautsprecher oder das verbundene Bluetooth-Headset ausgegeben werden.

So können Sie zum Beispiel die Sprachausgabe der Navigationsanwendung über den Lautsprecher des Geräts ausgeben und gleichzeitig über den Bluetooth-Lautsprecher im Auto die Wiedergabe aus der Musikanwendung abspielen.

- 1 Tippen Sie auf dem Einstellungsbildschirm **Töne und Vibration** → **Separater App-Ton** und dann den Schalter an, um die Funktion zu aktivieren.
- $2$  Wählen Sie eine Anwendung aus, deren Medientöne unabhängig wiedergegeben werden sollen, und tippen Sie die Zurück-Taste an.
- 3 Wählen Sie ein Gerät aus, auf dem die Medientöne der ausgewählten Anwendung wiedergegeben werden sollen.

# **Benachrichtigungen**

Ändern Sie die Benachrichtigungseinstellungen.

Tippen Sie auf dem Einstellungsbildschirm **Benachrichtigungen** an.

- **Benachrichtigungs-Pop-up-Stil**: Wählen Sie ein Design für das Benachrichtigungs-Pop-up aus und ändern Sie die Einstellungen.
- **Kürzlich gesendet**: Die Anwendungen anzeigen, für die kürzlich Benachrichtigungen eingegangen sind, und die Benachrichtigungseinstellungen ändern. Um die Benachrichtigungseinstellungen für mehrere Anwendungen zu ändern, tippen Sie Mehr →  $\blacktriangledown$  → Alle an und wählen in der Anwendungsliste eine Anwendung aus.
- **Nicht stören**: Stellen Sie das Gerät so ein, dass Benachrichtigungstöne bis auf explizite Ausnahmen stumm geschaltet werden.
- **Erweiterte Einstellungen**: Erweiterte Einstellungen für Benachrichtigungen konfigurieren.

# **Anzeige**

## **Optionen**

Ändern Sie die Einstellungen für Display und Startbildschirm.

Tippen Sie auf dem Einstellungsbildschirm **Anzeige** an.

- **Hell** / **Dunkel**: Dunkelmodus aktivieren bzw. deaktivieren.
- **Einstellungen für Dark Mode**: Schonen Sie Ihre Augen durch Abdunkelung des Bildschirms, wenn Sie das Geräts nachts oder an dunklen Orten verwenden. Für das Anwenden des Dunkel-Modus lässt sich ein Zeitplan einrichten.

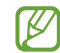

In manchen Anwendungen kann das Display nicht abgedunkelt werden.

- **Helligkeit**: Display-Helligkeit anpassen.
- **Adaptive Helligkeit**: Gerät so einstellen, dass es Ihre Helligkeitseinstellungen speichert und sie dann automatisch bei ähnlichen Lichtbedingungen anwendet.
- **Bildwiederholrate**: Aktualisierungsrate des Bildschirms ändern. Bei einer hohen Aktualisierungsrate lässt sich der Bildschirm flüssiger scrollen. Weitere Informationen finden Sie unter [Bildwiederholrate.](#page-102-0)
- **Augenkomfort**: Entlasten Sie Ihre Augen, indem Sie die Menge an blauem Licht, das vom Bildschirm abgestrahlt wird, begrenzen. Für das Anwenden dieser Funktion lässt sich ein Zeitplan einrichten.
- **Bildschirmmodus**: Bildschirmmodus ändern, um Farbe und Kontrast des Displays anzupassen. Weitere Informationen finden Sie unter [Bildschirmmodus ändern oder Displayfarbe anpassen](#page-102-1).
- **Schriftgröße und -stil**: Schriftgröße und -art ändern.
- **Bildschirmzoom**: Lassen Sie die Elemente auf dem Bildschirm größer oder kleiner anzeigen.
- **Vollbild-Apps**: Apps auswählen, um sie im Vollbildformat zu verwenden.
- **Bildschirm-Timeout**: Zeitraum einstellen, nach dem die Displaybeleuchtung ausgeschaltet wird.
- **Einfacher Modus**: Der einfache Modus erleichtert die Nutzung des Geräts durch ein einfacheres Layout und größere Symbole auf dem Startbildschirm.
- **Seiten-Paneele**: Einstellungen für das Seiten-Paneel ändern.
- **Navigationsleiste**: Einstellungen der Navigationsleiste ändern. Weitere Informationen finden Sie unter [Navigationsleiste \(Softkeys\).](#page-25-0)
- **Schutz vor versehentlicher Berührung**: Verhindern, dass der Bildschirm Berührungseingaben erfasst, wenn sich das Gerät in einer dunklen Umgebung wie einer Tasche befindet.
- **Berührungsempfindlichkeit**: Erhöhen Sie die Berührungsempfindlichkeit des Bildschirms für die Verwendung mit Bildschirmschutzfolien.
- **Ladeinformationen anzeigen**: Anzeige der Ladezustand-Informationen wie die verbleibenden Akkuleistung in Prozent bei ausgeschaltetem Bildschirm.
- **Bildschirmschoner**: Bildschirmschoner starten, wenn das Gerät geladen wird.
- ΙB Einige Funktionen sind möglicherweise je nach Modell nicht verfügbar.

# <span id="page-102-0"></span>**Bildwiederholrate**

Die Aktualisierungsrate gibt an, wie oft sich der Bildschirm pro Sekunde aktualisiert. Nutzen Sie eine hohe Aktualisierungsrate, um zu verhindern, dass der Bildschirm beim Wechsel zwischen zwei Ansichten flackert. Der Bildschirm wirkt dann beim Scrollen flüssiger. Wenn Sie eine standardmäßige Aktualisierungsrate auswählen, hält der Akku länger.

- 1 Tippen Sie auf dem Einstellungsbildschirm **Anzeige** → **Bildwiederholrate** an.
- 2 Wählen Sie die gewünschte Aktualisierungsrate aus.
	- **Hoch**: Die Bildwiederholrate des Displays wird automatisch auf bis zu 120 Hz skaliert, damit Animationen und Scrollvorgänge flüssiger dargestellt werden.
	- **Standard**: Verwenden Sie bei einer herkömmlichen Nutzung die standardmäßige Aktualisierungsrate, um Akku zu sparen.

## <span id="page-102-1"></span>**Bildschirmmodus ändern oder Displayfarbe anpassen**

Ändern Sie den Bildschirmmodus oder passen Sie die Displayfarbe Ihren Wünschen entsprechend an.

### **Bildschirmmodus ändern**

Tippen Sie auf dem Einstellungsbildschirm **Anzeige** → **Bildschirmmodus** an und wählen Sie den gewünschten Modus aus.

- **Lebendig**: Farbspektrum, Sättigung und Schärfe des Displays optimieren. Außerdem lässt sich die Farbabstimmung des Displays über den Farbwert einstellen.
- **Natürlich**: Das Display wird in einem natürlichen Farbton angezeigt.
- Die Displayfarbe kann nur im Modus **Lebendig** geändert werden. W
	- Der Modus **Lebendig** ist möglicherweise nicht mit Anwendungen von Drittanbietern kompatibel.

### **Farbabstimmung des gesamten Bildschirms optimieren**

Optimieren Sie die Displayfarbe durch das Anpassen der Farbtöne.

Tippen Sie auf dem Einstellungsbildschirm **Anzeige** → **Bildschirmmodus** → **Lebendig** an und stellen Sie unter **Weißabgleich** die Leiste zur Farbanpassung wie gewünscht ein.

Wenn Sie den Schieberegler zur Farbanpassung in Richtung **Kühl** ziehen, nimmt der blaue Farbanteil zu. Wenn Sie den Schieberegler in Richtung **Warm** ziehen, nimmt der rote Farbanteil zu.

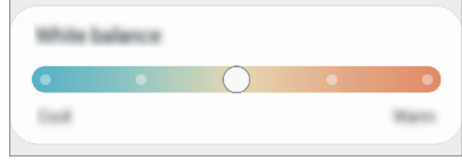

### **Bildschirmfarbton über den Farbwert anpassen**

Erhöhen oder senken Sie den Anteil bestimmter Farben, indem Sie einzeln die Werte für Rot, Grün oder Blau einstellen.

- 1 Tippen Sie auf dem Einstellungsbildschirm **Anzeige** → **Bildschirmmodus** → **Lebendig** an.
- 2 Tippen Sie **Erweiterte Einstellungen** an.
- 3 Passen Sie die Farbleisten **R** (Rot), **G** (Grün) und **B** (Blau) wie gewünscht an. Der Bildschirmfarbton wird angepasst.

# **Hintergrundbild**

Hintergrundeinstellungen für den Start- und Sperrbildschirm ändern.

Tippen Sie auf dem Einstellungsbildschirm **Hintergrundbild** an.

# **Themes**

Passen Sie das Design des Gerätes an, um die Darstellung der Elemente auf dem Start- und Sperrbildschirm sowie der Symbole zu ändern.

Tippen Sie auf dem Einstellungsbildschirm **Themes** an.

# **Startbildschirm**

Konfigurieren Sie die Einstellungen für den Startbildschirm, wie etwa das Bildschirmlayout.

Tippen Sie auf dem Einstellungsbildschirm **Startbildschirm** an.

# **Sperrbildschirm**

## **Optionen**

Ändern Sie die Einstellungen für den gesperrten Bildschirm.

Tippen Sie auf dem Einstellungsbildschirm **Sperrbildschirm** an.

- **Sperrbildschirmtyp**: Bildschirmsperrmethode ändern.
- **Smart Lock**: Gerät so einstellen, dass es sich entsperrt, wenn vertrauenswürdige Standorte oder Geräte erkannt werden. Weitere Informationen finden Sie unter [Smart Lock.](#page-104-0)
- **Sichere Sperreinstellungen**: Einstellungen des Sperrbildschirms für die ausgewählte Sperrmethode ändern.
- **Always On Display**: Informationen auf dem Display anzeigen, wenn der Bildschirm ausgeschaltet ist. Weitere Informationen finden Sie unter [Always On Display](#page-105-0).
- **Hintergrundbilddienste**: Legt fest, dass das Gerät Hintergrunddienste wie den Dynamischen Sperrbildschirm verwendet.
- **Uhrenstil**: Typ und Farbe der Uhr auf dem gesperrten Bildschirm ändern.
- **Roaming-Uhr**: Ändern Sie die Uhr, um sowohl die Lokalzeit als auch die Heimatzeitzonen auf dem gesperrten Bildschirm beim Roaming anzuzeigen.
- **Widgets**: Einstellungen der auf dem gesperrten Bildschirm angezeigten Elemente ändern.
- **Kontaktinformationen**: Legen Sie fest, dass das Gerät bei gesperrtem Bildschirm Kontaktinformationen, wie beispielsweise Ihre E-Mail-Adresse, anzeigen soll.
- **Benachrichtigungen**: Anzeigeart der Benachrichtigungen auf dem Sperrbildschirm festlegen.
- **Shortcuts**: Anwendungen auswählen, für die Verknüpfungen auf dem gesperrten Bildschirm angezeigt werden.
- **Info zu Sperrbildschirm**: Version des Sperrbildschirms und rechtliche Informationen anzeigen.

١K Die verfügbaren Optionen variieren je nach ausgewählter Bildschirmsperrmethode.

## <span id="page-104-0"></span>**Smart Lock**

Sie können das Gerät so einstellen, dass es sich entsperrt, wenn vertrauenswürdige Standorte oder Geräte erkannt werden.

Wenn Sie beispielsweise Ihre Wohnung als vertrauenswürdigen Standort festgelegt haben, erkennt sie das Gerät beim Erreichen des Wohnorts und entsperrt sich automatisch selbst.

Tippen Sie auf dem Einstellungsbildschirm **Sperrbildschirm** → **Smart Lock** an und folgen Sie der Anleitung auf dem Bildschirm, um die Einrichtung abzuschließen.

ΙB

 $\not\!\!{E}$ 

- Diese Funktion steht Ihnen zur Verfügung, sobald Sie eine Bildschirmsperrmethode festgelegt haben.
- Wenn Sie das Gerät vier Stunden lang nicht nutzen bzw. wenn Sie es einschalten, müssen Sie es mit dem eingerichteten Muster, Passwort oder der PIN entsperren.

# <span id="page-105-0"></span>**Always On Display**

Bei ausgeschaltetem Bildschirm sehen Sie Informationen wie die Uhr oder den Kalender und Sie können auch die Musikwiedergabe steuern.

Zudem können Sie Benachrichtigungen über neue Nachrichten oder entgangene Anrufe sehen.

Das Always On Display erscheint nur, wenn Sie den Bildschirm antippen. Wenn Sie die Einstellungen so ändern möchten, dass es immer oder zu bestimmten Zeiten erscheint, tippen Sie auf dem Einstellungsbildschirm **Sperrbildschirm** → **Always On Display** an und wählen Sie den gewünschten Modus aus.

Die Helligkeit des Always On Displays ändert sich je nach Lichtbedingungen möglicherweise automatisch.

## **Benachrichtigungen auf dem Always On Display öffnen**

Wenn Sie Benachrichtigungen zu Nachrichten, entgangenen Anrufen oder Apps erhalten, erscheint das Benachrichtigungssymbol auf dem Always On Display. Tippen Sie das Benachrichtigungssymbol zweimal an, um die Benachrichtigung zu öffnen.

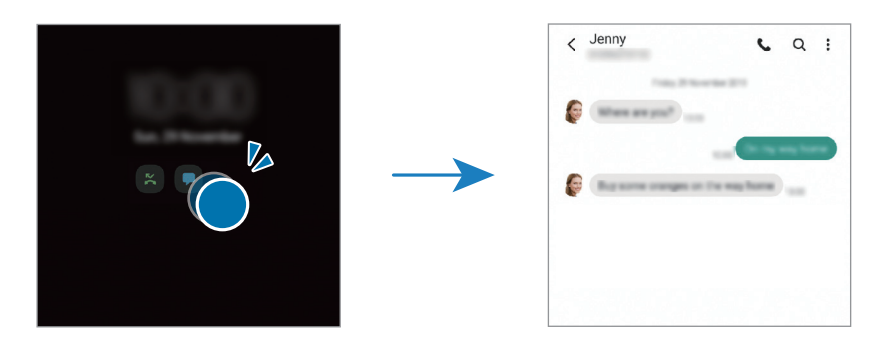

lℒ Um Benachrichtigungen anzuzeigen, müssen Sie den Bildschirm entsperren.

## **Always On Display-Funktion deaktivieren**

Öffnen Sie das Benachrichtigungsbedienfeld, wischen Sie nach unten und tippen Sie (**Always On Display**) an, um die Funktion zu deaktivieren. Wenn Sie (**Always On Display**) nicht auf dem Schnelleinstellungsfeld finden können, tippen Sie  $(+)$  an und ziehen Sie die Taste darüber, um sie hinzuzufügen.

Tippen Sie alternativ auf dem Einstellungsbildschirm **Sperrbildschirm** und anschließend den Schalter **Always On Display** an, um die Funktion zu deaktivieren.

# **Biometrische Daten und Sicherheit**

## **Optionen**

Sie können die Einstellungen für die Sicherung des Geräts ändern.

Tippen Sie auf dem Einstellungsbildschirm **Biometrische Daten und Sicherheit** an.

- **Gesichtserkennung**: Gerät zum Entsperren des Bildschirms per Gesichtserkennung einstellen. Weitere Informationen finden Sie unter [Gesichtserkennung](#page-107-0).
- **Fingerabdrücke**: Fingerabdrücke registrieren, um den Bildschirm zu entsperren. Weitere Informationen finden Sie unter [Fingerabdruckerkennung](#page-109-0).
- **Mehr Biometrie-Einstellungen**: Einstellungen für biometrische Daten ändern. Sie können auch die Version des Sicherheitspatches für biometrische Daten anzeigen und nach Aktualisierungen suchen.
- **Google Play Protect**: Festlegen, dass das Gerät nach schädlichen Anwendungen und Funktionen sucht, vor möglichen Schäden warnt und Gefährdungen entfernt.
- **Sicherheitsupdate**: Version der Software Ihres Geräts anzeigen und nach Aktualisierungen suchen.
- **Google Play-Systemupdate**: Version des Google Play-Systems anzeigen und auf Aktualisierungen überprüfen.
- **Find My Mobile**: Funktion zum Orten des Mobilgeräts aktivieren oder deaktivieren. Orten und steuern Sie auf der Find My Mobile-Website [\(findmymobile.samsung.com](http://findmymobile.samsung.com)) Ihr verlorengegangenes oder gestohlenes Gerät.
- **Samsung Pass**: Verifizieren Sie Ihre Identität ganz einfach über Ihre biometrischen Daten. Weitere Informationen finden Sie unter [Samsung Pass.](#page-112-0)
- **Sicherer Ordner**: Erstellen Sie einen sicheren Ordner zum Schutz Ihrer privaten Inhalte und Anwendungen. Weitere Informationen finden Sie unter [Sicherer Ordner.](#page-114-0)
- **Sicheres WLAN**: Legen Sie fest, dass das Gerät Ihre Daten bei der Nutzung von ungesicherten Wi-Fi-Netzwerken schützt. Weitere Informationen finden Sie unter [Sicheres WLAN](#page-117-0).
- **Private Share**: Teilen Sie Dateien sicher mit anderen Personen mithilfe der Blockchain-Technologie.
- **Unbekannte Apps installieren**: Installation von Anwendungen aus unbekannten Quellen zulassen.
- **SD-Karte verschlüsseln**: Dateien auf einer Speicherkarte verschlüsseln.
	- Wenn Sie das Gerät auf die Standardwerte zurücksetzen und diese Option aktiviert ist, wird das Gerät O nicht in der Lage sein, die verschlüsselten Dateien zu lesen. Deaktivieren Sie diese Option, bevor Sie das Gerät zurücksetzen.
- **Andere Sicherheitseinstellungen**: Zusätzliche Sicherheitseinstellungen konfigurieren.

Einige Funktionen sind möglicherweise je nach Dienstanbieter oder Modell nicht verfügbar.

 $\overline{\mathscr{C}}$ 

## <span id="page-107-0"></span>**Gesichtserkennung**

Sie können das Gerät zum Entsperren des Bildschirms durch Erkennung Ihres Gesichts einstellen.

- Wenn Sie die Gesichtserkennung als Entsperrmethode für den Bildschirm festgelegt haben, kann das Gerät beim ersten Einschalten nicht per Gesichtserkennung entsperrt werden. Damit Sie das Gerät nutzen können, müssen Sie den Bildschirm dann mit dem Muster, dem Passwort oder der PIN entschlüsseln, das bzw. die Sie beim Registrieren des Gesichts eingerichtet haben. Vergessen Sie weder Muster, PIN noch Passwort.
	- Falls Sie die Bildschirmsperrmethode zu einem nicht sicheren Verfahren wie **Streichen** oder **Keine** ändern, werden Ihre gesamten biometrischen Daten gelöscht. Wenn Sie Ihre biometrischen Daten für Anwendungen oder Funktionen verwenden möchten, müssen Sie die Daten erneut registrieren.

### **Vorsichtsmaßnahmen zur Verwendung der Gesichtskennung**

Beachten Sie die folgenden Vorsichtsmaßnahmen, bevor Sie das Gerät mithilfe der Gesichtserkennung entsperren:

- Das Gerät könnte von jemandem entsperrt werden, der Ihrem Bild ähnelt.
- Die Gesichtserkennung ist nicht so sicher wie ein Muster, eine PIN oder ein Passwort.

### **Zur besseren Gesichtserkennung**

Bei der Verwendung der Gesichtserkennung ist Folgendes zu beachten:

- Bedenken Sie die Umstände beim Registrieren, z. B. das Tragen von Brille, Kopfbedeckung, Maske, Bart oder Schminke.
- Stellen Sie sicher, dass Sie sich beim Registrieren an einem ausreichend beleuchteten Ort befinden und dass die Kameralinse sauber ist.
- Vergewissern Sie sich, dass das Bild nicht unscharf ist.

### **Gesicht registrieren**

Registrieren Sie Ihr Gesicht nicht im Freien sondern an einem Ort ohne direkte Sonneneinstrahlung, um bestmögliche Ergebnisse zu erzielen.

- 1 Tippen Sie auf dem Einstellungsbildschirm **Biometrische Daten und Sicherheit** → **Gesichtserkennung** an.
- 2 Lesen Sie die Anweisungen auf dem Bildschirm und tippen Sie **Weiter** an.
- 3 Bildschirmsperrmethode einstellen.
- 4 Geben Sie an, ob Sie eine Brille tragen, und tippen Sie **Fortsetzen** an.
- 5 Positionieren Sie Ihr Gesicht innerhalb des Rahmens auf dem Bildschirm. Die Kamera scannt Ihr Gesicht.
- Wenn das Entsperren des Bildschirms per Gesichtserkennung nicht richtig funktioniert, tippen Sie ſℒ **Gesichtsdaten entfernen** an, um das registrierte Gesicht zu entfernen, und registrieren Sie Ihr Gesicht erneut.
	- Um die Gesichtserkennung zu erweitern, tippen Sie **Neues alternatives Aussehen** an und fügen Sie ein weiteres Erscheinungsbild hinzu.

#### **Bildschirm mit Ihrem Gesicht entsperren**

Sie können den Bildschirm mit Ihrem Gesicht entsperren, anstatt ein Muster, eine PIN oder ein Passwort zu verwenden.

- 1 Tippen Sie auf dem Einstellungsbildschirm **Biometrische Daten und Sicherheit** → **Gesichtserkennung** an.
- 2 Entsperren Sie den Bildschirm mit der voreingestellten Bildschirmsperrmethode.
- 3 Tippen Sie den Schalter **Gesichtserkennung** an, um die Funktion zu aktivieren.
- 4 Sehen Sie auf den gesperrten Bildschirm.

Wenn Ihr Gesicht erkannt wird, können Sie den Bildschirm ohne Verwendung einer zusätzlichen Bildschirmsperrmethode entsperren. Falls Ihr Gesicht nicht erkannt wird, verwenden Sie die voreingestellte Bildschirmsperrmethode.

#### **Registrierte Gesichtsdaten löschen**

Sie können registrierte Gesichtsdaten wieder löschen.

- 1 Tippen Sie auf dem Einstellungsbildschirm **Biometrische Daten und Sicherheit** → **Gesichtserkennung** an.
- 2 Entsperren Sie den Bildschirm mit der voreingestellten Bildschirmsperrmethode.
- 3 Tippen Sie **Gesichtsdaten entfernen** → **Entfernen** an. Beim Löschen des registrierten Gesichts werden alle zugehörigen Funktionen deaktiviert.

# **Fingerabdruckerkennung**

Damit die Erkennung der Fingerabdrücke funktioniert, müssen Sie Ihren Fingerabdruck auf Ihrem Gerät registrieren und speichern.

- Diese Funktion wird je nach Dienstanbieter oder Modell u. U. nicht angeboten.
	- Die Fingerabdruckerkennung nutzt die eindeutigen Merkmale eines Fingerabdrucks, um die Sicherheit Ihres Geräts zu verbessern. Die Wahrscheinlichkeit, dass der Fingerabdrucksensor zwei unterschiedliche Fingerabdrücke verwechselt, ist äußerst gering. In sehr seltenen Fällen, in denen verschiedene Fingerabdrücke extrem ähnlich sind, erfasst der Sensor die Fingerabdrücke möglicherweise als identisch.
	- Achten Sie beim Verwenden eines Bildschirmschutzes darauf, dass er den Fingerabdrucksensor auf dem Bildschirm nicht beeinträchtigt.
	- Wenn Sie Ihren Fingerabdruck als Entsperrmethode für den Bildschirm eingerichtet haben, kann das Gerät beim ersten Einschalten nicht per Fingerabdruck entsperrt werden. Damit Sie das Gerät nutzen können, müssen Sie den Bildschirm dann mit dem Muster, dem Passwort oder der PIN entschlüsseln, das bzw. die Sie beim Registrieren des Fingerabdrucks eingerichtet haben. Vergessen Sie weder Muster, PIN noch Passwort.
	- Wird Ihr Fingerabdruck nicht erkannt, entsperren Sie das Gerät mit dem Muster oder Passwort oder der PIN, das bzw. die beim Registrieren des Fingerabdrucks eingerichtet war, und registrieren Sie Ihre Fingerabdrücke erneut. Bei vergessenem Muster, Passwort oder vergessener PIN können Sie Ihr Gerät nur verwenden, wenn Sie es auf die Werkeinstellungen zurücksetzen. Samsung übernimmt keine Haftung für Datenverluste oder Unannehmlichkeiten, die durch vergessene Entsperrungscodes verursacht wurden.
	- Falls Sie die Bildschirmsperrmethode zu einem nicht sicheren Verfahren wie **Streichen** oder **Keine** ändern, werden Ihre gesamten biometrischen Daten gelöscht. Wenn Sie Ihre biometrischen Daten für Anwendungen oder Funktionen verwenden möchten, müssen Sie die Daten erneut registrieren.

#### **Zur besseren Fingerabdruckerkennung**

Beachten Sie beim Scannen Ihrer Fingerabdrücke auf dem Gerät die folgenden Bedingungen, die sich auf die Leistung der Funktion auswirken können:

- Die Fingerabdruckerkennung kann durch Falten oder Narben beeinträchtigt werden.
- Möglicherweise erkennt das Gerät Fingerspitzen von kleinen oder dünnen Fingern nicht.
- Speichern Sie zur Verbesserung der Erkennung die Abdrücke der Hand, mit der Sie das Gerät am häufigsten bedienen.
- Unten am Display des Geräts befindet sich mittig ein integrierter Fingerabdrucksensor. Achten Sie darauf, dass der Bildschirmschutz und der Touchscreen im Bereich des Fingerabdrucksensors nicht durch Münzen, Schlüssel, Stifte, Halsketten oder andere Gegenstände zerkratzt bzw. beschädigt wird.
- Der Bereich um den Fingerabdrucksensor unten in der Bildschirmmitte und Ihre Finger müssen sauber und trocken sein.
- Wenn Sie den Finger beugen oder nur die Fingerspitze auflegen, erkennt das Gerät Ihre Fingerabdrücke möglicherweise nicht. Drücken Sie mit Ihrer Fingerspitze so auf den Bildschirm, dass der Bereich zur Fingerabdruckerkennung großflächig bedeckt ist.

#### **Fingerabdrücke registrieren**

- 1 Tippen Sie auf dem Einstellungsbildschirm **Biometrische Daten und Sicherheit** → **Fingerabdrücke** an.
- 2 Lesen Sie die Anweisungen auf dem Bildschirm und tippen Sie **Weiter** an.
- 3 Bildschirmsperrmethode einstellen.
- 4 Legen Sie Ihren Finger auf den Fingerabdrucksensor. Wenn das Gerät Ihren Finger erkannt hat, heben Sie ihn hoch und legen Sie ihn erneut auf den Fingerabdrucksensor. Wiederholen Sie diesen Vorgang, bis der Fingerabdruck registriert ist.

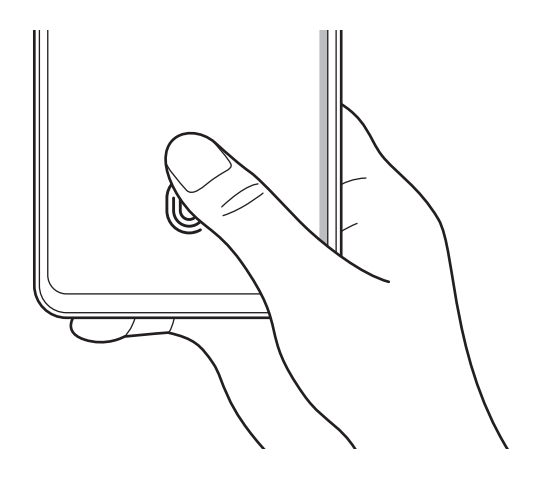

5 Wenn Sie die Registrierung Ihrer Fingerabdrücke abgeschlossen haben, tippen Sie **OK** an. Sie können überprüfen, ob Ihr Fingerabdruck registriert ist, indem Sie **Hinzugefügte Fingerabdrücke prüfen** antippen.

#### **Bildschirm mit Fingerabdruck entsperren**

Sie können den Bildschirm mit Ihrem Fingerabdruck anstatt mit einem Muster, einer PIN oder einem Passwort entsperren.

- 1 Tippen Sie auf dem Einstellungsbildschirm **Biometrische Daten und Sicherheit** → **Fingerabdrücke** an.
- 2 Entsperren Sie den Bildschirm mit der voreingestellten Bildschirmsperrmethode.
- 3 Tippen Sie den Schalter **Entsperren per Fingerabdruck** an, um die Funktion zu aktivieren.
- 4 Legen Sie bei gesperrtem Bildschirm den Finger auf den Fingerabdrucksensor und scannen Sie Ihren Fingerabdruck.

#### **Einstellung des Symbols für die Fingerabdruckerkennung ändern**

Stellen Sie ein, dass das Symbol für die Fingerabdruckerkennung ein- oder ausgeblendet wird, wenn Sie den Bildschirm antippen während der Bildschirm ausgeschaltet ist.

- 1 Tippen Sie auf dem Einstellungsbildschirm **Biometrische Daten und Sicherheit** → **Fingerabdrücke** an.
- 2 Entsperren Sie den Bildschirm mit der voreingestellten Bildschirmsperrmethode.
- 3 Tippen Sie den Schalter **Symbol anzeigen, wenn Bildsch. aus** an, um die Funktion zu aktivieren oder deaktivieren.

#### **Gespeicherte Fingerabdrücke löschen**

Sie können registrierte Fingerabdrücke löschen.

- 1 Tippen Sie auf dem Einstellungsbildschirm **Biometrische Daten und Sicherheit** → **Fingerabdrücke** an.
- 2 Entsperren Sie den Bildschirm mit der voreingestellten Bildschirmsperrmethode.
- 3 Wählen Sie den Fingerabdruck aus, den Sie löschen möchten, und tippen Sie **Entfernen** an.

# **Samsung Pass**

Registrieren Sie Ihre biometrischen Daten für Samsung Pass und verifizieren Sie Ihre Identität in Diensten, für die eine Anmeldung oder Ihre persönlichen Informationen erforderlich sind, ganz einfach.

- ١B
- Die Funktion zur Websiteanmeldung ist nur für Websites verfügbar, die Sie über die **Internet**-Anwendung aufrufen. Einige Websites unterstützen diese Funktion möglicherweise nicht.
- Registrierte biometrische Daten werden nur auf Ihrem Gerät gespeichert und nicht mit anderen Geräten oder Servern synchronisiert.

#### **Samsung Pass registrieren**

Registrieren Sie Ihre biometrischen Daten für Samsung Pass, bevor Sie Samsung Pass verwenden.

Tippen Sie auf dem Einstellungsbildschirm **Biometrische Daten und Sicherheit** → **Samsung Pass** an. Befolgen Sie die Anweisungen auf dem Bildschirm, um die Einrichtung durchzuführen.

#### **Passwort für den Samsung Account bestätigen**

Verifizieren Sie beispielsweise Ihre Identität mithilfe Ihrer registrierten biometrischen Daten anstelle des Passworts für den Samsung Account, wenn Sie im **Galaxy Store** einen Kauf tätigen.

Tippen Sie auf dem Samsung Pass-Hauptbildschirm •  $\rightarrow$  **Einstellungen → Konto und Synchronisieren** und anschließend den Schalter **Mit Samsung Pass bestätigen** an, um die Option zu aktivieren.

#### **Mit Samsung Pass auf Websites anmelden**

Sie können sich mit Samsung Pass ganz einfach auf Websites anmelden, die das automatische Ausfüllen von IDs und Passwörtern unterstützen.

- 1 Geben Sie auf der Anmeldeseite der Website Ihre ID und Ihr Passwort ein und tippen Sie dann die Anmeldeschaltfläche an.
- 2 Wenn ein Pop-up-Fenster eingeblendet wird, in dem Sie gefragt werden, ob die Anmeldeinformationen gespeichert werden sollen, aktivieren Sie **Mit Samsung Pass anmelden** und tippen Sie **Speichern** an.

#### **Mit Samsung Pass in Anwendungen anmelden**

Sie können sich mit Samsung Pass ganz einfach in Anwendungen anmelden, die das automatische Ausfüllen von IDs und Passwörtern unterstützen.

- 1 Geben Sie auf der Anmeldeseite der App Ihre ID und Ihr Passwort ein und tippen Sie dann die Anmeldeschaltfläche an.
- 2 Wenn ein Pop-up-Fenster eingeblendet wird, in dem Sie gefragt werden, ob Sie die Anmeldeinformationen speichern möchten, tippen Sie **Speichern** an.

#### **Anmeldeinformationen verwalten**

Sehen Sie sich die Liste der Websites und Anwendungen an, für die Sie die Samsung Pass-Verwendung festgelegt haben, und verwalten Sie Ihre Anmeldeinformationen.

- 1 Tippen Sie auf dem Samsung Pass-Hauptdisplay **Apps** oder **Webseiten** an und wählen Sie eine Website oder Anwendung aus der Liste aus.
- 2 Tippen Sie **Bearbeiten** an und ändern Sie Ihre ID, Ihr Passwort und den Namen der Website oder der Anwendung.

Um Ihre Anmeldedaten zu löschen, tippen Sie **Löschen** an.

#### **Samsung Pass für Websites und Anwendungen verwenden**

Wenn Sie Websites oder Anwendungen verwenden, die Samsung Pass unterstützen, können Sie sich ganz einfach mit Samsung Pass anmelden.

Um eine Liste der Websites und Anwendungen anzuzeigen, die Samsung Pass unterstützen, tippen Sie auf dem Samsung Pass-Hauptbildschirm  $\stackrel{\bullet}{\bullet} \rightarrow$  **Einstellungen** → **Partner** an. Falls keine Websites oder Anwendungen vorhanden sind, die Samsung Pass unterstützen, wird **Partner** nicht angezeigt.

- Die verfügbaren Websites und Anwendungen variieren möglicherweise je nach Dienstanbieter oder ۱B Modell.
	- Samsung übernimmt keine Haftung für Datenverluste oder Unannehmlichkeiten, die durch die Anmeldung bei Websites oder Anwendungen über Samsung Pass verursacht wurden.

#### **Persönliche Informationen automatisch einfügen**

Mit Samsung Pass lassen sich persönliche Informationen wie Ihre Adresse oder Kreditkarteninformationen leichter in Anwendungen eintragen, die das automatische Ausfüllen unterstützen.

- 1 Wählen Sie auf dem Samsung Pass-Hauptdisplay unter **Private Informationen** eine Option aus.
- 2 Geben Sie die Informationen ein und tippen Sie **Speichern** an. Sie können nun die für Samsung Pass registrierten biometrischen Daten verwenden, um persönliche Informationen in unterstützten Apps automatisch einzufügen.

#### **Samsung Pass-Daten löschen**

Sie können Ihre biometrischen Daten, Anmeldeinformationen und die in Samsung Pass registrierten Anwendungsdaten löschen.

Tippen Sie auf dem Samsung Pass-Hauptdisplay → **Einstellungen** → **Alle Geräte anzeigen, die Samsung Pass verwenden** → • → Samsung Pass verlassen an.

- Ihr Samsung Account bleibt weiterhin aktiv.  $\mathbb {V}$ 
	- Die Samsung Pass-Daten anderer Geräte, die in Ihrem Samsung Account angemeldet sind, werden auch gelöscht.

# **Sicherer Ordner**

Durch den sicheren Ordner werden Ihre privaten Inhalte und Anwendungen (z. B. Fotos und Kontakte) vor dem Zugriff anderer Personen geschützt. Schützen Sie Ihre privaten Inhalte und Anwendungen, auch wenn das Gerät nicht gesperrt ist.

"Sicherer Ordner" ist ein separater und sicherer Speicherort. Die Übertragung von Daten aus "Sicherer  $\mathbf \Omega$ Ordner" auf andere Geräte über nicht genehmigte Freigabemethoden, wie z. B. USB oder Wi-Fi Direct, ist nicht möglich. Bei inoffiziellen Anpassungen des Betriebssystems oder der Software wird "Sicherer Ordner" automatisch gesperrt und ist nicht mehr zugänglich. Sichern Sie Ihre Daten vor dem Speichern in "Sicherer Ordner" zusätzlich an einem anderen Ort.

#### App "Sicherer Ordner" einrichten

- 1 Starten Sie die Anwendung **Einstellungen** und tippen Sie **Biometrische Daten und Sicherheit** → **Sicherer Ordner** an.
- 2 Befolgen Sie die Anweisungen auf dem Bildschirm, um die Einrichtung durchzuführen. Nun wird der Bildschirm "Sicherer Ordner" angezeigt und das Symbol für die Anwendung "Sicherer Ordner"  $\left( \bullet \right)$  wird dem Anwendungsbildschirm hinzugefügt.

Tippen Sie zum Ändern des Namens oder Symbols für "Sicherer Ordner" • → **Anpassen** an.

- Wenn Sie die App **Sicherer Ordner** starten möchten, müssen Sie die App mit der zuvor eingestellten ΙK Entsperrmethode entsperren.
	- Falls Sie den Entsperrungscode für "Sicherer Ordner" vergessen, können Sie ihn über Ihr Samsung Account zurücksetzen. Tippen Sie die Taste unten auf dem Sperrbildschirm an und geben Sie das Passwort für Ihren Samsung Account ein.

#### Eine Bedingung zur automatischen Sperrung für "Sicherer Ordner" einstellen

- 1 Starten Sie die Anwendung **Sicherer Ordner** und tippen Sie → **Einstellungen** → **Sicheren Ordner automatisch sperren** an.
- 2 Wählen Sie eine Sperrmethode aus.

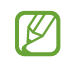

Tippen Sie zur manuellen Sperrung des sicheren Ordners •→ **Sperren und beenden** an.

#### Inhalte nach "Sicherer Ordner" verschieben

Verschieben Sie Inhalte wie Fotos und Videos nach "Sicherer Ordner". Hier finden Sie ein Beispiel für das Verschieben eines Bildes vom Standardspeicher nach "Sicherer Ordner".

- 1 Starten Sie die Anwendung **Sicherer Ordner** und tippen Sie → **Dateien hinzufügen** an.
- 2 Tippen Sie **Bilder** an, wählen Sie die zu verschiebenden Bilder aus und tippen Sie anschließend **Fertig** an.
- 3 Tippen Sie **Verschieben** an.

Die ausgewählten Elemente werden aus dem ursprünglichen Ordner gelöscht und in "Sicherer Ordner" verschoben. Tippen Sie zum Kopieren der Elemente **Kopieren** an.

١K Die Verschiebemethode kann je nach Inhalt variieren.

#### **Inhalte aus "Sicherer Ordner" verschieben**

Verschieben Sie Inhalte aus "Sicherer Ordner" in die zugehörige Anwendung im Standardspeicher. Im folgenden Beispiel wird ein Bild aus "Sicherer Ordner" in den Standardspeicher verschoben.

- 1 Starten Sie die Anwendung **Sicherer Ordner** und tippen Sie **Galerie** an.
- 2 Wählen Sie ein Bild aus und tippen Sie → **Aus Sicherer Ordner verschieben** an. Die ausgewählten Elemente werden in die **Galerie** im Standardspeicher verschoben.

#### **Anwendungen hinzufügen**

Fügen Sie eine Anwendung zur Verwendung in "Sicherer Ordner" hinzu.

- 1 Starten Sie die Anwendung Sicherer Ordner und tippen Sie + an.
- 2 Wählen Sie mindestens eine auf dem Gerät installierte Anwendung aus und tippen Sie **Hinzufügen** an.

**Anwendungen aus "Sicherer Ordner" entfernen**

Berühren und halten Sie eine Anwendung, die gelöscht werden soll, und tippen Sie anschließend **Deinstallieren** an.

#### **Konten hinzufügen**

Hier können Sie Ihre Kontodienste von Samsung und Google oder andere Konten hinzufügen, um Sie mit den Anwendungen in "Sicherer Ordner" zu synchronisieren.

- 1 Starten Sie die Anwendung **Sicherer Ordner** und tippen Sie → **Einstellungen** → **Konten verwalten** → **Konto hinzufügen** an.
- 2 Wählen Sie einen Kontodienst aus.
- 3 Befolgen Sie die Anweisungen auf dem Bildschirm, um die Kontoeinrichtung abzuschließen.

#### **"Sicherer Ordner" ausblenden**

Sie können die Verknüpfung zu "Sicherer Ordner" auf dem Anwendungsbildschirm ausblenden.

Starten Sie die App **Sicherer Ordner** und tippen Sie → **Einstellungen** und anschließend den Schalter **Sicherer Ordner auf App-Bildschirm hinzufügen** an, um die Funktion zu deaktivieren.

Alternativ öffnen Sie das Benachrichtigungsfeld, streichen Sie nach unten und tippen Sie dann (**Sicherer Ordner**) an. Wenn Sie (**Sicherer Ordner**) nicht auf dem Schnelleinstellungsfeld finden können, tippen Sie an und ziehen Sie die Taste darüber, um sie hinzuzufügen.

Wenn Sie den sicheren Ordner wieder einblenden möchten, starten Sie die Anwendung **Einstellungen** und tippen Sie **Biometrische Daten und Sicherheit** → **Sicherer Ordner** und dann den Schalter **Sicherer Ordner auf App-Bildschirm hinzufügen** an, um die Funktion zu aktivieren.

#### **"Sicherer Ordner" deinstallieren**

Deinstallieren Sie "Sicherer Ordner" samt Inhalt und Anwendungen.

Tippen Sie in der Anwendung **Sicherer Ordner** → **Einstellungen** → **Weitere Einstellungen** → **Deinstallieren** an.

Um Inhalte vor der Deinstallation des sicheren Ordners zu sichern, wählen Sie **Mediendateien aus sicherem Ordner verschieben** aus und tippen Sie **Deinstallieren** an. Um auf gesicherte Daten aus dem sicheren Ordner zuzugreifen, starten Sie die Anwendung **Eigene Dateien** und tippen Sie **Interner Speicher** → **Sicherer Ordner** an.

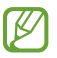

In **Samsung Notes** gespeicherte Notizen werden nicht gesichert.

# **Sicheres WLAN**

Sicheres WLAN ist ein Service, der Ihre WLAN-Netzwerkverbindung sichert. Er verschlüsselt Daten über WLAN-Netzwerke und deaktiviert die Verfolgung von Apps und Webseiten, sodass Sie WLAN-Netzwerke sicher nutzen können. Wenn Sie beispielsweise ein unsicheres WLAN-Netzwerk an öffentlichen Orten wie Cafés oder Flughäfen verwenden, wird die Einstellung Sicheres WLAN automatisch aktiviert, sodass niemand Ihre Login-Informationen hacken oder Ihre App- und Webseitenaktivitäten überwachen kann.

Tippen Sie auf dem Einstellungsbildschirm **Biometrische Daten und Sicherheit** → **Sicheres WLAN** an und befolgen Sie die Anleitungen auf dem Bildschirm, um die Einrichtung abzuschließen.

Wenn die Einstellung Sicheres WLAN aktiviert ist, erscheint das Symbol auf der Statusleiste.

- Die Verwendung dieser Funktion kann zu einer langsameren WLAN-Geschwindigkeit führen.
	- Diese Funktion wird je nach WLAN-Netzwerk, Dienstanbieter oder Modell u. U. nicht angeboten.

#### **Auswählen der zu schützenden Apps über Sicheres WLAN**

Wählen Sie zu schützende Apps über Sicheres WLAN aus, sodass Sie Ihre Daten wie beispielsweise Ihr Passwort oder Ihre App-Aktivitäten sicher vor dem Zugriff durch andere schützen können.

Tippen Sie auf dem Einstellungsbildschirm **Biometrische Daten und Sicherheit** → **Sicheres WLAN** → **Geschützte Apps** an und tippen Sie dann die Schalter neben den Apps an, die Sie mit der Einstellung Sicheres WLAN schützen möchten.

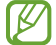

ΙK

Einige Anwendungen unterstützen diese Funktion möglicherweise nicht.

#### **Kauf eines Schutzplans**

Ihnen steht jeden Monat ein kostenloser Schutzplan für WLAN-Netzwerke zur Verfügung. Sie können auch Schutzpläne kaufen und uneingeschränkten Bandbreitenschutz für eine begrenzte Zeit nutzen.

- 1 Tippen Sie auf dem Einstellungsbildschirm **Biometrische Daten und Sicherheit** → **Sicheres WLAN** an.
- 2 Tippen Sie **Schutztarif** an und wählen Sie den gewünschten Plan aus.
- Bestimmte Kontingente lassen sich auch auf andere Geräte übertragen, wenn Sie darauf in Ihrem Samsung  $\not\!\!{E}$ Account angemeldet sind.
- 3 Folgen Sie der Anleitung auf dem Bildschirm, um den Kauf abzuschließen.

# **Datenschutz**

Die Datenschutz-Einstellungen ändern.

Tippen Sie auf dem Einstellungsbildschirm **Datenschutz** an.

- **Berechtigungsverwaltung**: Liste der Funktionen und Anwendungen anzeigen, die Berechtigungen zur Verwendung bestimmter Daten haben. Sie können die Berechtigungseinstellungen auch bearbeiten.
- **Samsung**: Verwalten Sie persönliche Daten im Zusammenhang mit Ihrem Samsung-Konto und ändern Sie die Einstellungen für den Anpassungsdienst.
- **Google**: Konfigurieren Sie erweiterte Einstellungen für den Datenschutz.
- **M** Einige Funktionen sind möglicherweise je nach Dienstanbieter oder Modell nicht verfügbar.

# **Standort**

Ändern Sie die Einstellungen für die Berechtigungen zur Verwendung von Standortinformationen.

Tippen Sie auf dem Einstellungsbildschirm **Standort** an.

- **App-Berechtigungen**: Liste der Apps anzeigen, die eine Berechtigung für den Zugriff auf den Gerätestandort und für das Bearbeiten der Berechtigungseinstellungen haben.
- **Genauigkeit verbessern**: Aktivieren Sie die Verwendung der WLAN- oder Bluetooth-Funktion des Geräts, um die Genauigkeit der Standortinformationen zu erhöhen, selbst wenn die Funktionen deaktiviert sind.
- **Kürzliche Standortanfragen**: Anzeigen, welche Apps Ihre aktuellen Standortinformationen anfordern.
- **Standortdienste**: Anzeigen der Standortdienste, die das Gerät nutzt.

# **Google**

Hier können Sie die Einstellungen für einige von Google bereitgestellte Funktionen vornehmen.

Tippen Sie auf dem Einstellungsbildschirm **Google** an.

# **Konten und Sicherung**

# **Optionen**

Über die Samsung Cloud können Sie Gerätedaten synchronisieren, sichern oder wiederherstellen. Sie können sich auch in Konten anmelden, zum Beispiel in Ihrem Samsung Account oder Google-Konto, oder über Smart Switch Daten auf andere Geräte oder von anderen Geräten übertragen.

Tippen Sie auf dem Einstellungsbildschirm **Konten und Sicherung** an.

- **Konten verwalten**: Samsung und Google-Konten oder andere Konten hinzufügen, um sie zu synchronisieren.
- **Samsung Cloud**: Sichern Sie Ihre Daten und Einstellungen und stellen Sie die Daten und Einstellungen des vorherigen Geräts wieder her, selbst wenn Sie es nicht mehr haben. Weitere Informationen finden Sie unter [Samsung Cloud](#page-119-0).
- **Google Drive**: Sichern Sie Ihre persönlichen Daten, Anwendungsdaten und Einstellungen auf dem Gerät. Sie können vertrauliche Informationen sichern. Sie müssen sich in Ihrem Google-Konto anmelden, um Daten zu sichern.
- **Smart Switch**: Smart Switch starten und Daten von Ihrem vorherigen Gerät übertragen. Weitere Informationen finden Sie unter [Daten vom vorherigen Gerät übertragen \(Smart Switch\).](#page-21-0)
- Sichern Sie Ihre Daten regelmäßig, indem Sie sie in Samsung Cloud oder auf einem Computer speichern, IM um sie im Falle von Beschädigungen oder Verlust aufgrund versehentlicher Rücksetzung auf die Werkseinstellungen wiederherstellen zu können.

## <span id="page-119-0"></span>**Samsung Cloud**

Sichern Sie Ihre Gerätedaten in der Samsung Cloud und stellen Sie sie zu einem späteren Zeitpunkt wieder her.

#### **Daten sichern**

Ihre Gerätedaten können in der Samsung Cloud gesichert werden.

- 1 Tippen Sie auf dem Einstellungsbildschirm **Konten und Sicherung** und unter **Samsung Cloud** die Option **Sichern von Daten** an.
- 2 Wählen Sie die Daten aus, die Sie sichern möchten, und tippen Sie dann **Sichern** an.
- 3 Tippen Sie **Fertig** an.
- Einige Daten werden nicht gesichert. Um zu überprüfen, welche Daten gesichert werden, tippen Sie auf dem Einstellungsbildschirm **Konten und Sicherung** und unter **Samsung Cloud** die Option **Sichern von Daten** an.
	- Um die gesicherten Daten anderer Geräte in der Samsung Cloud anzuzeigen, tippen Sie auf dem Einstellungsbildschirm Konten und Sicherung → Wiederherstellen von Daten → an und wählen das gewünschte Gerät aus.

#### **Daten wiederherstellen**

Sie können die Sicherungsdaten aus der Samsung Cloud auf Ihrem Gerät wiederherstellen.

- 1 Tippen Sie auf dem Einstellungsbildschirm **Konten und Sicherung** an.
- 2 Tippen Sie Wiederherstellen von Daten → an und wählen Sie das gewünschte Gerät aus.
- 3 Markieren Sie die Elemente, die Sie wiederherstellen möchten, und tippen Sie **Wiederherstellen** an.

# **Erweiterte Funktionen**

## **Optionen**

Aktivieren Sie erweiterte Funktionen und ändern Sie die Einstellungen, die diese steuern.

Tippen Sie auf dem Einstellungsbildschirm **Erweiterte Funktionen** an.

- **Anrufe/SMS auf anderen Geräten**: Verwenden Sie die Anruf- und Nachrichtenfunktionen Ihres Gerätes auf anderen Geräten, die in Ihrem Samsung-Konto angemeldet sind.
- **Fortsetzen von Apps auf anderen Geräten**: Verwenden Sie die Apps Ihres Gerätes auf anderen Geräten, die in Ihrem Samsung Account angemeldet sind.
- **Link zu Windows**: Greifen Sie auf dem Computer unmittelbar auf Daten zu, die auf dem Gerät gespeichert sind. Weitere Informationen finden Sie unter [Link zu Windows](#page-88-0).
- **Android Auto**: Verbinden Sie Ihr Gerät mit einem Fahrzeug und steuern Sie einige Funktionen Ihres Geräts über das Display des Fahrzeugs.
- **Quick Share**: Ändern Sie die Quick Share-Einstellungen. Weitere Informationen finden Sie unter [Quick Share](#page-85-0).
- **Funktionstaste**: Wählen Sie eine Anwendung oder Funktion aus, die mit der Funktionstaste gestartet wird. Weitere Informationen finden Sie unter [Funktionstaste einrichten](#page-12-0).
- **Bewegungen und Gesten**: Aktivieren Sie die Bewegungsfunktion und konfigurieren Sie deren Einstellungen. Weitere Informationen finden Sie unter [Bewegungen und Gesten](#page-121-0).
- **Einhändiger Modus**: Modus für einhändigen Betrieb aktivieren, um das Gerät mit einer Hand zu bedienen.
- **Bixby Routines**: Fügen Sie Routinen hinzu, um Einstellungen zu automatisieren, die Sie wiederholt verwenden. Das Gerät schlägt zudem auf Grundlage wiederkehrender Situationen nützliche Abläufe vor. Weitere Informationen finden Sie unter [Bixby Routines.](#page-70-0)
- **Screenshots und Bildschirmrecorder**: Einstellungen für Screenshots und Bildschirmrekorder ändern.
- **Kontakte beim Freigeben von Inhalten anzeigen**: Kontaktierte Personen in den Freigabeoptionen anzeigen, um Inhalte direkt für sie freizugeben.
- **Videoanrufeffekte**: Legen Sie fest, dass das Hintergrundbild während eines Videoanrufs für den anderen Teilnehmer sichtbar ist.
- **Game Launcher**: Game Launcher aktivieren. Weitere Informationen finden Sie unter [Game Launcher](#page-82-0).
- **Dual Messenger**: Installieren Sie die zweite Anwendung und verwenden Sie zwei separate Konten für dieselbe Messenger-Anwendung. Weitere Informationen finden Sie unter [Dual Messenger](#page-122-0).
- **SOS-Nachrichten senden**: Einstellen, dass das Gerät bei mehrmaligem Drücken der Funktionstaste Hilfenachrichten sendet.
- ΙK Einige Funktionen sind möglicherweise je nach Dienstanbieter oder Modell nicht verfügbar.

#### <span id="page-121-0"></span>**Bewegungen und Gesten**

Aktivieren Sie die Bewegungsfunktion und konfigurieren Sie deren Einstellungen.

Tippen Sie auf dem Einstellungsbildschirm **Erweiterte Funktionen** → **Bewegungen und Gesten** an.

- **Zum Aktivieren hochheben**: Festlegen, dass der Bildschirm eingeschaltet wird, wenn das Gerät angehoben wird.
- **Zum Einschalten zweimal tippen**: Stellen Sie das Gerät so ein, dass sich der Bildschirm durch zweimaliges Tippen auf eine beliebige Stelle auf dem Bildschirm einschaltet, wenn der Bildschirm ausgeschaltet ist.
- **Zum Ausschalten zweimal tippen**: Festlegen, dass das Display des Geräts deaktiviert wird, wenn Sie auf dem Sperr- und Startbildschirm zweimal tippen.
- **Bildschirm beim Ansehen anlassen**: Verhindern, dass sich der Bildschirm ausschaltet, während Sie darauf schauen.

• **Beim in die Hand nehmen benachrichtigen**: Aktivieren, um eine Benachrichtigung für verpasste Anrufe oder neue Nachrichten zu erhalten, wenn Sie das Gerät in die Hand nehmen.

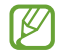

Diese Funktion kann möglicherweise nicht verwendet werden, wenn der Bildschirm eingeschaltet ist oder das Gerät auf einer unebenen Oberfläche liegt.

- **Mit Gesten stummschalten**: Bestimmte Töne stumm schalten, wenn Sie eine entsprechende Handbewegung ausführen.
- **Screenshot**: Einstellen, dass das Gerät einen Screenshot erstellt, indem Sie mit Ihrer Hand auf dem Bildschirm nach links oder rechts wischen. Die erstellten Screenshots werden in der **Galerie** gespeichert. Bei der Verwendung bestimmter Anwendungen und Funktionen können Sie keine Screenshots aufnehmen.
- Bei manchen Funktionen mit Sensor können durch Schütteln oder Stöße unbeabsichtigte Eingaben ſØ erfolgen.

## <span id="page-122-0"></span>**Dual Messenger**

Installieren Sie die zweite Anwendung und verwenden Sie zwei separate Konten für dieselbe Messenger-Anwendung.

- 1 Tippen Sie auf dem Einstellungsbildschirm **Erweiterte Funktionen** → **Dual Messenger** an. Die unterstützten Anwendungen werden angezeigt.
- 2 Tippen Sie den Schalter einer Anwendung an, um eine zweite Anwendung zu installieren. Die zweite Anwendung wird installiert. Das Symbol der zweiten Anwendung wird mit Odekennzeichnet.

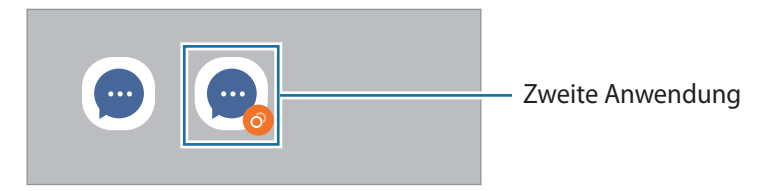

- Die Dual-Messenger-Funktion steht je nach Anwendung möglicherweise nicht zur Verfügung.  $\boldsymbol{\mathcal{U}}$ 
	- Einige Funktionen der Anwendung stehen bei der zweiten Anwendung möglicherweise nur eingeschränkt zur Verfügung.

#### **Eine zweite Anwendung deinstallieren**

ΙØ

- 1 Tippen Sie auf dem Einstellungsbildschirm **Erweiterte Funktionen** → **Dual Messenger** an.
- 2 Tippen Sie den Schalter einer zu deinstallierenden Anwendung und anschließend **Deinstallieren** an. Alle Daten, die zur zweiten Anwendung gehören, werden gelöscht.

Wenn Sie die erste Anwendung deinstallieren, wird auch die zweite Anwendung gelöscht.

# **Digitales Wohlbefinden und Kindersicherung**

Sehen Sie sich den Nutzungsverlauf Ihres Gerätes an und nutzen Sie Funktionen, die Ihr Gerät an der Beeinträchtigung Ihres Lebens hindern. Sie können auch Altersfreigaben für Ihre Kinder einstellen und ihre digitale Nutzung verwalten.

Tippen Sie auf dem Einstellungsbildschirm **Digitales Wohlbefinden und Kindersicherung** an.

- **Bildschirmzeit**: Legen Sie Ziele dafür fest, wie lange Sie Ihr Gerät täglich nutzen.
- **App-Timer**: Beschränken Sie die tägliche Nutzungsdauer der einzelnen Anwendungen mithilfe eines Timers. Sobald das Limit erreicht wurde, wird die Anwendung deaktiviert und Sie können sie nicht mehr verwenden.
- **Konzentrationsmodus**: Wenn Sie den Fokusmodus aktivieren, werden Sie durch das Gerät nicht abgelenkt und können sich ganz auf Ihre Aufgabe konzentrieren. Sie können bestimmte Anwendungen, die zur Verwendung freigegeben sind, auch im Fokusmodus nutzen.
- **Schlafenszeitmodus**: Sie können den Modus "Schlafenszeit" aktivieren, wenn Sie ins Bett gehen, um Ihre Augen zu schonen und besser einschlafen zu können.
- **Kindersicherungen**: Verwalten Sie die digitale Nutzung Ihrer Kinder.

# **Akku und Gerätewartung**

# **Einführung**

Die Gerätewartungsfunktion bietet eine Übersicht über Akkustatus, Speicher und Systemsicherheit des Geräts. Zudem können Sie das Gerät mit nur einer Berührung Ihres Fingers optimieren.

## **Das Gerät optimieren**

Tippen Sie auf dem Einstellungsbildschirm **Akku und Gerätewartung** → **Jetzt optimieren** an.

Die Funktion zur Schnelloptimierung optimiert die Geräteleistung folgendermaßen.

- Im Hintergrund ausgeführte Anwendungen werden geschlossen.
- Verwalten nicht ordnungsgemäßer Akkunutzung.
- Suchen nach abgestürzten Anwendungen und Malware.

#### **Automatische Optimierungsfunktion verwenden**

Sie können einstellen, dass eine automatische Optimierung vorgenommen wird, wenn das Gerät nicht verwendet wird. Tippen Sie • → **Regel → Täglich automatisch optimieren** und dann den Schalter an, um die Funktion zu aktivieren. Wenn Sie die Zeit festlegen möchten, zu der die automatische Optimierung ausgeführt werden soll, tippen Sie **Zeit** an.

#### **Akku**

Hier sehen Sie die verbleibende Akkuladung und Nutzungszeit des Geräts. Sparen Sie bei Geräten mit geringem Akkustand Akkuladung, indem Sie die Energiesparfunktionen aktivieren.

Tippen Sie auf dem Einstellungsbildschirm **Akku und Gerätewartung** → **Akku** an.

- **Energiesparmodus**: Durch Aktivieren des Energiesparmodus können Sie die Nutzungszeit des Akkus verlängern.
- **Grenzen der Hintergrundnutzung**: Beschränken Sie die Akkunutzung für Anwendungen, die sie nur selten verwenden.
- **Weitere Akkueinstellungen**: Erweiterte Einstellungen für den Akku konfigurieren.
	- Mit der verbleibenden Nutzungszeit wird angezeigt, wie lange der Akku noch hält. Die verbleibende Nutzungszeit kann je nach Geräteeinstellungen und Betriebsbedingungen variieren.
		- Sie erhalten u. U. keine Benachrichtigungen von Anwendungen, die im Energiesparmodus ausgeführt werden.

## **Speicher**

W

 $\not\!\!{E}$ 

Hier sehen Sie, wie viel Speicherplatz auf dem Gerät belegt und wie viel noch frei ist.

Tippen Sie auf dem Einstellungsbildschirm **Akku und Gerätewartung** → **Speicher** an. Wählen Sie zum Löschen nicht verwendeter Dateien oder Deinstallieren nicht genutzter Anwendungen eine Kategorie aus. Halten Sie dann ein Element gedrückt oder wählen Sie es aus und tippen Sie **Löschen** oder **Deinstallieren** an.

- Die tatsächlich verfügbare Kapazität des internen Speichers ist kleiner als angegeben, da das Betriebssystem und die Standardanwendungen Teile des Speichers belegen. Die verfügbare Kapazität ändert sich möglicherweise nach einer Aktualisierung des Geräts.
	- Sie sehen die verfügbare Kapazität im internen Speicher im Abschnitt mit den Spezifikationen für Ihr Gerät auf der Website von Samsung.

## **Arbeitsspeicher**

Tippen Sie auf dem Einstellungsbildschirm **Akku und Gerätewartung** → **Arbeitsspeicher** an.

Um das Ausführen von Anwendungen im Hintergrund zu verhindern und so die Geräteleistung zu erhöhen, wählen Sie in der Anwendungsliste die gewünschten Anwendungen aus und tippen Sie **Bereinigen** an.

#### **Geräteschutz**

Hier sehen Sie den Sicherheitsstatus des Geräts. Mit dieser Funktion wird Ihr Gerät auf Malware geprüft. Tippen Sie auf dem Einstellungsbildschirm **Akku und Gerätewartung** → **Geräteschutz** → **Telefon scannen** an.

# **Apps**

Verwalten Sie die Anwendungen des Gerätes und ändern Sie ihre Einstellungen. Sie können die Nutzungsinformationen der Anwendungen anzeigen, die Benachrichtigungs- bzw. Berechtigungseinstellungen anpassen oder nicht benötigte Anwendungen deinstallieren oder deaktivieren.

Tippen Sie auf dem Einstellungsbildschirm **Apps** an.

# **Allgemeine Verwaltung**

Passen Sie die Systemeinstellungen Ihres Gerätes an oder setzen Sie Ihr Gerät zurück.

Tippen Sie auf dem Einstellungsbildschirm **Allgemeine Verwaltung** an.

- **Sprache**: Gerätesprachen auswählen. Weitere Informationen finden Sie unter [Gerätesprachen hinzufügen](#page-126-0).
- **Text-zu-Sprache**: Ändern Sie die Einstellungen für Text-zu-Sprache-Funktionen, die bei aktiviertem TalkBack verwendet werden, z. B. Sprachen, Geschwindigkeit usw.

• **Datum und Uhrzeit**: Öffnen und ändern Sie die Einstellungen für die Zeit- und Datumsanzeige.

**K** Wird der Akku vollständig entladen, werden das Datum und die Uhrzeit zurückgesetzt.

- **Samsung Tastatur-Einstellungen**: Einstellungen für die Samsung-Tastatur ändern.
- **Tastaturliste und Standard**: Standardoption für Tastatur auswählen und Tastatureinstellungen ändern.
- **Physische Tastatur**: Einstellungen für eine externe Tastatur ändern.
- **Maus und Trackpad**: Einstellungen für eine externe Maus oder ein Trackpad ändern.
- **Dienst zum automatischen Ausfüllen**: Dienst für automatisches Ausfüllen auswählen.
- **Zurücksetzen**: Geräteeinstellungen zurücksetzen oder das Gerät auf die Werkseinstellungen zurücksetzen.
- **Personalisierter Dienst**: Stellen Sie dies ein, um personalisierte Dienste zu erhalten, die auf Ihren Interessen und der Art und Weise, wie Sie Ihr Gerät verwenden, basieren.
- **Kontaktieren Sie uns**: Stellen Sie Fragen oder zeigen Sie häufig gestellte Fragen an.

#### <span id="page-126-0"></span>**Gerätesprachen hinzufügen**

Sie können Sprachen zur Verwendung auf Ihrem Gerät hinzufügen.

- 1 Tippen Sie auf dem Einstellungsbildschirm **Allgemeine Verwaltung** → **Sprache** → **Sprache hinzufügen** an. Tippen Sie zum Anzeigen aller Sprachen, die hinzugefügt werden können, • → Alle Sprachen an.
- 2 Wählen Sie eine hinzuzufügende Sprache aus.
- 3 Tippen Sie zum Festlegen der ausgewählten Sprache als Standardsprache **Als Standard festlegen** an. Tippen Sie zum Beibehalten der aktuellen Spracheinstellung **Beibehalten** an. Die ausgewählte Sprache wird Ihrer Sprachliste hinzugefügt. Wenn Sie die Standardsprache geändert haben, wird die ausgewählte Sprache ganz oben in der Liste eingefügt.

Wenn Sie die Standardsprache in Ihrer Sprachliste ändern möchten, wählen Sie die gewünschte Sprache aus und tippen Sie **Anwenden** an. Falls eine Anwendung die Standardsprache nicht unterstützt, wird die nächste unterstützte Sprache in der Liste verwendet.

# **Eingabehilfe**

Konfigurieren Sie verschiedene Einstellungen, um die Eingabe auf dem Gerät zu erleichtern.

Tippen Sie auf dem Einstellungsbildschirm **Eingabehilfe** an.

- **Für Sie empfohlen**: Die derzeit verwendeten Eingabehilfefunktionen prüfen und weitere empfohlene Funktionen anzeigen.
- **TalkBack**: TalkBack für Sprachmeldungen aktivieren. Tippen Sie zum Aufrufen von Hilfeinformationen mit Tipps zur Verwendung dieser Funktion **Einstellungen** → **Anleitung und Hilfe** an.
- **Verbesserungen der Sichtbarkeit**: Einstellungen anpassen, um den Zugriff für Sehbehinderte zu verbessern.
- **Verbesserungen für das Hören**: Einstellungen anpassen, um den Zugriff für Hörbehinderte zu verbessern.
- **Interaktion und Geschicklichkeit**: Einstellungen anpassen, um den Zugriff für Personen mit Bewegungseinschränkungen zu verbessern.
- **Erweiterte Einstellungen**: Einstellungen für Direktzugriff und Benachrichtigungsfunktionen konfigurieren.
- **Installierte Dienste**: Zeigen Sie die auf dem Gerät installierten Eingabehilfedienste an.
- **Info zur Eingabehilfe**: Anzeigen der Eingabehilfe-Informationen.
- **Kontaktieren Sie uns**: Stellen Sie Fragen oder zeigen Sie häufig gestellte Fragen an.

# **Software-Update**

Aktualisieren Sie die Software Ihres Geräts mit dem Firmware-over-the-Air-Dienst (FOTA). Sie können Softwareaktualisierungen auch planen.

Tippen Sie auf dem Einstellungsbildschirm **Software-Update** an.

- **Herunterladen und installieren**: Auf Updates prüfen und manuell herunterladen.
- **Automatisch über WLAN laden**: Das Gerät so einstellen, dass es automatisch Aktualisierungen herunterlädt, wenn es mit einem WLAN-Netzwerk verbunden wird.
- **Letzte Aktualisierung**: Informationen zum letzten Software-Update anzeigen.
- Sollten Notfallsoftwareupdates zur Sicherheit Ihres Geräts und zur Abwehr von neuen ſØ Sicherheitsbedrohungen veröffentlicht werden, werden diese automatisch und ohne Ihre Zustimmung installiert.

#### **Informationen zu Sicherheitsupdates**

Sicherheitsupdates dienen der Sicherheit Ihres Geräts und dem Schutz Ihrer persönlichen Daten. Weitere Informationen zu Sicherheitsupdates für Ihr Modell finden Sie unter [security.samsungmobile.com](http://security.samsungmobile.com).

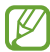

Diese Webseite wird nicht in allen Sprachen angeboten.

# **Telefoninfo**

Greifen Sie auf Ihre Geräteinformationen zu.

Tippen Sie auf dem Einstellungsbildschirm **Telefoninfo** an.

Um den Gerätenamen zu ändern, tippen Sie **Bearbeiten** an.

- **Statusinformationen**: Zeigen Sie diverse Geräteinformationen an, z. B. SIM-Kartenstatus, WLAN-MAC-Adresse und Seriennummer.
- **Rechtliche Informationen**: Zeigen Sie rechtliche Informationen zum Gerät an, z. B. Sicherheitshinweise und die Open-Source-Lizenz.
- **Softwareinformationen**: Softwareinformationen des Geräts anzeigen, z. B. Betriebssystem- und Firmwareversion.
- **Akkuinformationen**: Status und Informationen zum Akku des Geräts anzeigen.

# **Anhang**

# **Rat und Hilfe bei Problemen**

Bitte sehen Sie sich die folgenden möglichen Problembehebungen an, bevor Sie sich an ein Servicezentrum von Samsung wenden. Einige Situationen treffen möglicherweise nicht auf Ihr Gerät zu.

Sie können mögliche Probleme bei der Verwendung Ihres Geräts auch mithilfe von Samsung Members lösen.

#### **Wenn Sie das Gerät einschalten oder es verwenden, werden Sie aufgefordert, einen der folgenden Codes einzugeben:**

- Passwort: Wenn die Gerätesperrfunktion aktiviert ist, müssen Sie das Passwort eingeben, das Sie für das Gerät eingestellt haben.
- PIN: Wenn Sie das Gerät zum ersten Mal verwenden oder die PIN-Anforderung aktiviert ist, müssen Sie die mit der SIM- oder USIM-Karte gelieferte PIN eingeben. Deaktivieren Sie diese Funktion über das Menü zum Sperren der SIM-Karte.
- PUK: Ihre SIM- oder USIM-Karte wird gesperrt, wenn Sie die PIN mehrmals falsch eintippen. Geben Sie die von Ihrem Dienstanbieter mitgelieferten PUK ein.
- PIN2: Wenn Sie auf ein Menü zugreifen, für das der PIN2-Code erforderlich ist, müssen Sie den zur SIM- oder USIM-Karte gehörenden PIN2-Code eingeben. Weitere Informationen erhalten Sie von Ihrem Netzbetreiber.

## **Auf Ihrem Gerät werden Netzwerk- oder Servicefehlermeldungen angezeigt**

- Der Empfang wird möglicherweise unterbrochen, wenn an einem Standort das Signal schwach oder der Empfang schlecht ist. Wechseln Sie den Standort und versuchen Sie es erneut. Wenn Sie sich bewegen, wird die Fehlermeldung möglicherweise wiederholt angezeigt.
- Für den Zugriff auf einige Optionen benötigen Sie ein Abonnement. Weitere Informationen erhalten Sie von Ihrem Netzbetreiber.

## **Das Gerät lässt sich nicht einschalten**

Ist der Akku vollständig entladen, lässt sich das Gerät nicht einschalten. Laden Sie den Akku vollständig auf, bevor Sie das Gerät einschalten.

# **Der Touchscreen reagiert langsam oder fehlerhaft**

- Wenn Sie am Touchscreen einen Bildschirmschutz oder optionales Zubehör angebracht haben, funktioniert der Touchscreen möglicherweise nicht richtig.
- Wenn Sie Handschuhe tragen, Ihre Hände beim Antippen des Touchscreens schmutzig sind oder Sie den Touchscreen mit einem spitzen Gegenstand oder den Fingerspitzen antippen, funktioniert der Touchscreen möglicherweise nicht richtig.
- Durch Feuchtigkeit oder Kontakt mit Wasser können Fehlfunktionen des Touchscreens verursacht werden.
- Starten Sie das Gerät neu, um vorübergehende Softwarefehler zu beheben.
- Stellen Sie sicher, dass die Software auf dem Gerät auf die neueste Version aktualisiert wurde.
- Sollte der Touchscreen Kratzer oder Beschädigungen aufweisen, suchen Sie ein Samsung-Servicezentrum auf.

# **Das Gerät reagiert nicht oder zeigt einen schwerwiegenden Fehler an**

Probieren Sie folgende Lösungsvorschläge aus. Besteht das Problem weiterhin, wenden Sie sich an ein Samsung-Servicezentrum.

#### **Gerät neustarten**

Wenn das Gerät nicht mehr reagiert oder abstürzt, müssen möglicherweise Anwendungen geschlossen und das Gerät aus- und dann wieder eingeschaltet werden.

#### **Neustart erzwingen**

Wenn das Gerät nicht reagiert, halten Sie die Funktionstaste und die Lautstärketaste nach unten gleichzeitig mindestens 7 Sekunden lang gedrückt, um es neu zu starten.

#### **Gerät zurücksetzen**

Falls diese Vorschläge das Problem nicht beheben, setzen Sie das Gerät auf die Werkseinstellungen zurück.

Tippen Sie in der Anwendung **Einstellungen** die Optionen **Allgemeine Verwaltung** → **Zurücksetzen** → **Auf Werkseinstellungen zurücksetzen** → **Zurücksetzen** → **Alles löschen** an. Erstellen Sie vor dem Zurücksetzen auf die Werkseinstellungen unbedingt eine Sicherungskopie aller wichtigen Daten, die auf dem Gerät gespeichert sind.

# **Anrufe werden nicht verbunden**

- Stellen Sie sicher, dass Sie mit dem richtigen Mobilfunknetz verbunden sind.
- Stellen Sie sicher, dass die Anrufsperre für die gewählte Rufnummer nicht aktiviert ist.
- Stellen Sie sicher, dass die Anrufsperre für die eingehende Rufnummer nicht aktiviert ist.

# **Angerufene hören Sie während des Anrufs nicht**

- Stellen Sie sicher, dass Sie das eingebaute Mikrofon nicht verdecken.
- Stellen Sie sicher, dass Sie das Mikrofon nah an Ihren Mund halten.
- Wenn Sie einen Kopfhörer verwenden, stellen Sie sicher, dass er ordnungsgemäß verbunden ist.

# **Beim Telefonieren höre ich ein Echo**

Passen Sie die Lautstärke durch Drücken der Lautstärketaste an oder begeben Sie sich an einen anderen Ort.

## **Die Verbindung zum Mobilfunknetz oder Internet wird häufig unterbrochen oder die Audioqualität ist schlecht**

- Stellen Sie sicher, dass die interne Antenne nicht abgedeckt wird.
- Der Empfang wird möglicherweise unterbrochen, wenn an einem Standort das Signal schwach oder der Empfang schlecht ist. Möglicherweise treten die Verbindungsprobleme aufgrund von Problemen an der Basisstation des Dienstanbieters auf. Wechseln Sie den Standort und versuchen Sie es erneut.
- Wenn Sie sich während der Verwendung des Geräts bewegen, werden Drahtlosnetzwerkdienste möglicherweise aufgrund von Problemen mit dem Netzwerk des Dienstanbieters deaktiviert.

# **Der Akku lädt nicht ordnungsgemäß (bei Verwendung eines von Samsung zugelassenen Ladegeräts)**

- Stellen Sie sicher, dass das Ladegerät richtig angeschlossen ist.
- Besuchen Sie ein Samsung-Servicezentrum und lassen Sie den Akku ersetzen.

# **Der Akku entlädt sich schneller als nach dem Kauf**

- Wenn Sie das Gerät oder den Akku sehr niedrigen oder sehr hohen Temperaturen aussetzen, verringert sich möglicherweise die Kapazität.
- Der Akkuverbrauch steigt, wenn Sie bestimmte Funktionen oder Anwendungen wie GPS, Spiele oder das Internet verwenden.
- Der Akku ist ein Verbrauchsgegenstand und die Kapazität verringert sich im Laufe der Zeit.

# **Beim Starten der Kamera werden Fehlermeldungen angezeigt**

Die Kameraanwendung funktioniert nur, wenn das Gerät über ausreichend Speicher und Akkuladung verfügt. Werden beim Starten der Kamera Fehlermeldungen angezeigt, versuchen Sie Folgendes:

- Laden Sie den Akku auf.
- Geben Sie Speicherplatz frei, indem Sie Dateien auf einen Computer übertragen oder vom Gerät löschen.
- Starten Sie das Gerät neu. Funktioniert die Kameraanwendung anschließend immer noch nicht ordnungsgemäß, wenden Sie sich an ein Samsung-Servicezentrum.

# **Die Qualität der Fotos ist schlechter als in der Vorschau**

- Die Qualität Ihrer Fotos variiert möglicherweise je nach der Umgebung, in der Sie das Foto aufgenommen haben, und den Fototechniken, die Sie einsetzen.
- Wenn Sie Fotos in einer dunklen Umgebung, bei Nacht oder in Gebäuden aufnehmen, kann Bildrauschen auftreten oder die Fotos können unscharf sein.

# **Beim Öffnen von Multimediadateien werden Fehlermeldungen angezeigt**

Erscheinen beim Öffnen von Multimediadateien auf dem Gerät Fehlermeldungen oder werden die Dateien nicht auf dem Gerät wiedergegeben, versuchen Sie Folgendes:

- Geben Sie Speicherplatz frei, indem Sie Dateien auf einen Computer übertragen oder vom Gerät löschen.
- Stellen Sie sicher, dass die Musikdatei nicht DRM-geschützt (Digital Rights Management) ist. Ist die Datei DRM-geschützt, müssen Sie für die Wiedergabe der Datei über eine passende Lizenz oder einen Benutzerschlüssel verfügen.
- Stellen Sie sicher, dass die Dateiformate vom Gerät unterstützt werden. Wird ein Dateiformat nicht unterstützt, z. B. DivX oder AC3, installieren Sie eine Anwendung, die das entsprechende Format unterstützt. Besuchen Sie zum Überprüfen der vom Gerät unterstützten Dateiformate die Website von Samsung.
- Das Gerät unterstützt Fotos und Videos, die mit dem Gerät aufgenommen wurden. Fotos und Videos, die mit anderen Geräten aufgenommen wurden, werden möglicherweise nicht richtig angezeigt.
- Das Gerät unterstützt Multimediadateien, die von Ihrem Netzwerk-Dienstanbieter oder den Anbietern zusätzlicher Dienste autorisiert sind. Einige Inhalte wie Klingeltöne, Videos oder Hintergrundbilder, die Sie im Internet finden können, funktionieren möglicherweise nicht ordnungsgemäß.

# **Bluetooth funktioniert nicht ordnungsgemäß**

Falls ein anderes Bluetooth-Gerät nicht erkannt wird oder Verbindungsprobleme bzw. Leistungsstörungen vorliegen, versuchen Sie Folgendes:

- Vergewissern Sie sich, dass das Gerät, zu dem die Verbindung hergestellt werden soll, verbindungsbereit ist und die entsprechenden Funktionen aktiviert sind.
- Stellen Sie sicher, dass sich beide Bluetooth-Geräte innerhalb der maximalen Bluetooth-Reichweite (10 m) befinden.
- Öffnen Sie auf Ihrem Gerät die Anwendung **Einstellungen** und tippen Sie **Verbindungen** und dann den Schalter **Bluetooth** an, um die Funktion wieder zu aktivieren.
- Öffnen Sie auf Ihrem Gerät die Anwendung **Einstellungen** und tippen Sie **Allgemeine Verwaltung** → **Zurücksetzen** → **Zurücksetzen von Netzwerkeinstellungen** → **Einstellungen zurücksetzen** → **Zurücksetzen** an, um die Netzwerkeinstellungen zurückzusetzen. Beim Zurücksetzen gehen u. U. registrierte Informationen verloren.

Lässt sich das Problem durch o. g. Schritte nicht beheben, wenden Sie sich an ein Samsung Servicezentrum.

# **Der Schieberegler für die Bildschirmhelligkeit wird nicht auf dem Benachrichtigungsbedienfeld angezeigt**

Öffnen Sie das Benachrichtigungsbedienfeld, indem Sie die Statusleiste nach unten ziehen, und ziehen Sie anschließend das Benachrichtigungsbedienfeld nach unten. Tippen Sie • → QuickPanel Layout und den Schalter **Helligkeitsregler über Benachrichtigungen anzeigen** an, um die Funktion zu aktivieren.

# **Beim Anschluss des Geräts an einen Computer wird keine Verbindung hergestellt**

- Das verwendete USB-Kabel muss mit dem Gerät kompatibel sein.
- Stellen Sie sicher, dass auf dem Computer der richtige Treiber installiert ist und sich dieser auf dem neuesten Stand befindet.

# **Das Gerät kann den aktuellen Standort nicht ermitteln**

GPS-Signale werden an einigen Orten möglicherweise gestört, z. B. in Gebäuden. Verwenden Sie in einem solchen Fall ein WLAN oder ein mobiles Netzwerk, um Ihren aktuellen Standort zu ermitteln.

# **Auf dem Gerät gespeicherte Daten wurden gelöscht**

Erstellen Sie immer eine Sicherungskopie aller wichtigen Daten, die auf dem Gerät gespeichert sind. Andernfalls können Sie die Daten nicht wiederherstellen, falls sie beschädigt oder gelöscht werden. Samsung ist nicht für den Verlust von Daten verantwortlich, die auf dem Gerät gespeichert sind.

## **Zwischen dem Äußeren des Gehäuses und dem Gerät befindet sich eine kleine Lücke**

- Diese Lücke ist ein wichtiges Herstellungsmerkmal. Einige Teile bewegen sich möglicherweise ganz leicht oder vibrieren.
- Mit der Zeit kann die Reibung zwischen den Teilen dazu führen, dass diese Lücke etwas größer wird.

## **Im Speicher des Geräts ist nicht ausreichend Speicherplatz frei**

Löschen Sie nicht benötigte Daten, beispielsweise im Zwischenspeicher, mit der Gerätewartungsfunktion oder entfernen Sie nicht verwendete Anwendungen oder Dateien manuell, um Speicherplatz freizugeben.

# **Die Home-Taste wird nicht angezeigt**

Die Navigationsleiste mit der Home-Taste wird möglicherweise nicht angezeigt, wenn Sie bestimmte Anwendungen oder Funktionen verwenden. Ziehen Sie zum Einblenden der Navigationsleiste den Finger vom unteren Bildschirmrand nach oben.

# **Akku entfernen**

- **Wenden Sie sich an ein autorisiertes Servicecenter, wenn der Akku entnommen werden soll. Eine Anleitung zum Entfernen des Akkus erhalten Sie unter [www.samsung.com/global/ecodesign\\_energy.](http://www.samsung.com/global/ecodesign_energy)**
- Aus Sicherheitsgründen **dürfen Sie nicht versuchen, den Akku zu entnehmen**. Wird der Akku nicht ordnungsgemäß entfernt, kann dies zu Schäden an Akku und Gerät, zu Verletzungen und/oder zu einer Beeinträchtigung der Sicherheit des Geräts führen.
- Samsung ist nicht für Schäden oder Verluste haftbar (ob vertragsbezogen oder in Bezug auf unerlaubte Handlungen, einschließlich Fahrlässigkeit), die durch das Nichtbefolgen dieser Warnungen und Anweisungen entstehen, außer bei Tod oder Verletzung infolge von Fahrlässigkeit seitens Samsung.

#### **Copyright**

Copyright © 2021 Samsung Electronics Co., Ltd.

Dieses Handbuch ist durch internationale Copyright-Gesetze geschützt.

Dieses Handbuch darf weder als Ganzes noch in Teilen reproduziert, vertrieben, übersetzt oder in anderer Form oder mit anderen Mitteln elektronischer oder mechanischer Art übertragen werden, wozu auch das Fotokopieren, Aufzeichnen oder Speichern in jeglicher Art von Informationsspeicher- und -abrufsystem zählt.

#### **Marken**

- SAMSUNG und das SAMSUNG-Logo sind eingetragene Marken von Samsung Electronics Co., Ltd.
- Bluetooth<sup>®</sup> ist eine weltweit eingetragene Marke von Bluetooth SIG, Inc.
- Wi-Fi®, Wi-Fi Direct™, Wi-Fi CERTIFIED™ und das Wi-Fi-Logo sind eingetragene Marken der Wi-Fi Alliance.
- In Lizenz von Dolby Laboratories gefertigt. Dolby, Dolby Atmos und das Doppel-D-Symbol sind Warenzeichen von Dolby Laboratories.
- Alle weiteren Marken und Copyrights sind Eigentum ihrer jeweiligen Besitzer.

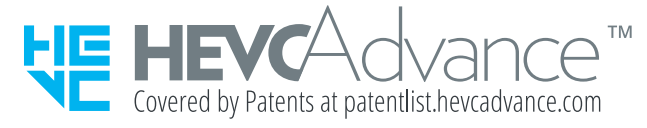